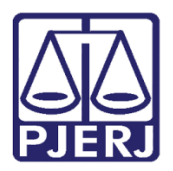

Dica de Sistema

# Citação/Intimação do Ministério Público

PJe – Processo Judicial Eletrônico – Cartório

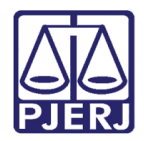

# **SUMÁRIO**

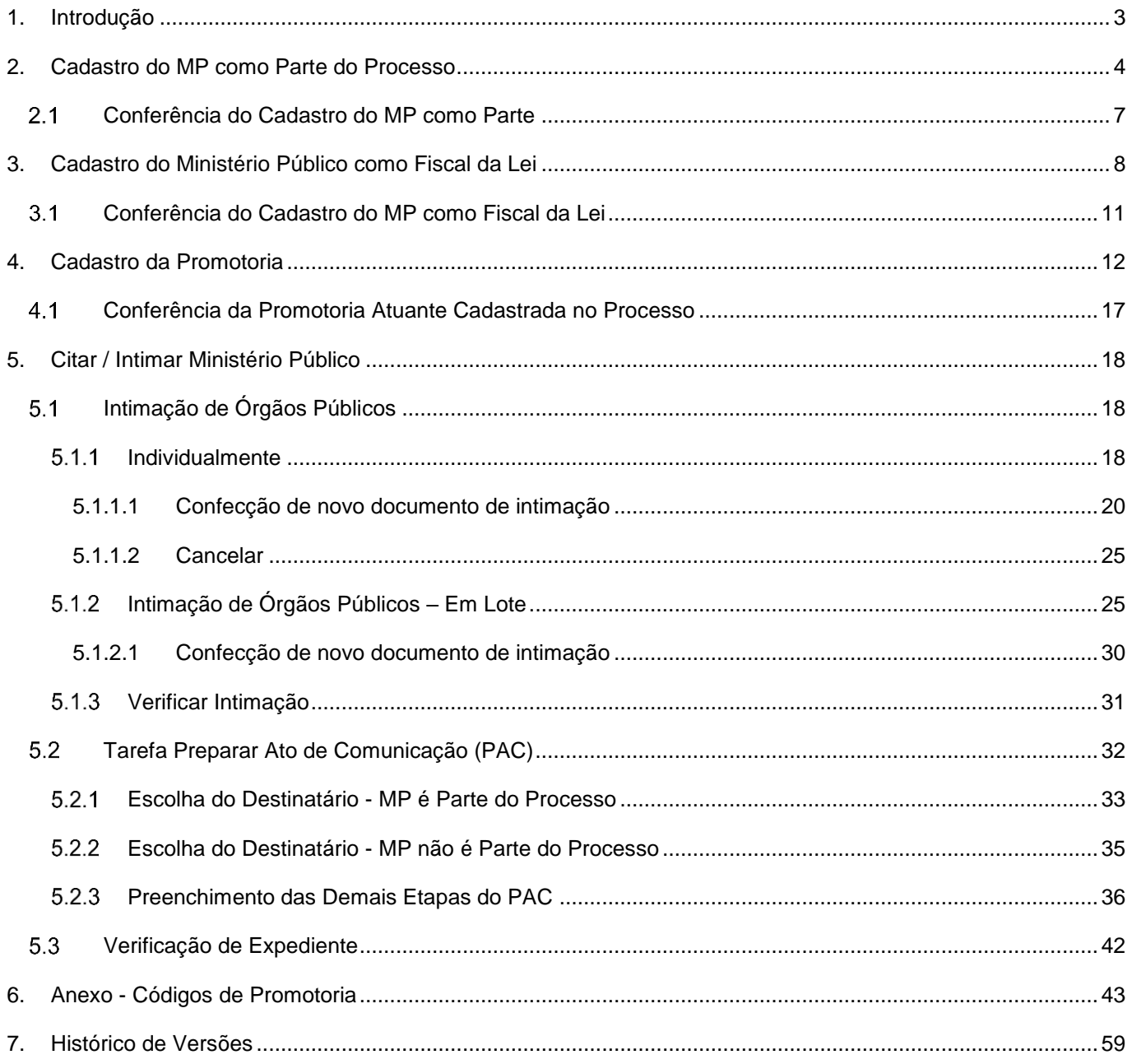

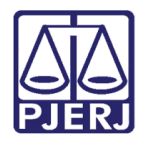

# Citação/Intimação do Ministério Público 1. Introdução

<span id="page-2-0"></span>Este manual apresenta, de forma simples, o passo a passo de como realizar a citação/intimação ao Ministério Público quando estiver atuando em um processo.

A citação/intimação ao Ministério Público poderá ser realizada de 2 formas: quando o Ministério Público estiver atuando com parte processual do Polo Ativo, Passivo ou Fiscal da Lei, onde será necessário verificar se o cadastro processual está correto, e quando o Ministério Público não for parte processual.

Sendo o Ministério Público parte processual ou não, a promotoria que atuar no processo precisa ser cadastrada como Interessado em Outros participantes, através da aba Partes na Retificação da Autuação.

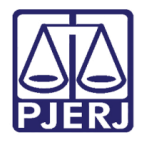

## <span id="page-3-0"></span>2. Cadastro do MP como Parte do Processo

Quando o MP for parte no processo é preciso que seja verificado se o cadastro no processo está devidamente correto, a fim de garantir que seja possível intimá-lo como parte via sistema.

Abra os Autos Digitais do processo e clique no botão Retificar Autuação, disponível na barra azul, na parte superior do lado direito da tela.

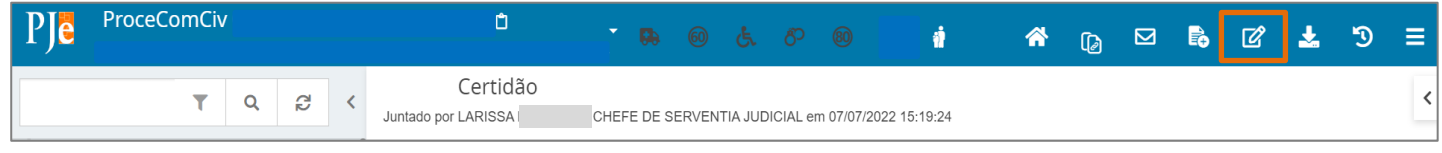

Figura 1 - Botão Retificar Autuação.

Será aberta uma nova aba no navegador com as abas Dados Iniciais, Assuntos, Partes e Características do Processo habilitadas para que seja realizada a retificação da autuação.

Selecione a aba Partes, na qual aparecerão os dados das partes do processo. Na janela Polo Ativo, Polo Passivo ou Outros Participantes, clique no botão + na frente de Parte ou Participante.

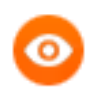

OBSERVAÇÃO: Caso atue como Fiscal da Lei, o Ministério Público deverá ser cadastrado em Outros Participantes.

| <b>DADOS INICIAIS</b><br><b>ASSUNTOS</b>                        | <b>PARTES</b>                   | CARACTERÍSTICAS DO PROCESSO     |                          |                                                                           |                               |       |
|-----------------------------------------------------------------|---------------------------------|---------------------------------|--------------------------|---------------------------------------------------------------------------|-------------------------------|-------|
| Polo Ativo<br>$Parte \mid + \mid$<br>÷                          | Procurador   Terceiro Vinculado |                                 |                          | Polo Passivo<br>Procurador   Terceiro Vinculado<br>Parte<br>$+$<br>÷      |                               |       |
| Participante                                                    |                                 | Tipo de Participação            | Situação                 | Participante                                                              | Tipo de Participação Situação |       |
| D. C. R. C. C. D. C.<br>面口<br><b>Contract Contract Contract</b> |                                 | <b>AUTOR</b>                    | Ativo                    | Lyrae Arae - CPF: 222.222.222-22 (REU)<br>$\mathbf{\mathbb{C}}$<br>面<br>∕ | <b>REU</b>                    | Ativo |
|                                                                 |                                 |                                 | 1 resultados encontrados |                                                                           | 1 resultados encontrados      |       |
|                                                                 |                                 |                                 |                          |                                                                           |                               |       |
| <b>Outros Participantes</b>                                     |                                 |                                 |                          |                                                                           |                               |       |
| $Participante$ +<br>$\ddot{}$                                   |                                 | Procurador   Terceiro Vinculado |                          |                                                                           |                               |       |
| Participante                                                    | Tipo de Participação            |                                 | Situação                 |                                                                           |                               |       |
|                                                                 |                                 |                                 | 0 resultados encontrados |                                                                           |                               |       |

Figura 2 - Aba Partes.

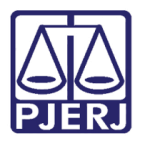

Será aberta a tela suspensa Associar participante ao processo, exibindo-se o 1º Passo. Selecione o Tipo de Parte a ser cadastrado dentre as opções listadas, variando conforme o Polo (Ativo, Passivo ou Outros Participantes) em que estiver sendo cadastrado.

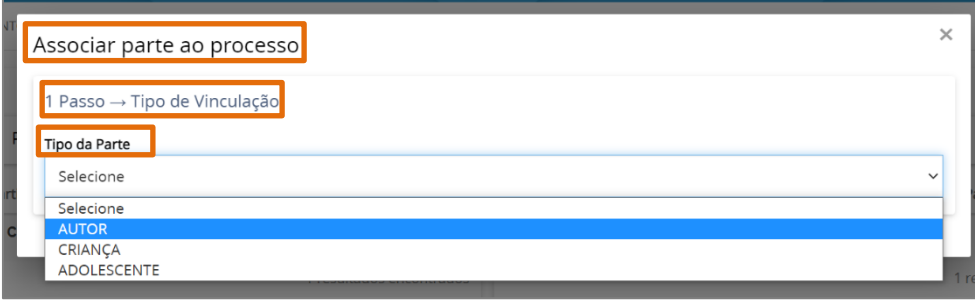

Figura 3 - Selecionar tipo de Parte.

Serão habilitados alguns campos, onde deve ser realizado o pré-cadastro do Ministério Público. No Tipo de pessoa, selecione o checkbox Jurídica e no Órgão público selecione o checkbox Sim. No campo Nome, insira o termo 'Ministério Público' e clique no botão Pesquisar.

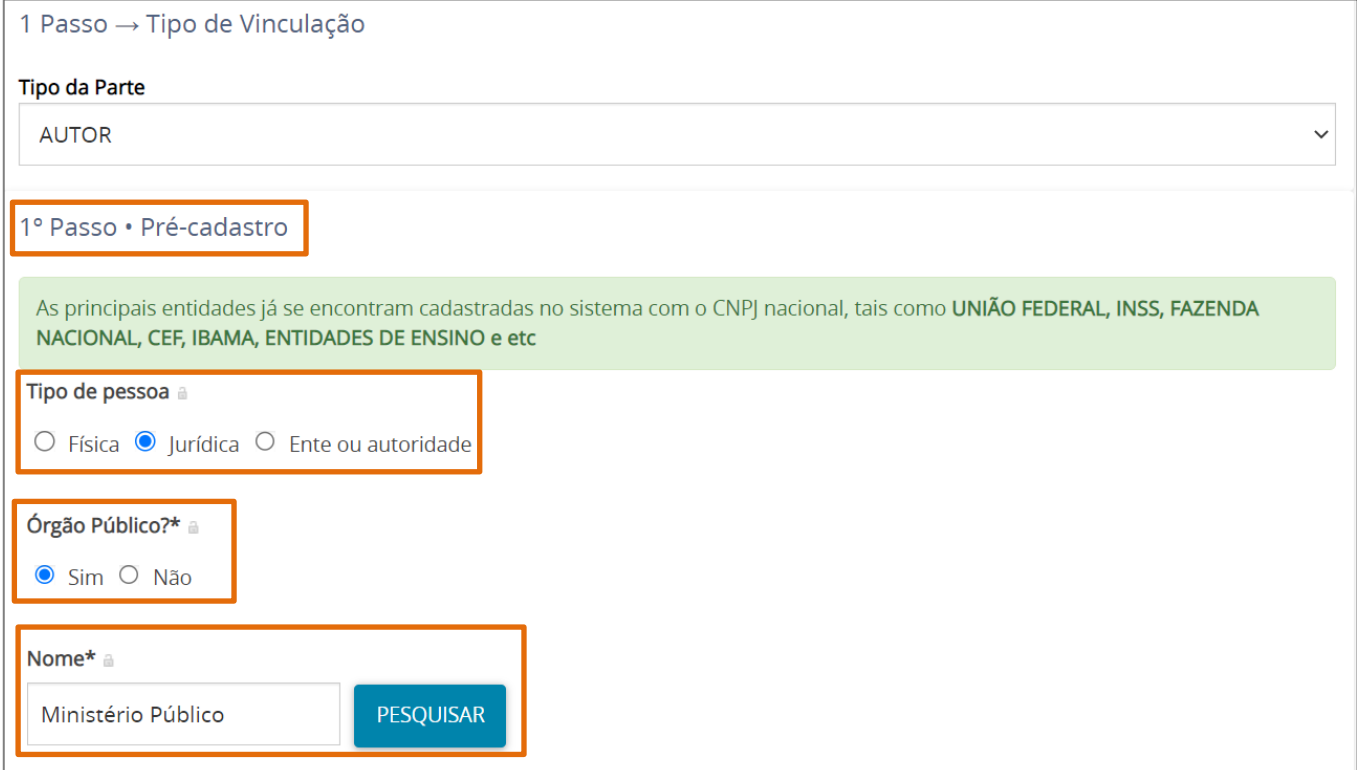

Figura 4 - Pré Cadastro do Ministério Público.

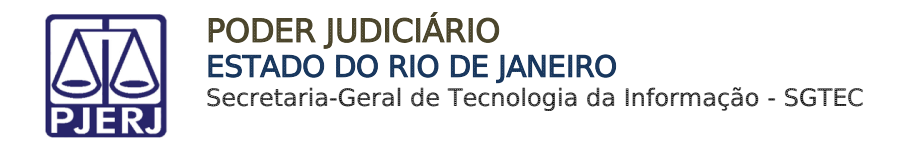

O resultado de pesquisa é exibido, listando Ministério Público do Estado do Rio de Janeiro. Selecione o checkbox exibido à frente do resultado e clique no botão Inserir.

Deve sempre ser exibida a Procuradoria: Ministério Público do Estado do Rio de Janeiro, que garante o envio por meio do sistema de qualquer intimação/citação quando necessário.

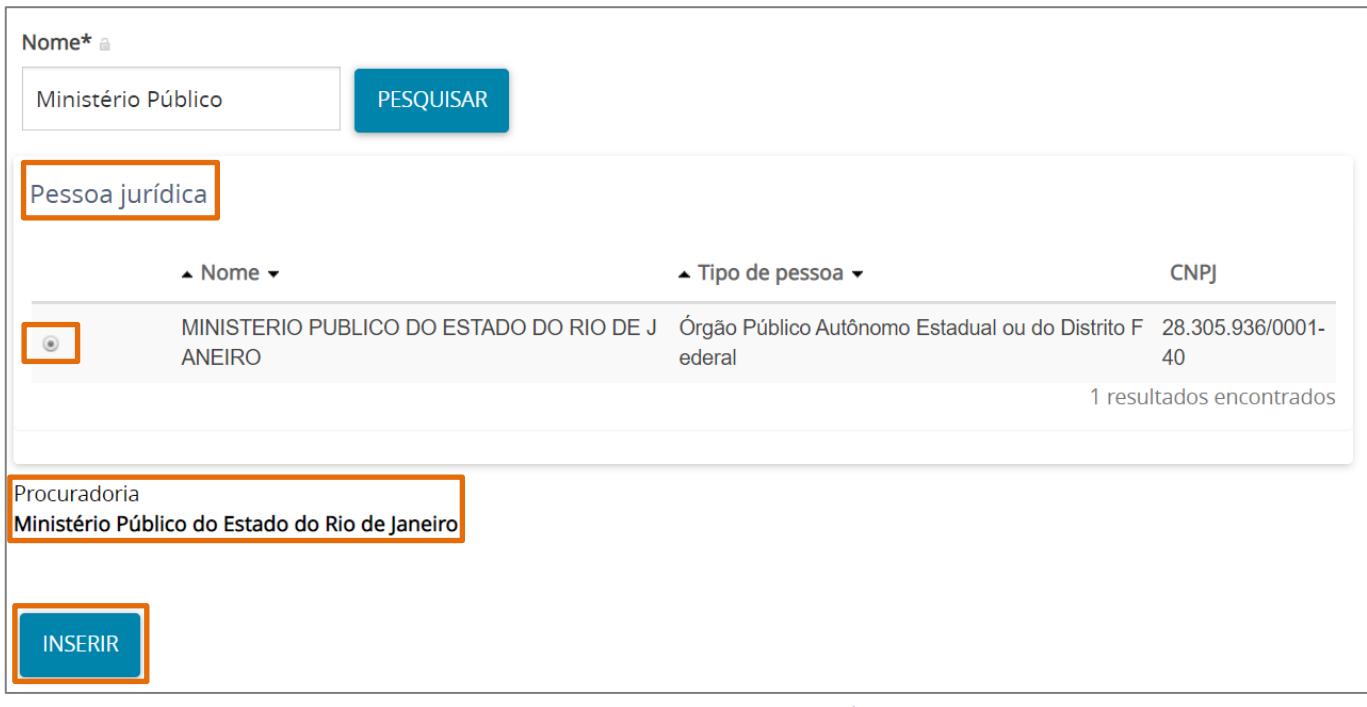

Figura 5 - Resultado Pessoa Jurídica.

Será exibido na aba Partes, na janela Polo Ativo, o cadastro do Ministério Público como Parte no processo e com a devida procuradoria vinculada.

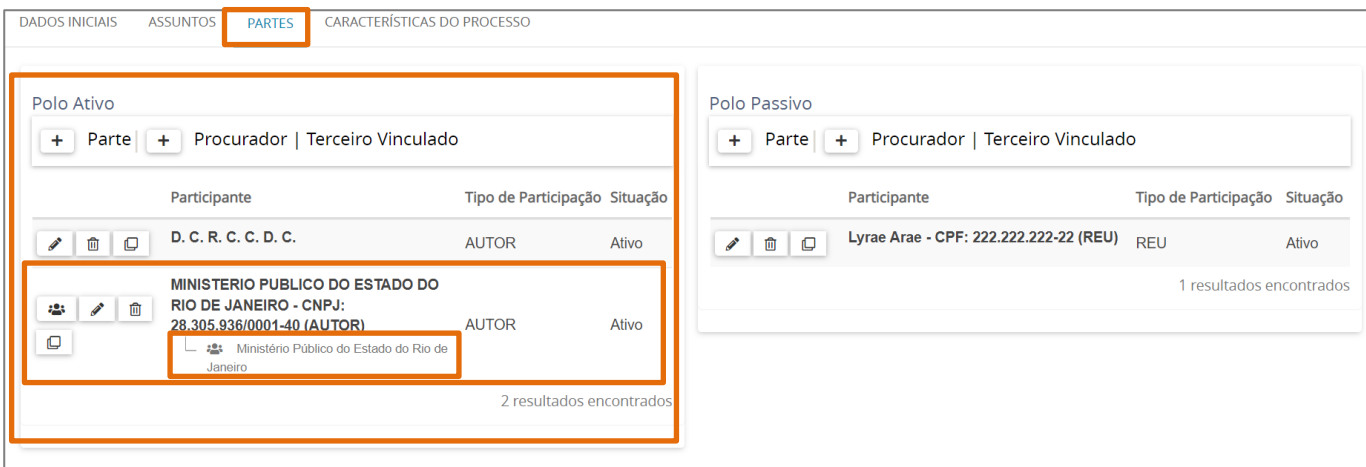

Figura 6 - Aba Partes.

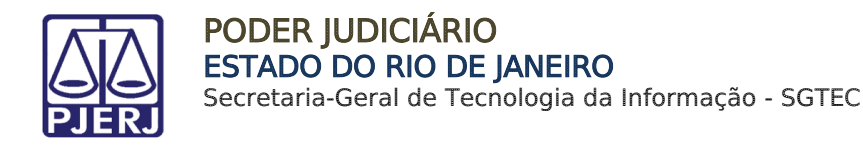

## <span id="page-6-0"></span>2.1 Conferência do Cadastro do MP como Parte

Para realizar a conferência do cadastro do MP como parte, abra os Autos Digitais do processo e selecione a seta branca na frente da numeração do processo.

Nela será exibido um breve resumo do processo e as partes cadastradas. Sendo o MP parte processual, estando com o cadastro correto o mesmo deverá ser listado:

- No Polo Ativo ou Passivo, conforme sua atuação;
- Entre parêntese ser exibido o termo 'Autor' ou 'Réu';
- E exibir a procuradoria vinculada.

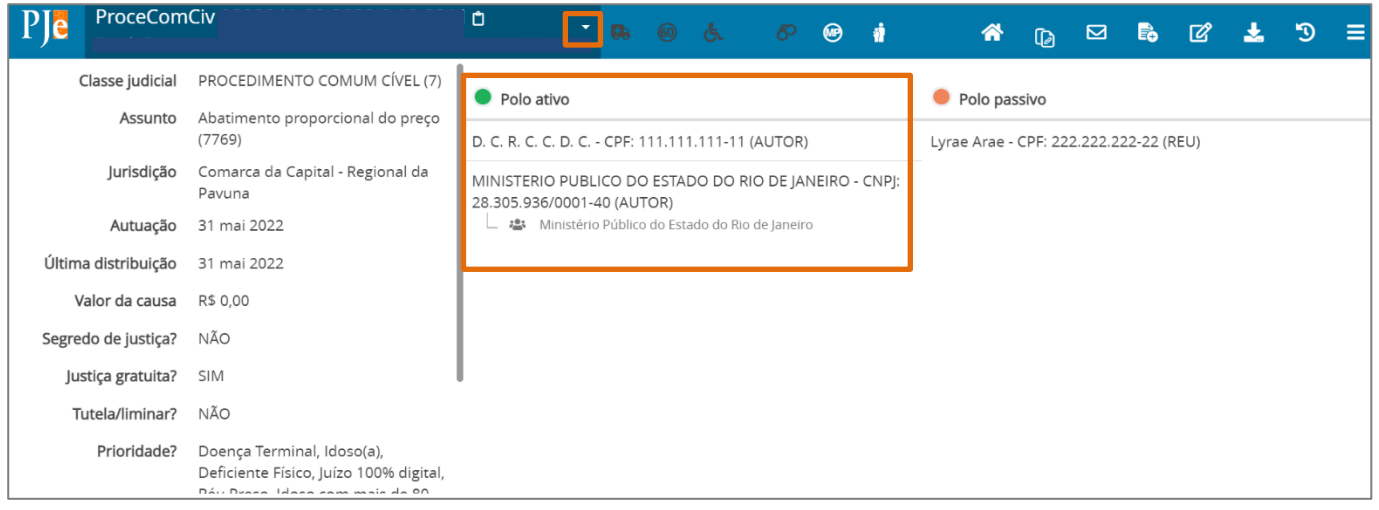

Figura 7 - Resumo dos Autos Digitais.

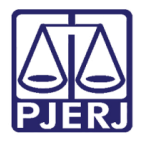

# <span id="page-7-0"></span>3. Cadastro do Ministério Público como Fiscal da Lei

Quando o MP for Fiscal da Lei no processo é preciso que seja verificado se o cadastro no processo está devidamente correto, a fim de garantir que seja possível citá-lo ou intimá-lo como Fiscal da Lei via sistema.

Para cadastrá-lo como Fiscal da Lei, abra os **Autos Digitais** do processo e clique no botão Retificar Autuação, disponível na barra azul, na parte superior do lado direito da tela.

| DI | <b>ProceComCiv</b>            |                                 | $\overline{\phantom{a}}$<br><b>D</b><br>a          | 谷 | $\overline{\mathbb{G}}$ | ⊠ | - Bal<br>図 |  | E. |
|----|-------------------------------|---------------------------------|----------------------------------------------------|---|-------------------------|---|------------|--|----|
|    | $\overline{\phantom{a}}$<br>e | Certidão<br>Juntado por LARISSA | CHEFE DE SERVENTIA JUDICIAL em 07/07/2022 15:19:24 |   |                         |   |            |  |    |

Figura 8 - Botão Retificar Autuação.

Será aberta uma nova aba no navegador com as abas Dados Iniciais, Assuntos, Partes e Características do Processo habilitadas para que seja realizada a retificação da autuação.

Selecione a aba **Partes**, na qual aparecerão os dados das partes do processo.

**DADOS INICIAIS** ASSUNTOS PARTES **CARACTERÍSTICAS DO PROCESSO** Polo Ativo Polo Passivo + Parte | + | Procurador | Terceiro Vinculado + Parte | + Procurador | Terceiro Vinculado Participante Tipo de Participação Situação Participante Tipo de Participação Situação  $\begin{array}{c|c|c|c|c} \hline \multicolumn{3}{c|}{\mathcal{P}} & \multicolumn{3}{c|}{\mathbb{D}} & \multicolumn{3}{c|}{\mathbb{D}}. \multicolumn{3}{c|}{\mathbb{C}}. \multicolumn{3}{c|}{\mathbb{R}}. \multicolumn{3}{c|}{\mathbb{C}}. \multicolumn{3}{c|}{\mathbb{D}}. \multicolumn{3}{c|}{\mathbb{C}}. \multicolumn{3}{c|}{\mathbb{D}}. \multicolumn{3}{c|}{\mathbb{C}}. \multicolumn{3}{c|}{\mathbb{D}}. \multicolumn{3}{c|}{\mathbb{C$ ● 1 m | □ Lyrae Arae - CPF: 222.222.222-22 (REU) REU **AUTOR** Ativo Ativo 1 resultados encontrados 1 resultados encontrados Outros Participantes + Participante | + Procurador | Terceiro Vinculado Participante Tipo de Participação Situação <u>O resultados encontrado</u>

Na janela Outros Participantes, clique no botão +.

Figura 9 - Outros Participantes.

OBSERVAÇÃO: Só é possível cadastrar o Ministério Público quando ele atuar no processo como Fiscal da Lei em Outros Participantes.

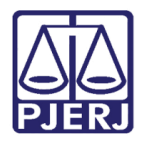

Será aberta a tela suspensa Associar participante ao processo, exibindo-se o 1° Passo. Selecione a opção Fiscal da Lei.

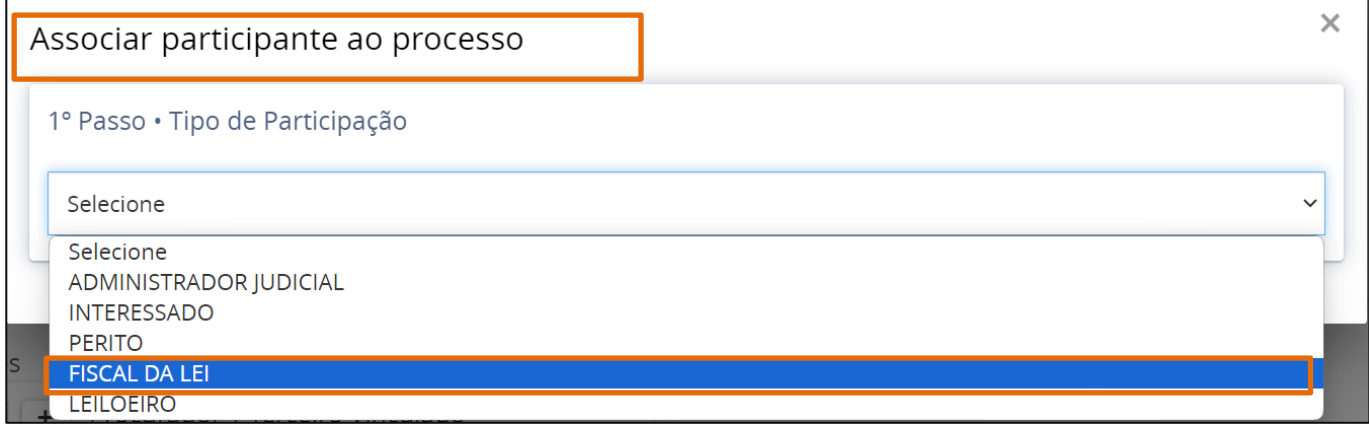

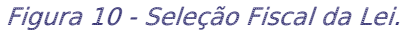

Serão habilitados alguns campos, onde deve ser realizado o pré-cadastro do Ministério Público. No Tipo de pessoa, selecione o checkbox Jurídica e no Órgão público selecione o checkbox Sim. No campo Nome, insira o termo 'Ministério Público' e clique no botão Pesquisar.

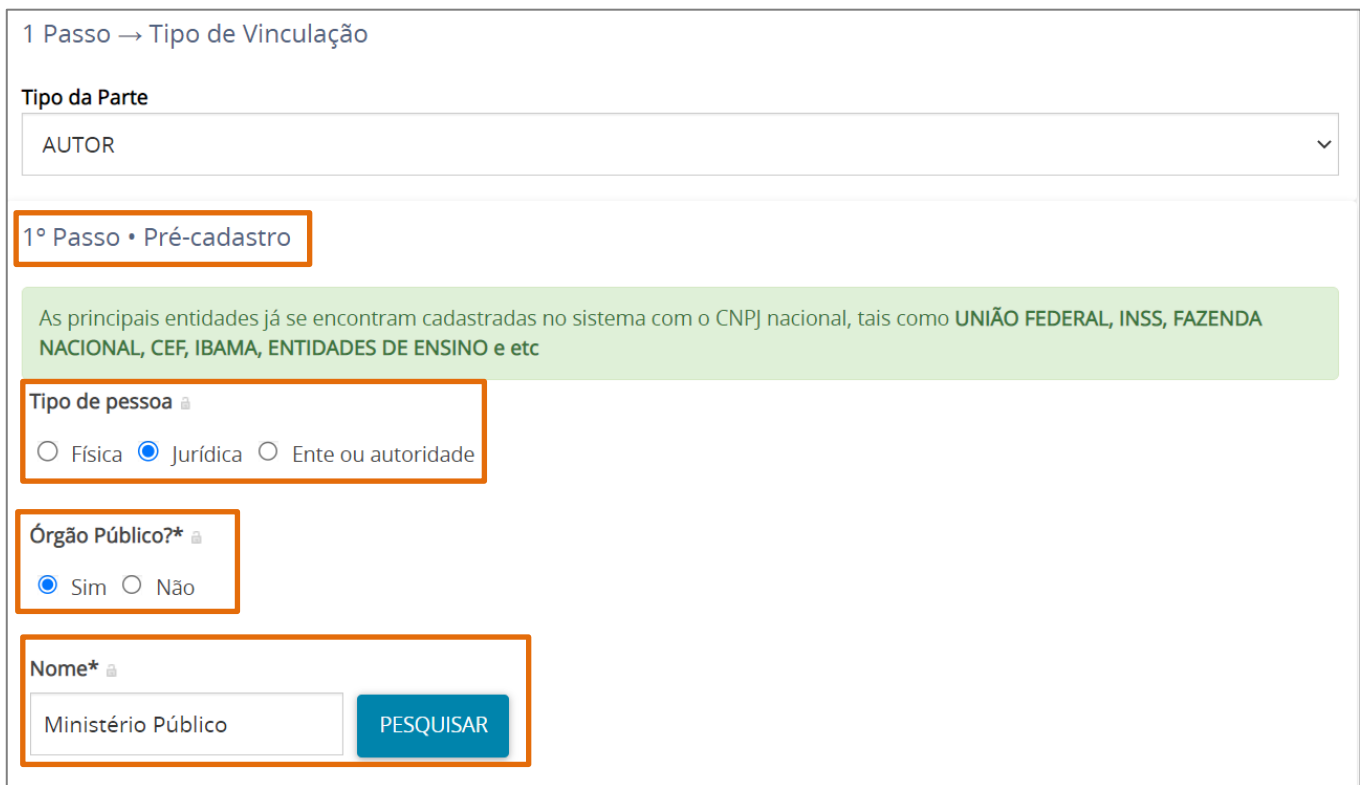

Figura 11 - Pré Cadastro do Ministério Público.

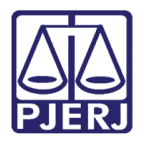

Deve sempre ser exibida a Procuradoria: Ministério Público do Estado do Rio de Janeiro, que garante o envio por meio do sistema de qualquer intimação/

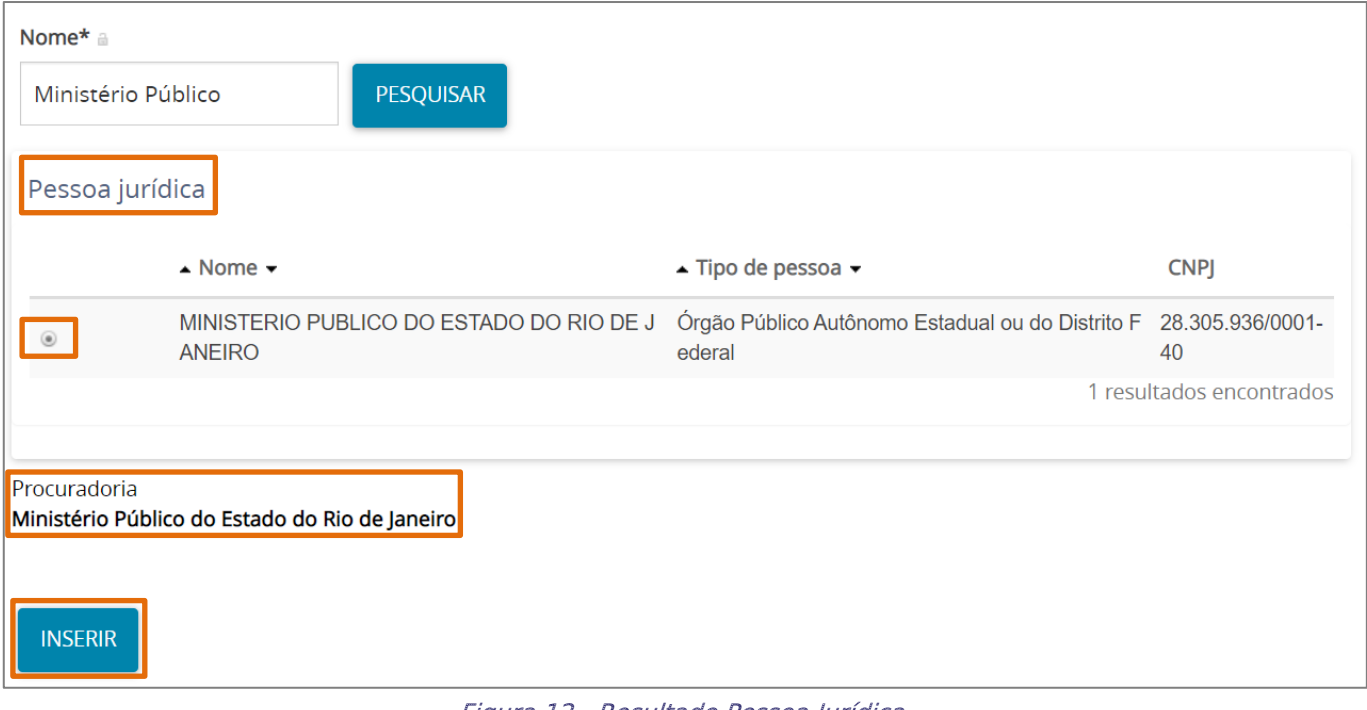

Figura 12 - Resultado Pessoa Jurídica.

Será exibido na aba Partes, na janela Outros Participantes, o cadastro do Ministério Público como Fiscal da Lei no processo e com a devida procuradoria vinculada.

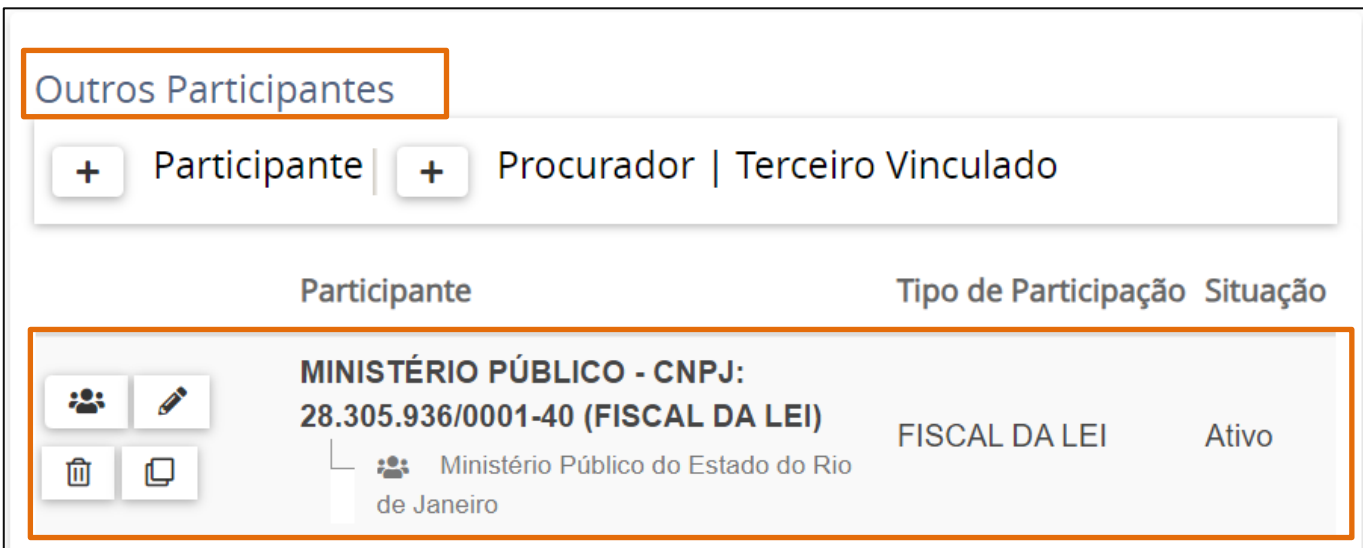

Figura 13 - Aba Partes.

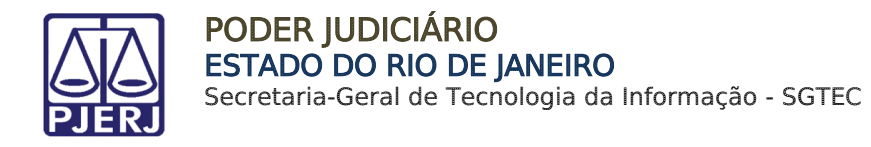

#### <span id="page-10-0"></span>Conferência do Cadastro do MP como Fiscal da Lei  $3.1$

Para realizar a conferência do cadastro do MP como Fiscal da Lei, abra os Autos Digitais do processo e selecione a seta branca na frente da numeração do processo.

Nela será exibido um breve resumo do processo e as partes cadastradas. Sendo o MP Fiscal da Lei, estando com o cadastro correto deverá ser listado:

#### • Em Outros Interessados;

- Com o termo 'Fiscal da Lei' entre parêntese;
- E exibir a procuradoria vinculada

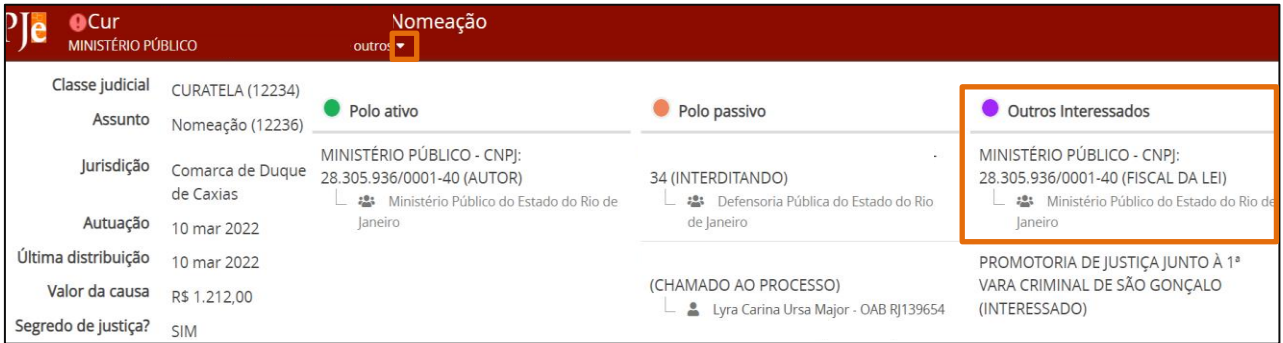

Figura 14 - Resumo dos Autos Digitais.

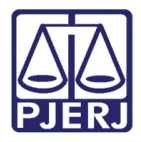

# <span id="page-11-0"></span>4. Cadastro da Promotoria

A promotoria do Ministério Público também deverá ser cadastrada na autuação do processo, independente se o Órgão Ministério Público atuar como parte processual ou não, pois o cadastro da **promotoria** facilitará o filtro realizado pelo órgão, quando recebida a citação/intimação, para direcionar corretamente o(s) processo(s) para a promotoria atuante.

Para isso botão Retificar Autuação, disponível na barra azul, na parte superior do lado direito da tela., o cartório deverá realizar este cadastro da promotoria através dos Autos Digitais do processo. Nos Autos Digitais, clique no

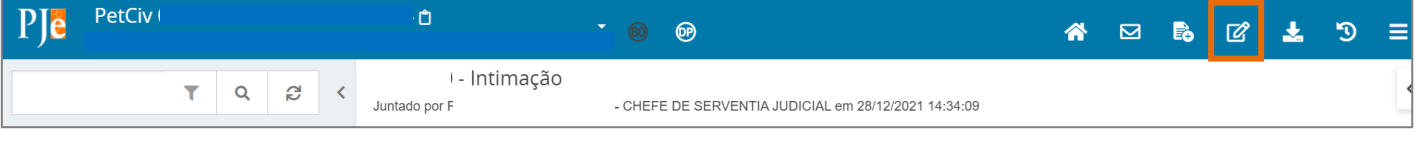

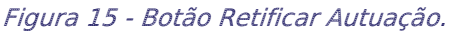

Será aberta uma nova aba no navegador com as abas Dados Iniciais, Assuntos, Partes e Características do Processo habilitadas para que seja realizada a autuação.

Selecione a aba Partes, onde aparecerá os dados das partes do processo. Na janela Outros Participantes, clique no botão + na frente de Participantes.

| Polo Ativo                                                |                          |          | Polo Passivo                                       |                                                                                                    |                               |       |  |
|-----------------------------------------------------------|--------------------------|----------|----------------------------------------------------|----------------------------------------------------------------------------------------------------|-------------------------------|-------|--|
| + Parte   + Procurador   Terceiro Vinculado               |                          |          | Parte   +   Procurador   Terceiro Vinculado<br>$+$ |                                                                                                    |                               |       |  |
| Participante                                              | Tipo de Participação     | Situação |                                                    | Participante                                                                                                    | Tipo de Participação Situação |       |  |
| <b>ANA</b><br>$\mathbf{r}$ $\Box$<br>ℐ<br>(REQUERENTE)    | <b>REQUERENTE</b>        | Ativo    | $\blacksquare$<br>$\mathscr{P}$                    | <b>INSTITUTO DE PREVIDENCIA E ASSISTENCIA DO MUNICIPIO</b><br>DO RIO DE JANEIRO - PREVRIO - CNPJ: 31.941.123/0001-50<br>(RÉU) | RÉU                           | Ativo |  |
| <b>PAULO</b><br>◢ ▣<br>CPF:                               | ADVOGADO -<br>(REGULAR)  | Ativo    |                                                    |                                                                                                    | 1 resultados encontrados      |       |  |
|                                                           | 2 resultados encontrados |          |                                                    |                                                                                                    |                               |       |  |
|                                                           |                          |          |                                                    |                                                                                                    |                               |       |  |
| <b>Outros Participantes</b>                               |                          |          |                                                    |                                                                                                    |                               |       |  |
| Participante   +   Procurador   Terceiro Vinculado<br>$+$ |                          |          |                                                    |                                                                                                    |                               |       |  |
| Tipo de Participação<br>Participante                      | Situação                 |          |                                                    |                                                                                                    |                               |       |  |
|                                                           |                          |          |                                                    |                                                                                                    |                               |       |  |

Figura 16 - Aba Partes.

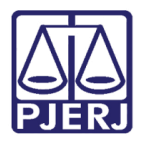

Será aberta a tela suspensa Associar participante ao processo, sendo exibido 1° Passo. Selecione o Tipo de Participação da parte cadastrada dentre as opções listadas. Neste caso, selecione a opção Interessado.

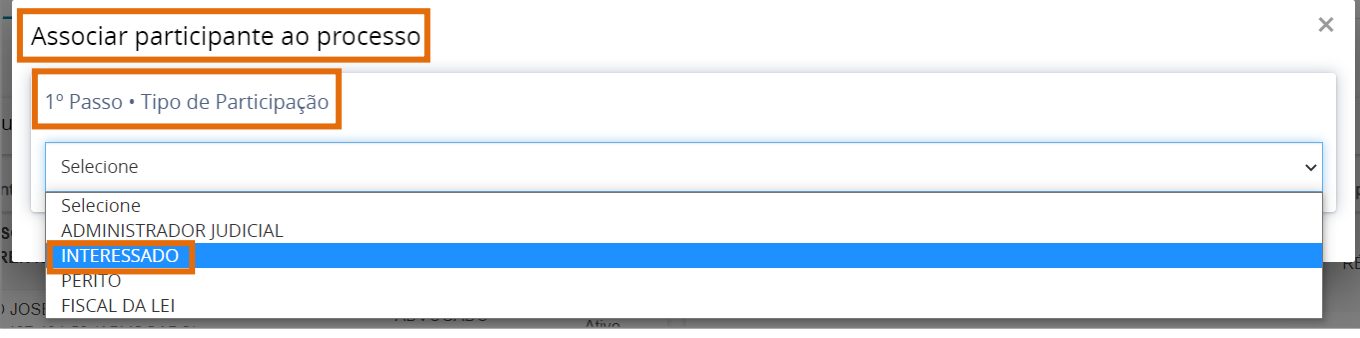

Figura 17 – Selecionar tipo de participação.

Será habilitado o 2° Passo, onde deve ser realizado o pré-cadastro do Ministério Público. No tipo de pessoa, selecione o checkbox Ente ou Autoridade.

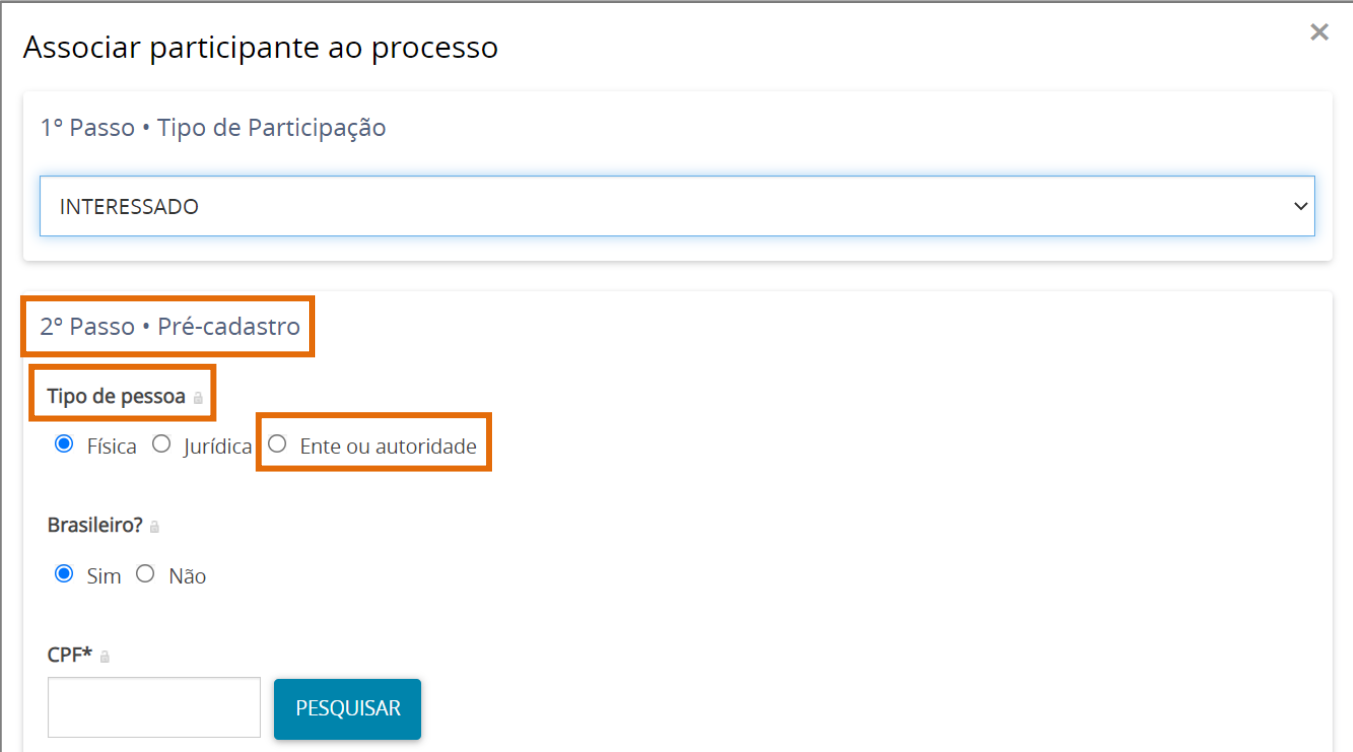

Figura 18 - checkbox Ente ou Autoridade.

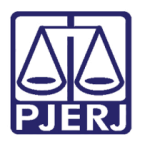

A tela é atualizada para que insira através do campo Ente ou autoridade, o nome da promotoria do Ministério Público atuante no processo. Após digitar o nome da promotoria do Ministério Público ou o seu código correspondente no [anexo](#page-34-0) deste manual, aguarde, pois, o sistema lista as opções para seleção. Selecione a opção desejada.

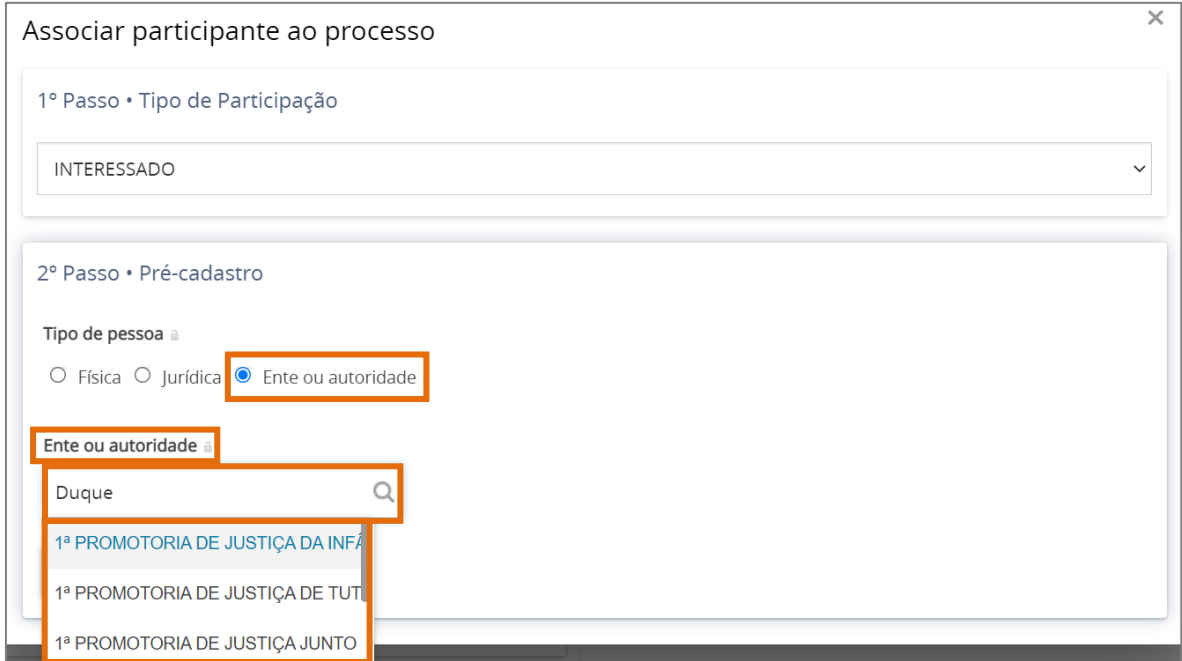

Figura 19 - Pesquisar e Selecionar a promotoria atuante.

OBSERVAÇÃO: A listagem das promotorias pode ser localizada no [Anexo](#page-34-0) deste manual, caso não localize não crie uma nova entidade, entre em contato com a SGTEC.

Após a seleção da promotoria atuante no processo, o campo é preenchido da forma abaixo. Para finalizar, clique no botão Confirmar

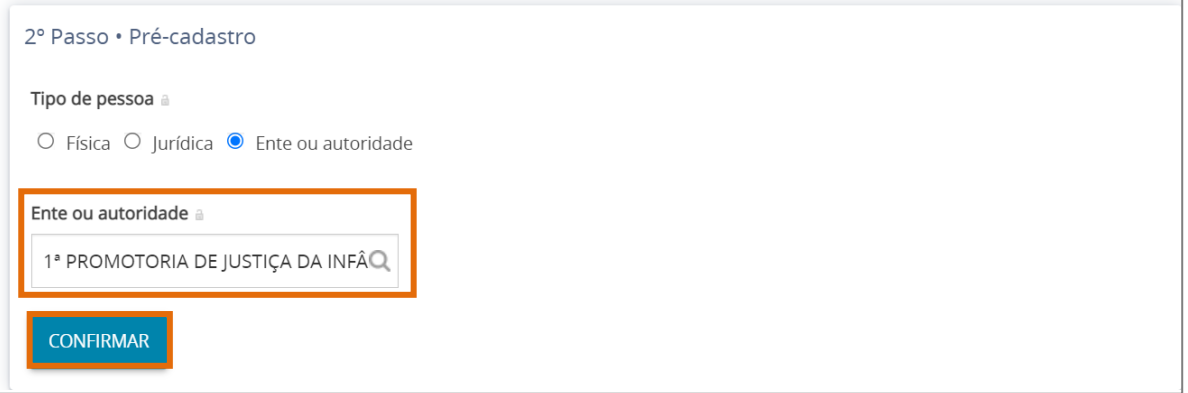

Figura 20 - Botão Confirmar.

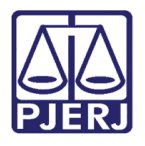

O 3° passo é habilitado para que o cadastro seja complementado, informando se a parte é Sigilosa ou não. O campo vem preenchido automaticamente com a opção Não.

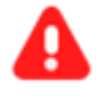

ATENÇÃO: O Ente selecionado deve estar sempre com o código respectivo na sua descrição.

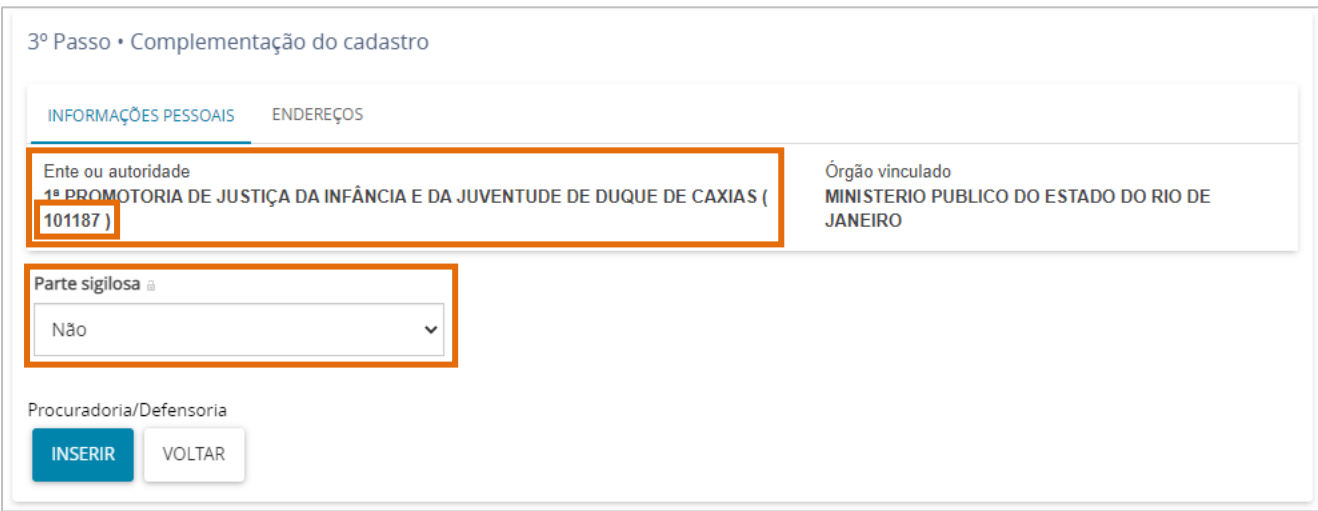

Figura 21 - Selecionar parte sigilosa.

Caso a parte seja sigilosa, no campo Parte Sigilosa e selecione a opção Sim exibida na listagem.

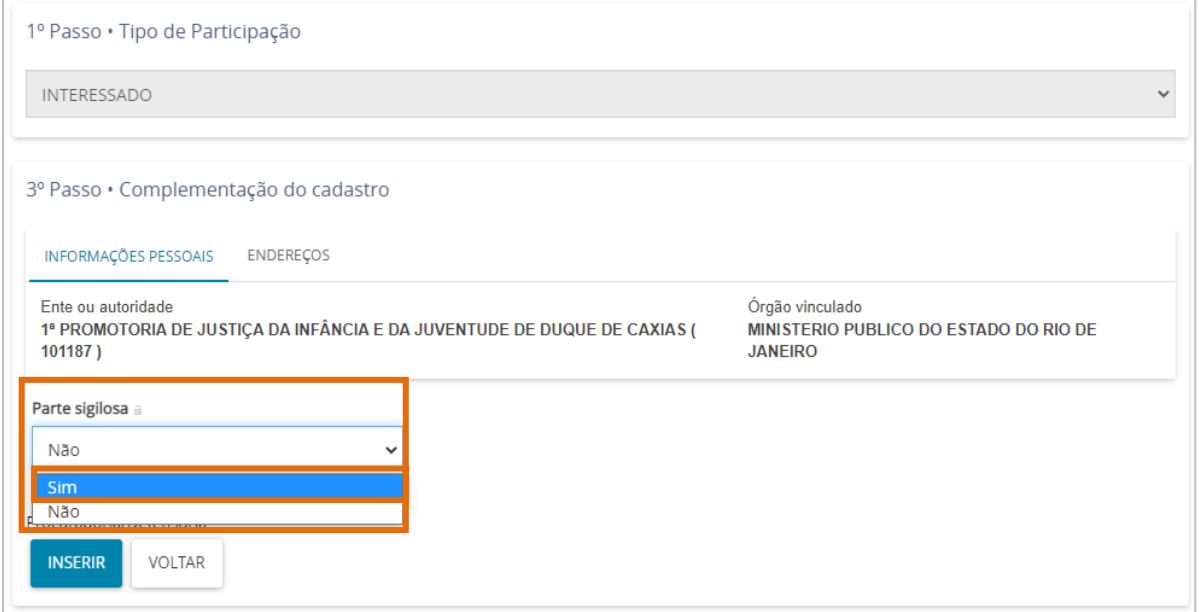

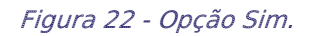

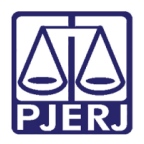

Após a conferência dos dados de complementação do cadastro, clique no botão Inserir.

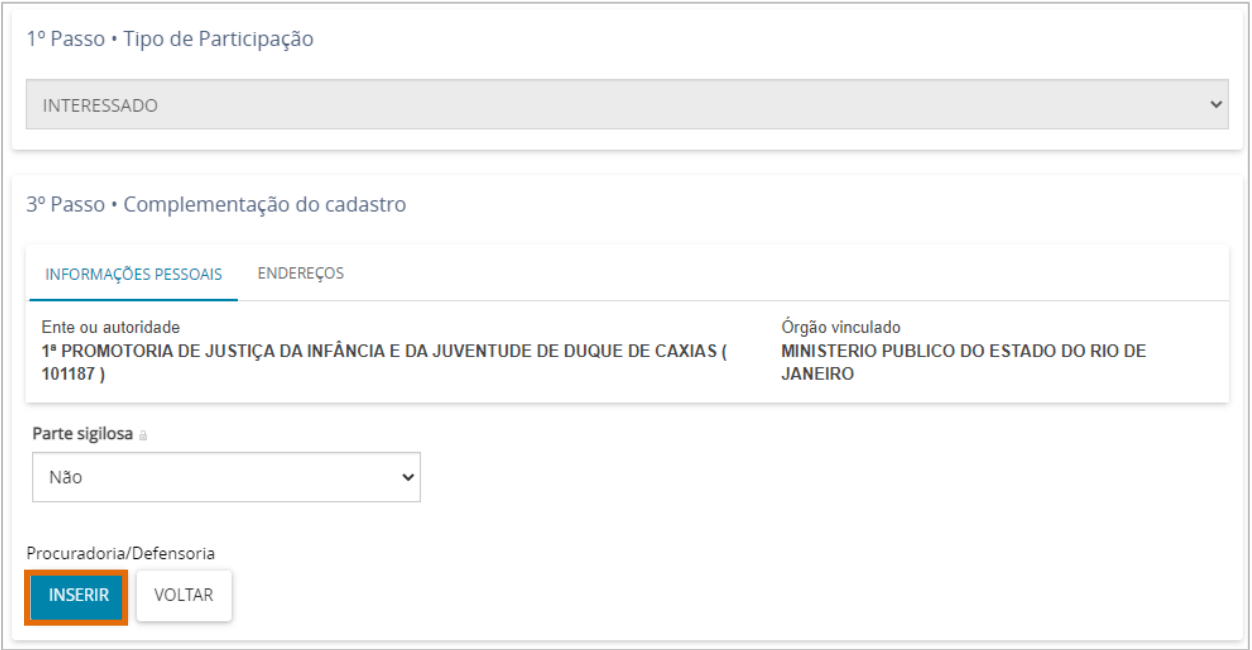

Figura 23 - Botão Inserir.

Será exibido na aba Partes, na janela Outros participantes, o cadastro da promotoria atuante no processo.

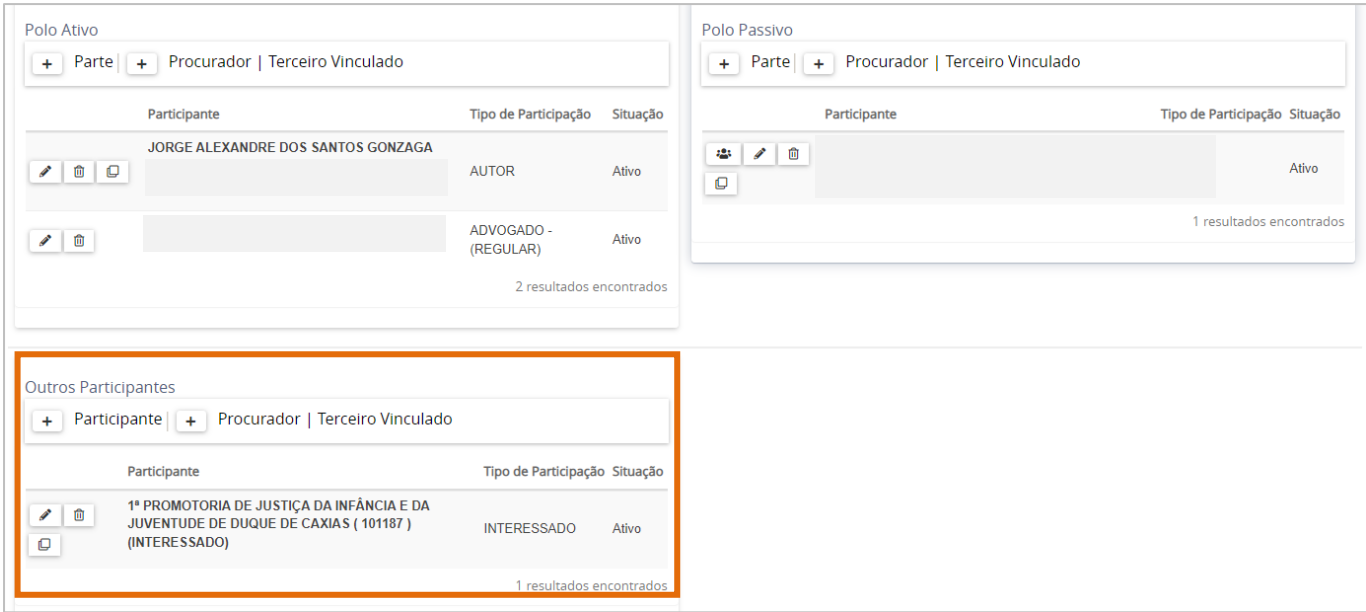

Figura 24 - Cadastro realizado.

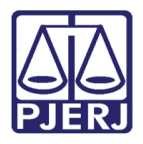

## <span id="page-16-0"></span>Conferência da Promotoria Atuante Cadastrada no Processo

Antes de confeccionar o ato de comunicação, após o devido cadastro da promotoria, para verificar a promotoria atuante no processo, abra os Autos Digitais do processo e selecione a seta branca na frente da numeração do processo.

Será exibido um breve resumo do processo e as partes já cadastradas, inclusive a promotoria atuante no processo já cadastrada como orientado no tópico anterior.

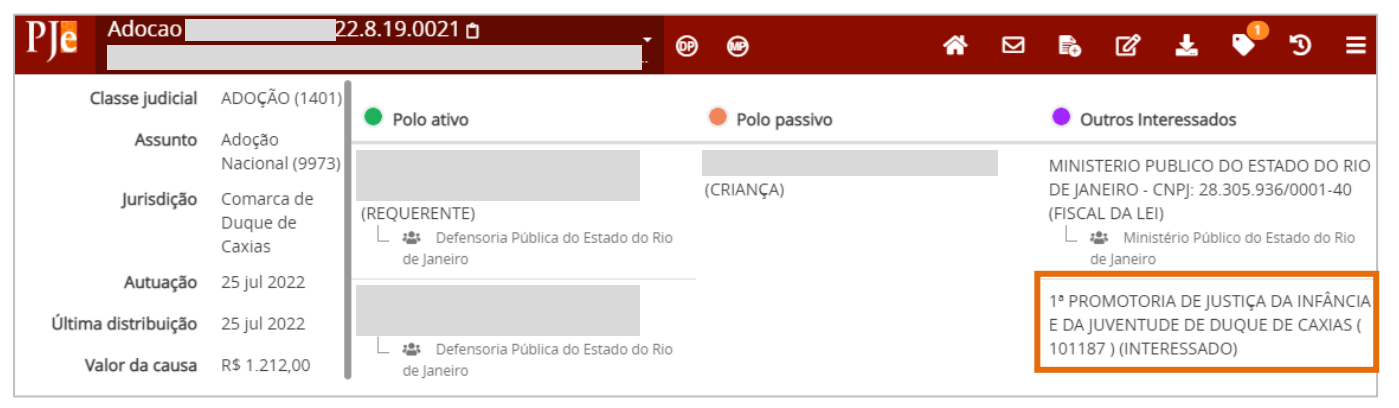

Figura 25 – Resumo dos Autos Digitais

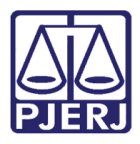

# <span id="page-17-0"></span>5. Citar / Intimar Ministério Público

O Ministério Público só poderá ser citado através da tarefa Preparar Ato de comunicação. Já a Intimação poderá ser realizada através da tarefa Intimar Órgão Público e pela tarefa Preparar ato de comunicação, ficando a critério da serventia de qual procedimento utilizar.

## <span id="page-17-1"></span>5.1 Intimação de Órgãos Públicos

## 5.1.1 Individualmente

<span id="page-17-2"></span>Para realizar o procedimento de intimação através da tarefa Intimar Órgão Público de forma individual, com o processo na tarefa **Processamento**, selecione o processo na listagem à esquerda.

Na tela principal, clique no botão Encaminhar para e selecione a transição Intimar Órgão Público.

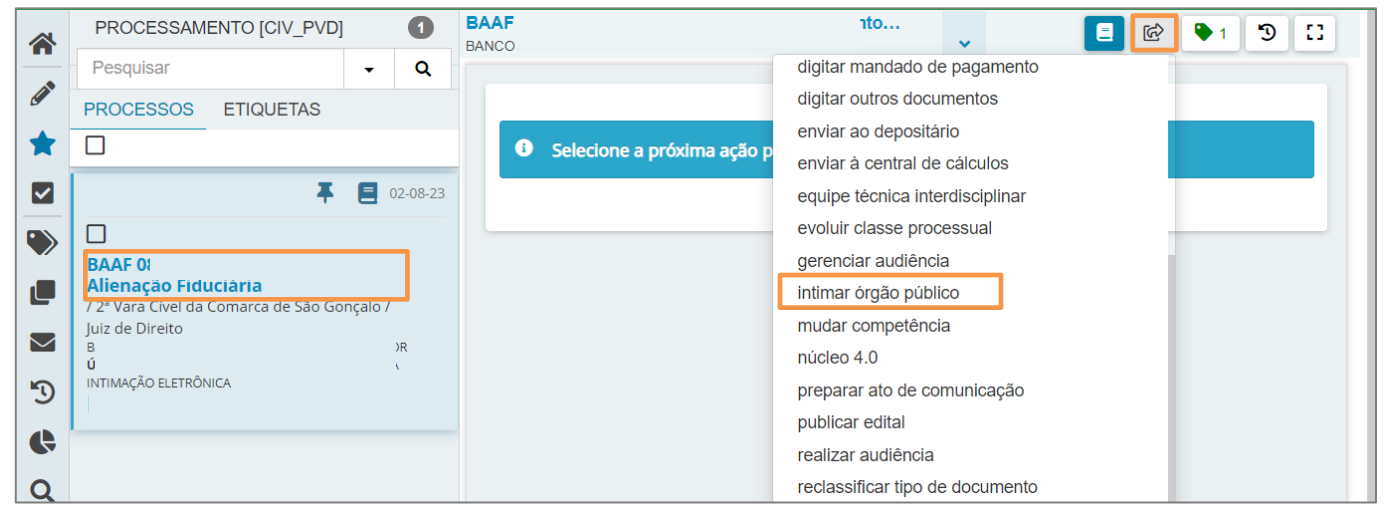

Figura 26 - Transição Intimar Órgão Público

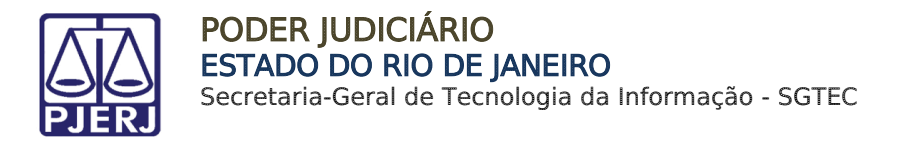

O processo será encaminhado para a tarefa Definir Intimação [IOP], onde exibirá o último ato judicial da serventia para ser utilizado como o documento de intimação.

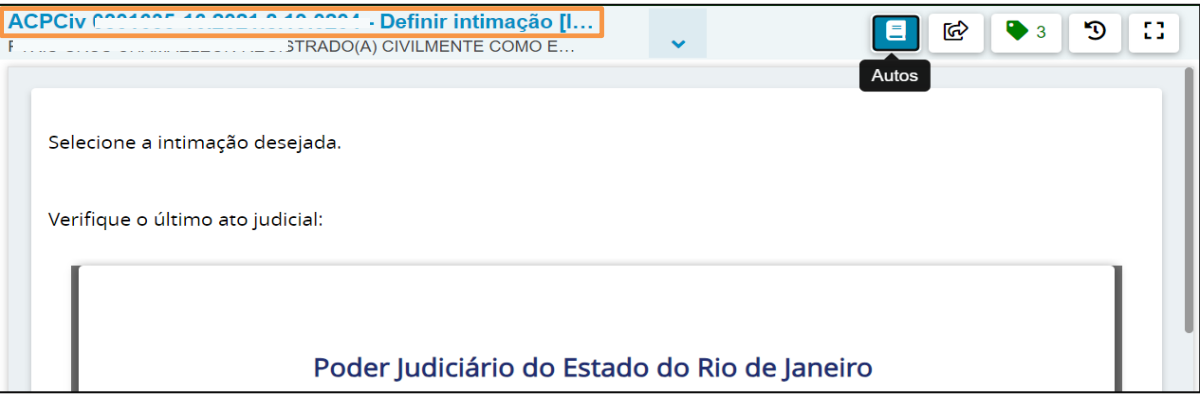

Figura 28 - Último Ato Judicial

Em seguida, clique no botão Encaminhar para e selecione a transição que deseja utilizar como regra de intimação, se atentando ao Prazo.

Caso deseje confeccionar um novo documento de intimação, selecione a transição Intimar órgão público com novo documento via sistema.

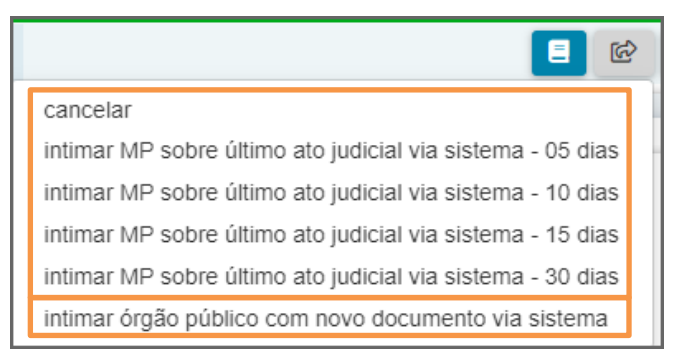

Figura 29 - Transições Modelos de Intimação

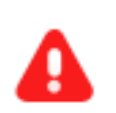

ATENÇÃO: Não havendo ato judicial lançado nos autos do processo, uma mensagem será exibida informando que ainda não há ato judicial produzido neste processo.

Neste caso, não serão apresentadas as transições para intimar o órgão, sendo necessário confeccionar um novo documento, selecionando a transição Intimar órgão público com novo documento via sistema.

| efinir intimação [IOP]<br>I ARA TUCANA TUCANA X UNIMED RIO COOPERATIVA DE TRABALHO MÉDICO DO RIO DE JANEIRO LTDA |                                                    | $\bullet$ | 43<br>目<br>D<br>岡                                                |
|----------------------------------------------------------------------------------------------------|----------------------------------------------------|-----------|------------------------------------------------------------------|
| Selecione a intimação desejada.<br>Verifique o último ato judicial:                                              |                                                    |           | cancelar<br>intimar órgão público com novo documento via sistema |
|                                                                                                    | Ainda não há ato judicial produzido neste processo |           |                                                                  |

Figura 30 - Intimação em Processos Sem Atos Judiciais Lançados

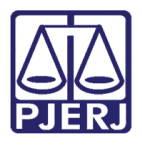

Prosseguindo com a intimação, o processo retorna para a tarefa Processamento.

## 5.1.1.1 Confecção de novo documento de intimação

<span id="page-19-0"></span>Ao selecionar a transição Intimar órgão público com novo documento via sistema, o processo é encaminhado para a referida tarefa, onde deverá ser realizada a confecção do novo documento de intimação.

No campo Destinatário, selecione a opção Ministério Público entre as opções listadas.

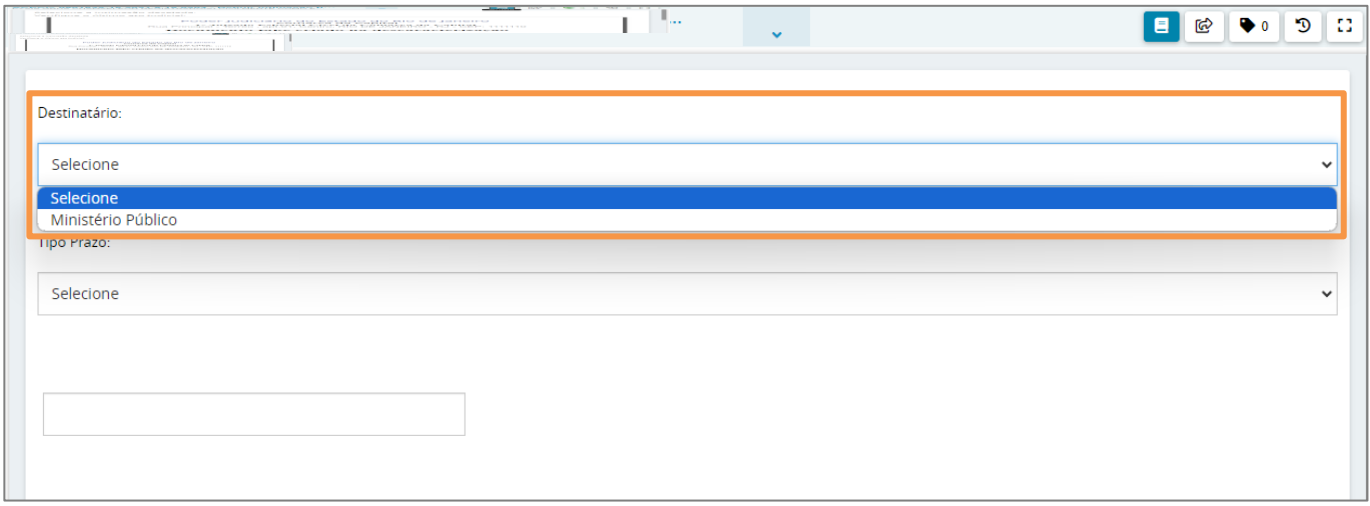

Figura 31 - Confecção Novo Documento de Intimação

Em Tipo de Prazo, selecione o tipo de prazo entre as opções.

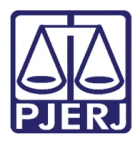

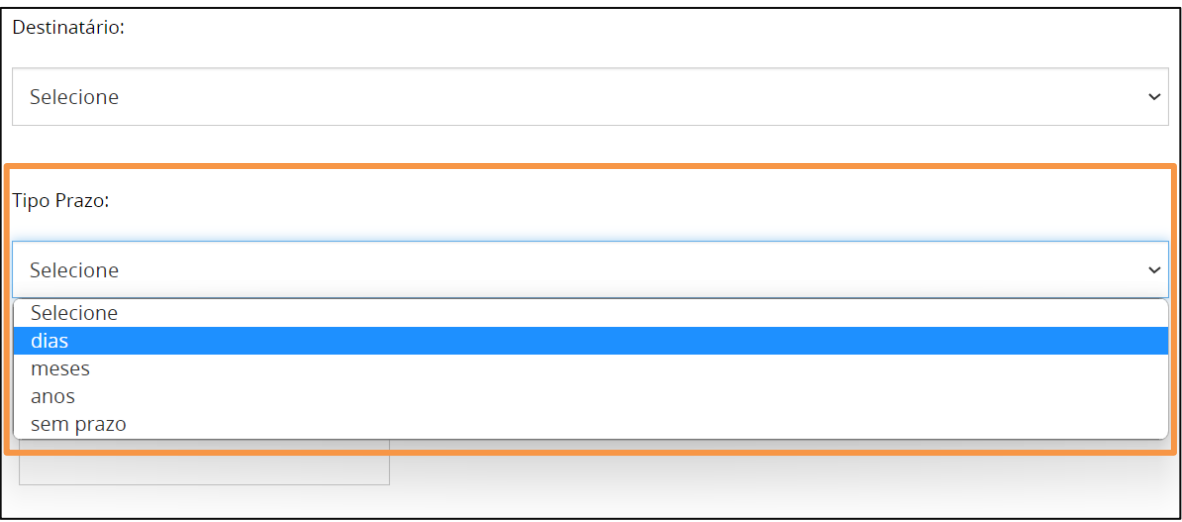

Figura 32 - Campo Tipo Prazo

E no campo Prazo, informe a quantidade de prazo.

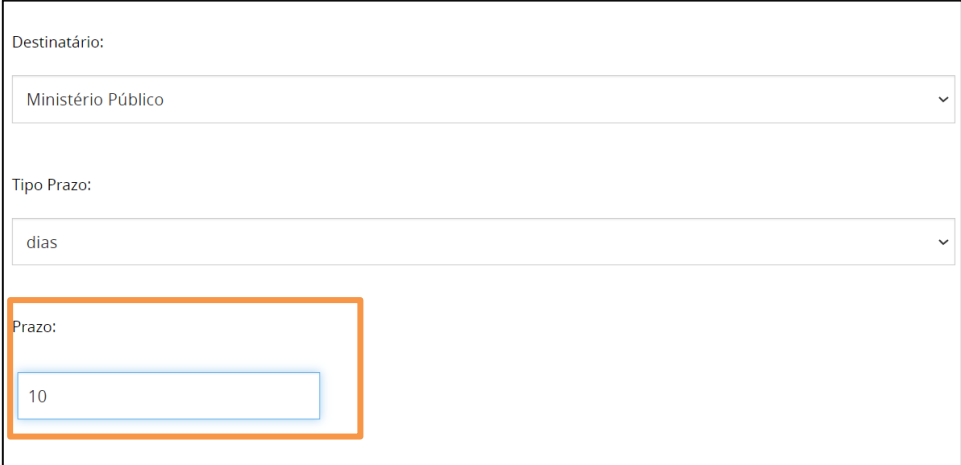

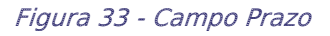

Logo abaixo, o Tipo de Documento vem preenchido com a opção Intimação. Para confeccionar o documento selecione um Modelo previamente cadastrado ou digite o documento da comunicação no campo Minuta.

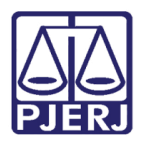

Ao finalizar, clique no botão Salvar.

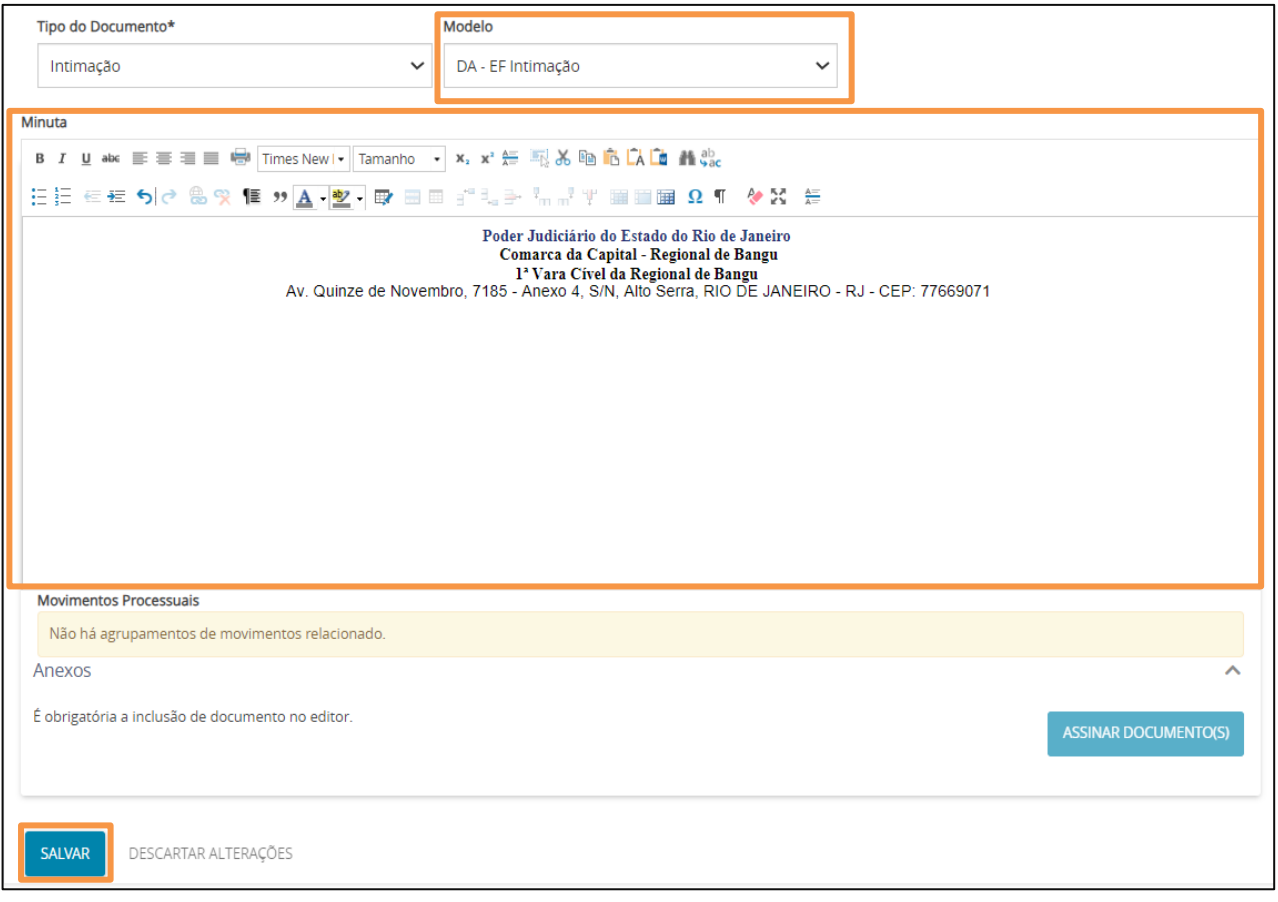

#### Figura 34 - Modelo de Intimação

#### Se desejar anexar um arquivo, clique no botão Adicionar.

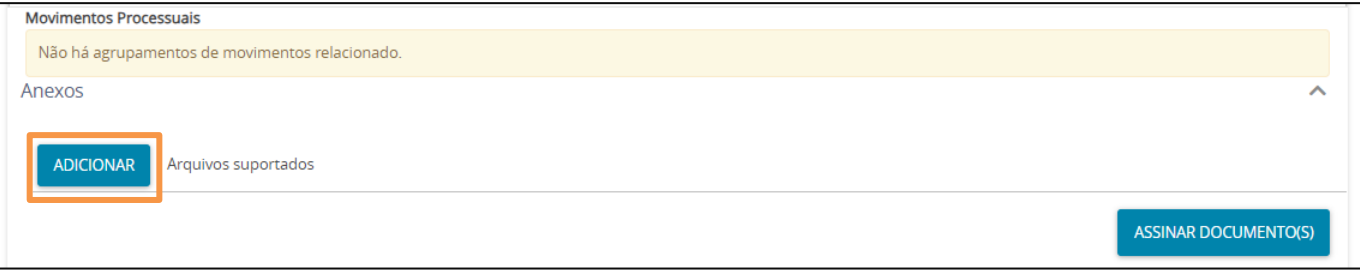

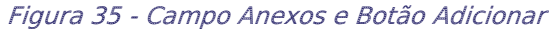

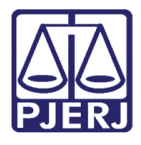

Localize o arquivo desejado e clique em Abrir.

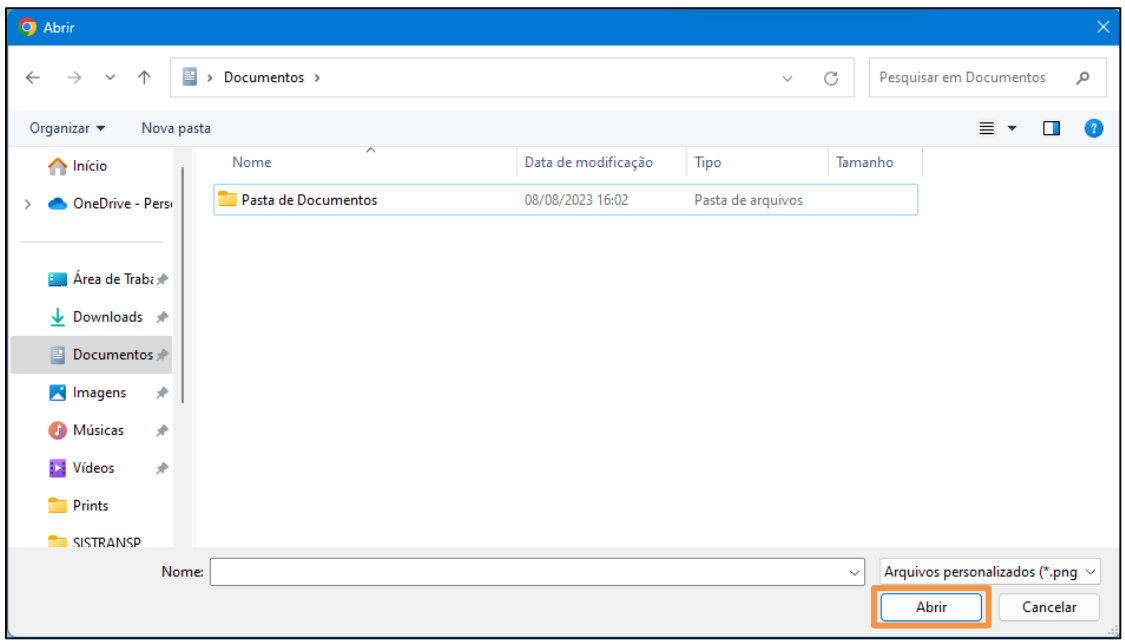

Figura 36 - Janela de Busca de Arquivo

Preencha o Tipo de documento, a Descrição e os demais campos que entender necessário.

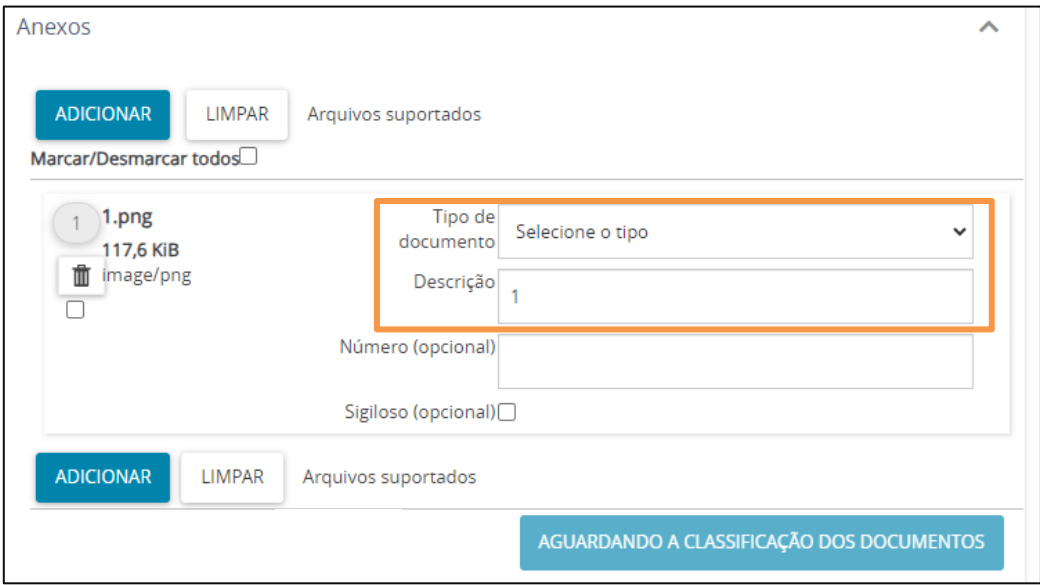

Figura 37 - Campo Anexos

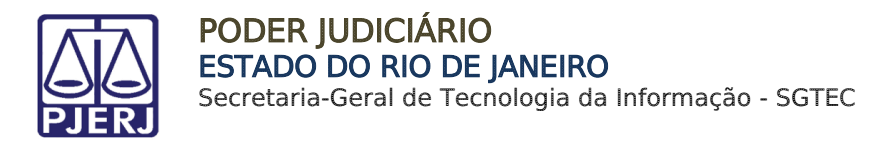

Somente depois que estas informações são preenchidas e o check verde é exibido, o sistema permite prosseguir.

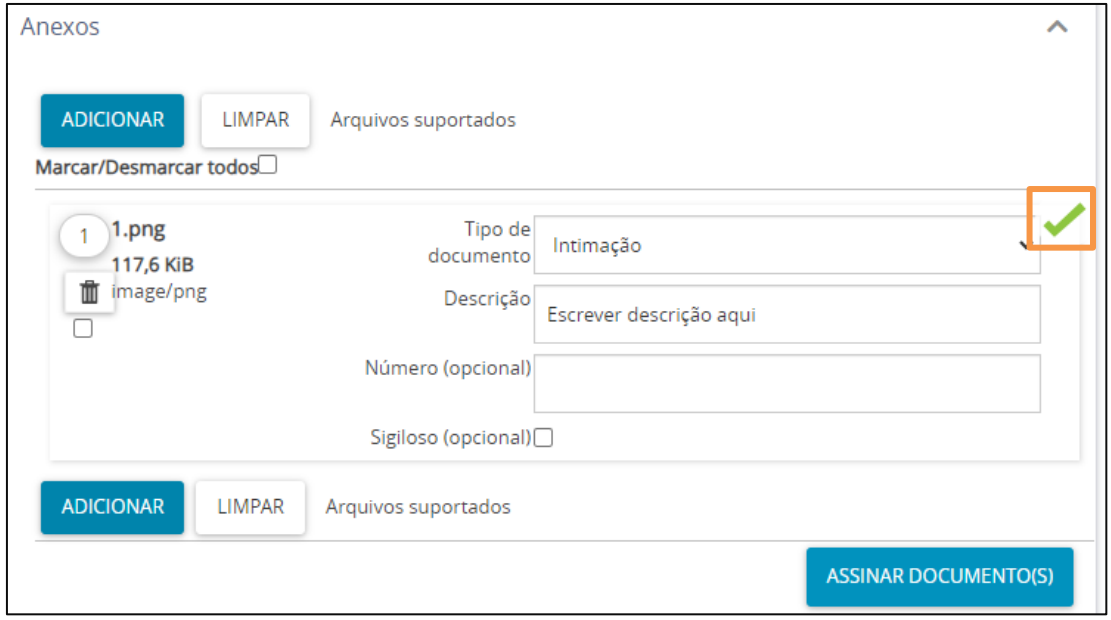

Figura 38 - Check Verde

Ao finalizar, clique no botão Assinar Documento ou Assinar Documento Mobile.

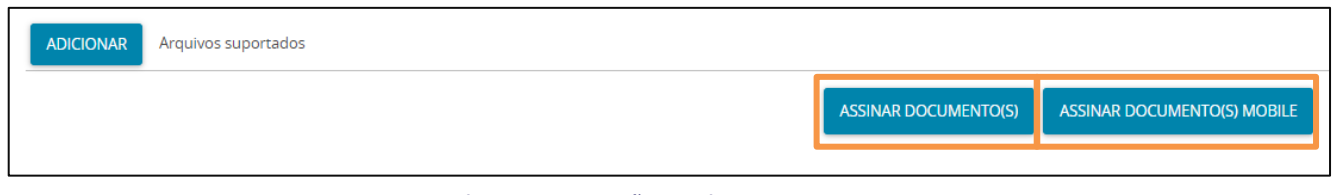

Figura 39 - Botão Assinar Documento

Após a assinatura o processo é encaminhado para a tarefa Processamento e a intimação é enviada conforme a configuração realizada.

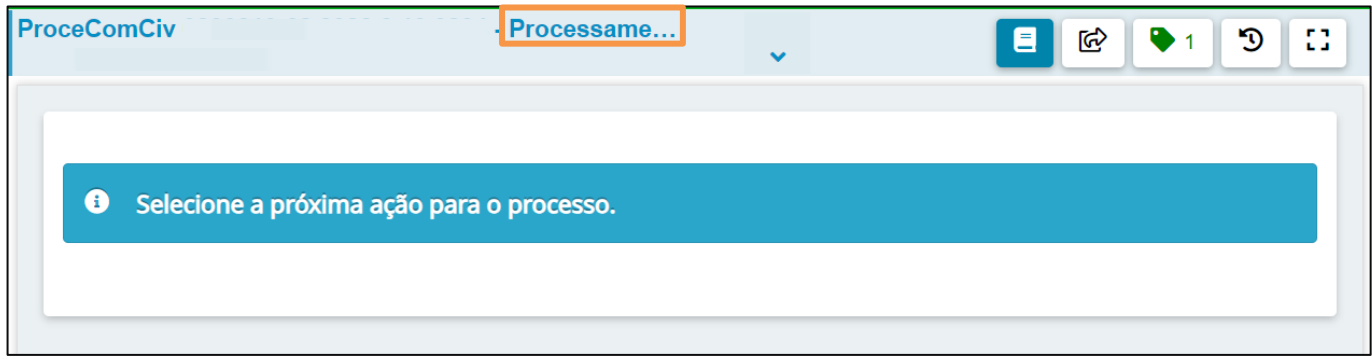

Figura 40 - Tela Inicial da Tarefa Processamento

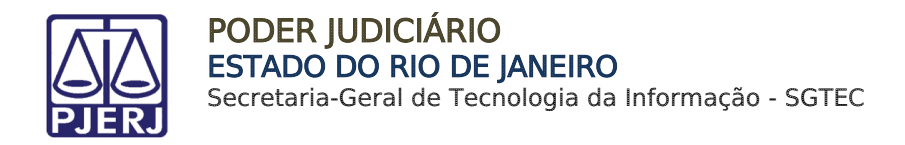

## 5.1.1.2 Cancelar

<span id="page-24-0"></span>Com o processo na tarefa Intimar órgão público com novo documento via sistema, ao clicar no botão Encaminhar para e selecionar a transição Cancelar, o processo é encaminhado para a tarefa Processamento.

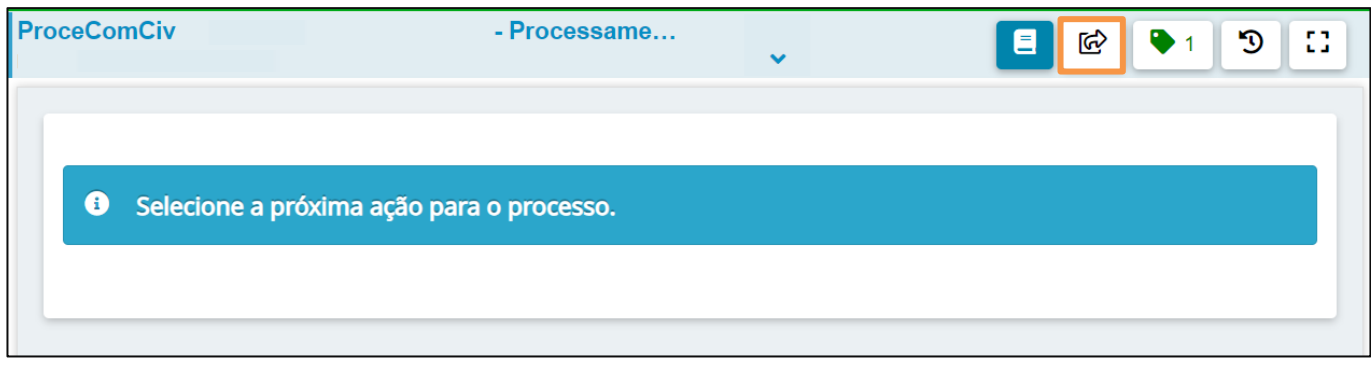

Figura 41 - Botão Encaminhar Para

## 5.1.2 Intimação de Órgãos Públicos – Em Lote

<span id="page-24-1"></span>É possível realizar a intimação dos órgãos em lote, sendo possível também encaminhar os processos em lote para realizar o procedimento. Para isso, com os processos na tarefa Processamento, na listagem de processo, marque o *checkbox* dos processos que deseja realizar a intimação.

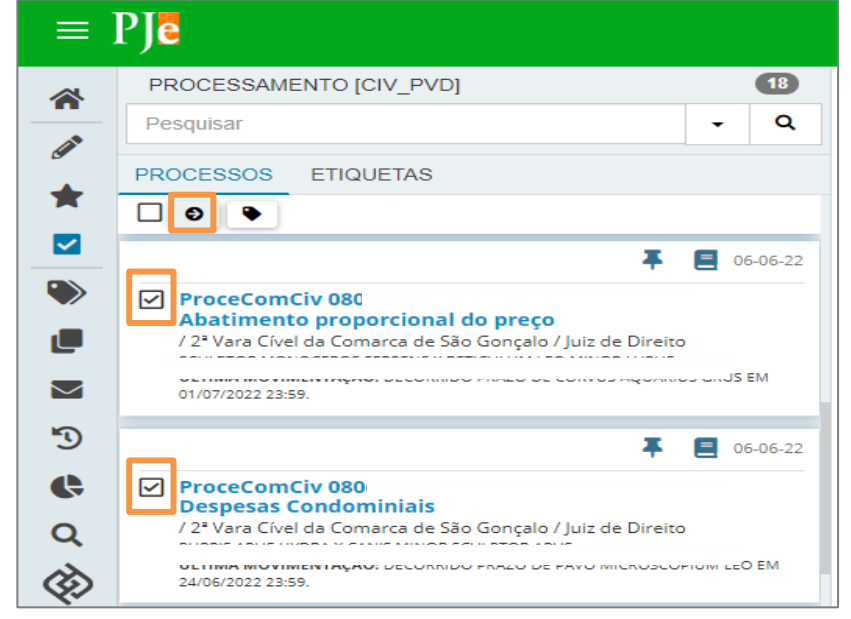

Na parte superior da listagem, clique no ícone Movimentação em Lote.

Figura 42 - Checkbox dos Processos e Botão Movimentação em Lote

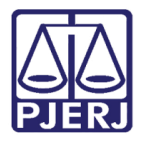

A janela suspensa Movimentação em lote será habilitada. Em Transições selecione a opção Intimar Órgão Público.

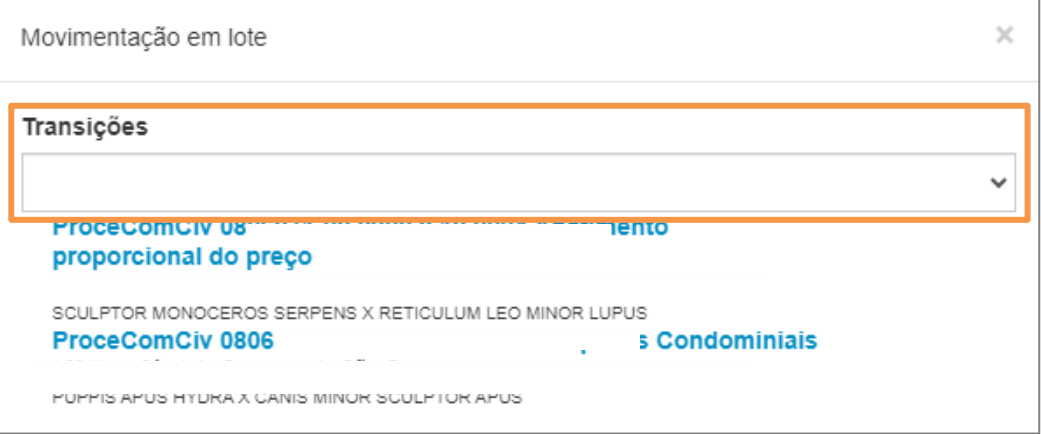

Figura 43 - Menu Transições

E, em seguida, clique no botão Movimentar.

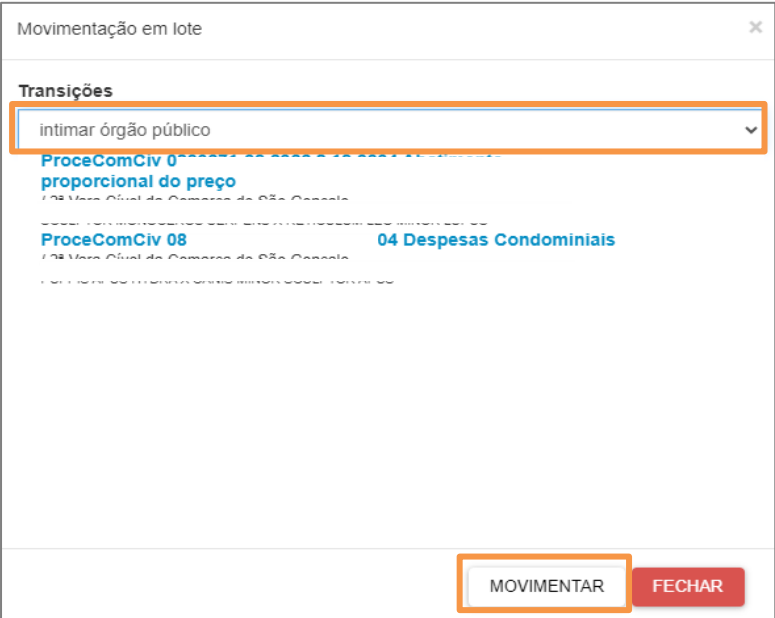

Figura 44 - Transições e Botão Movimentar

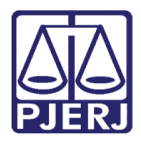

Um ícone de confirmação ao lado de cada processo indicará que os processos foram encaminhados para a tela Definir Intimação [IOP]. Para fechar a janela clique no botão Fechar.

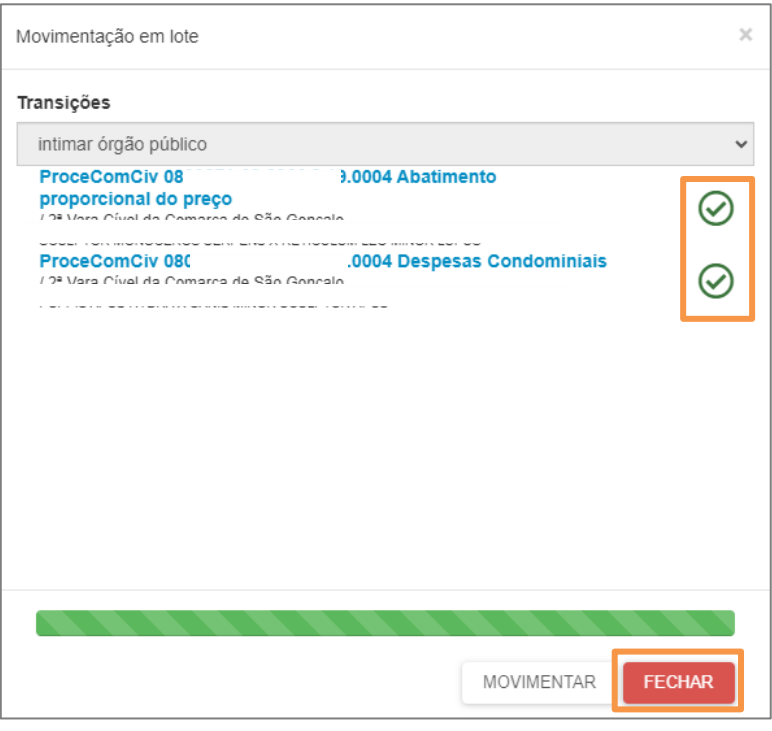

Figura 45 - Confirmação de Movimentação e Botão Fechar

#### Volte a tela inicial clicando no ícone Tela Inicial.

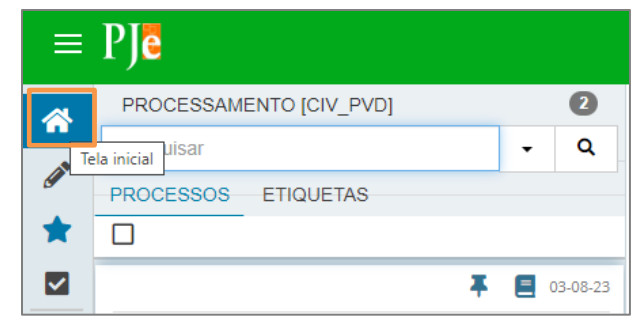

Figura 46 - Botão Tela Inicial

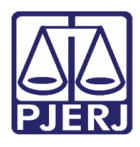

## Na aba Tarefas acesse a tarefa Definir intimação [IOP].

| <b>Z</b> Tarefas                     |                          |
|--------------------------------------|--------------------------|
| <b>Filtros</b>                       |                          |
| Certificar Custas Iniciais [CIV CCI] | 22                       |
| Definir intimação [IOP]              | $\overline{\phantom{a}}$ |
| Gerenciar Audiência [GAU]            | 5                        |
| Minutar Mandado                      | $\mathcal{P}$            |
| Prazo processual encerrado [CIV CPP] | 47                       |
| Processamento [CIV PVD]              | 16                       |

Figura 47 - Menu Tarefas e Opção Definir Intimação [IOP]

Ao acessar a tarefa Definir intimação [IOP], na listagem de processos à esquerda, marque o checkbox dos processos que deseja realizar uma intimação em lote.

E na parte superior da listagem, clique no botão Movimentação em Lote.

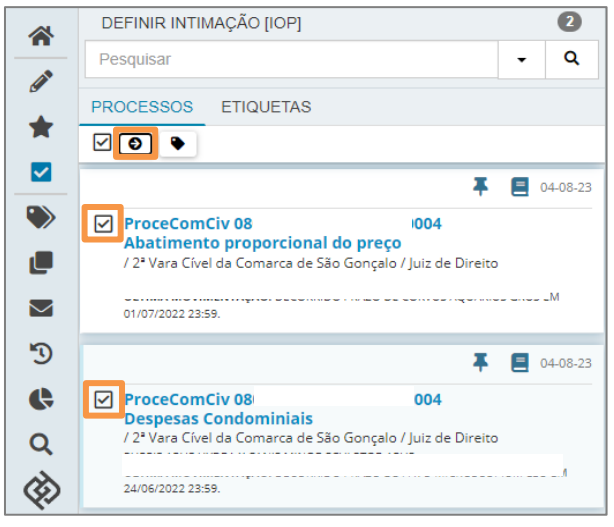

Figura 48 - Checkbox dos processos.

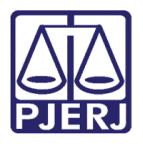

A janela suspensa Movimentação em Lote será habilitada para selecionar o tipo de movimentação.

Em Transições selecione a opção de como deseja realizar a intimação, ou se deseja confeccionar um novo documento. Para isso, selecione a última opção Intimar órgão público com novo documento via sistema.

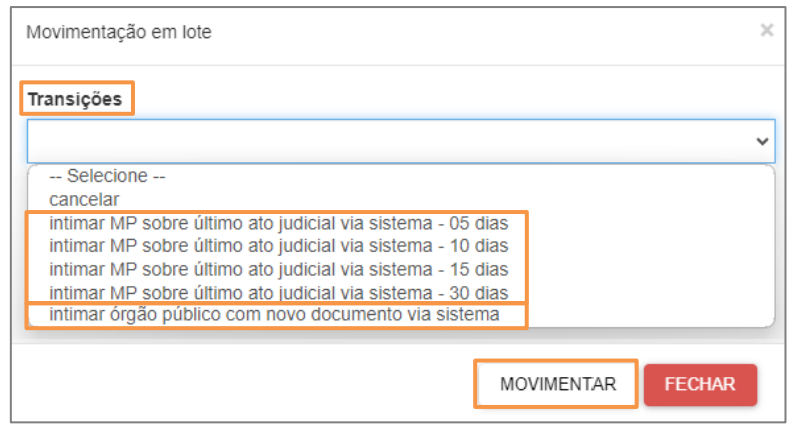

Figura 49 - Tela de Movimentação em Lote

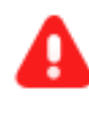

ATENÇÃO: Neste caso o documento utilizado para comunicação será o último ato judicial dado em cada processo pela serventia.

Prosseguindo com a intimação, um ícone de confirmação ao lado de cada processo indicará que as intimações foram realizadas com sucesso. Para fechar a janela clique no botão Fechar.

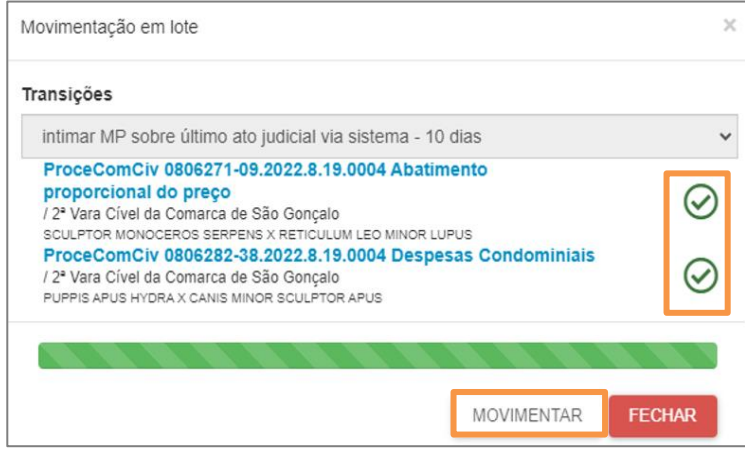

Figura 50 - Confirmação de Movimentação

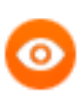

OBSERVAÇÃO: Para verificar cada intimação, consulte os autos digitais de cada processo, conforme tratado no tópico 6.1.3.

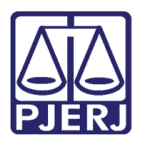

## 5.1.2.1 Confecção de novo documento de intimação

<span id="page-29-0"></span>Com os processos selecionados para realização da intimação em lote, caso seja selecionada a transição Intimar órgão público com novo documento via sistema, os processos serão encaminhados para a referida tarefa, onde será permitida a confecção de um novo documento de intimação, porém individualmente em cada processo.

Neste caso, apenas será possível movimentar os processos para a tarefa Intimar órgão público com novo documento via sistema em lote, sendo a confecção do novo documento deverá ser individual.

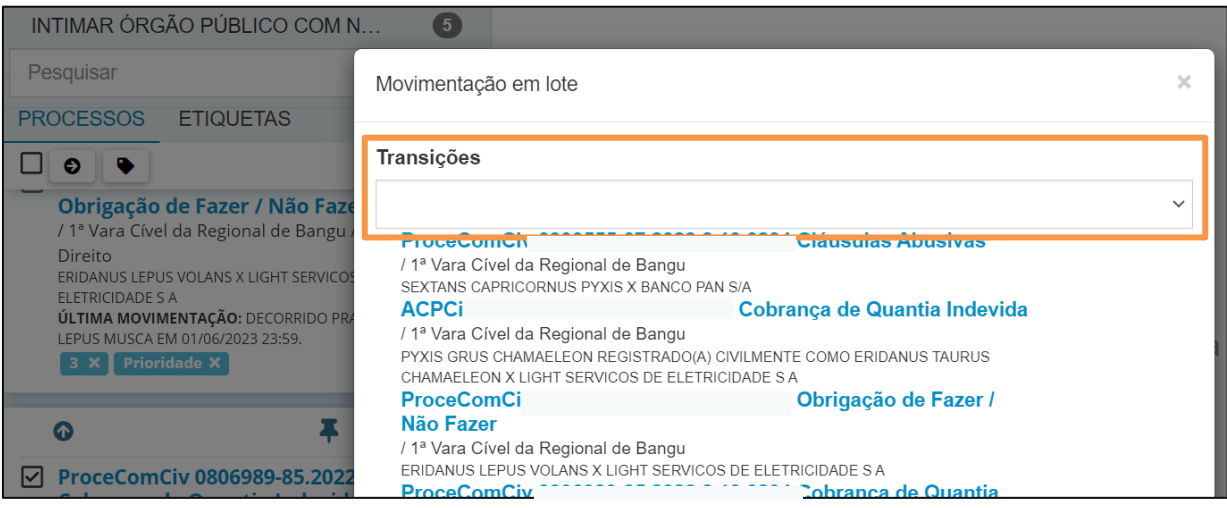

Figura 51 - Transições Movimentação em Lote

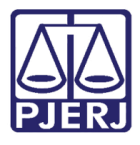

## 5.1.3 Verificar Intimação

Acesse os Autos Digitais do processo para verificar o expediente criado.

<span id="page-30-0"></span>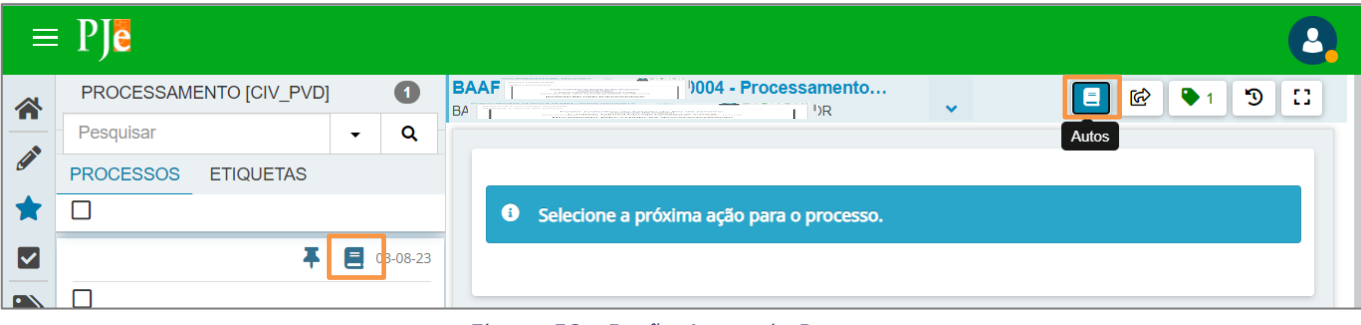

Figura 52 - Botão Autos do Processo

Será possível verificar a intimação realizada na árvore de documentos do processo ou acessando o ícone Expedientes.

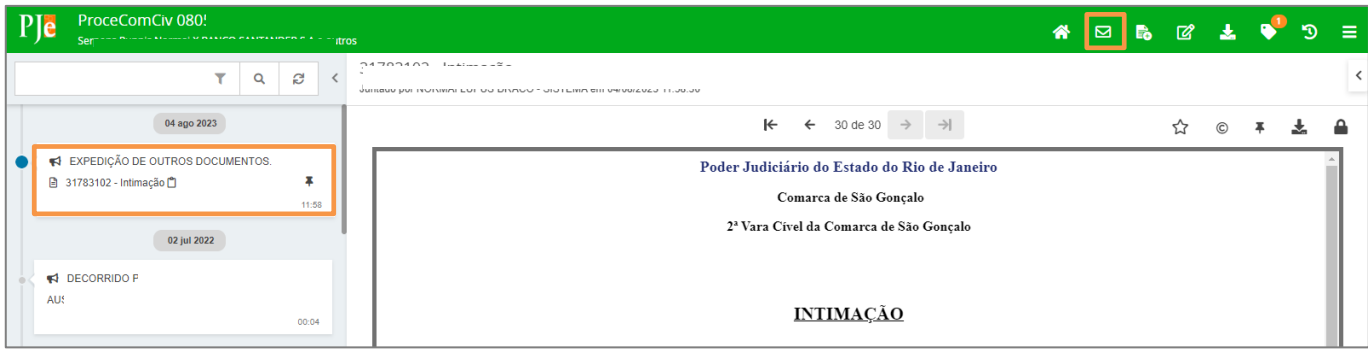

Figura 53 - Tela Autos do Processo

Na tela Expedientes a intimação deverá estar registrada com identificação e prazo. Será possível visualizar o documento clicando no botão Visualizar Ato.

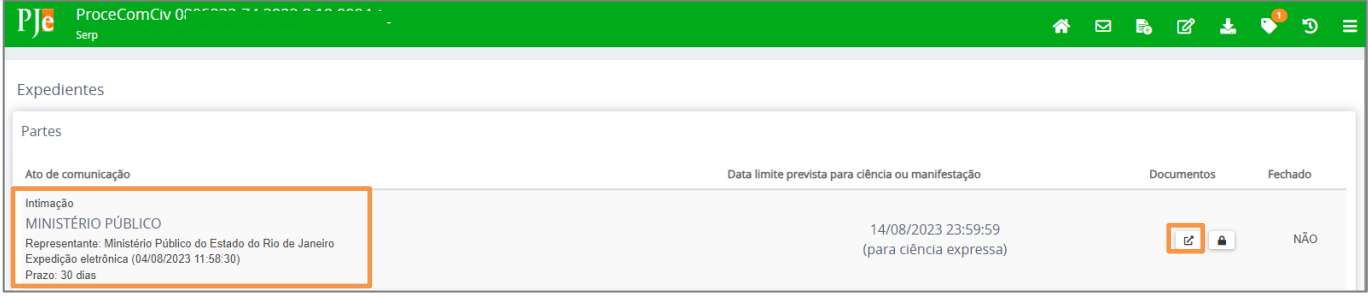

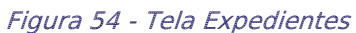

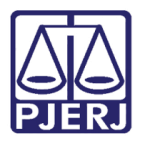

## <span id="page-31-0"></span>5.2 Tarefa Preparar Ato de Comunicação (PAC)

Para confeccionar o documento de comunicação ao Ministério Público, encaminhe o processo para a tarefa Preparar Comunicação, através da transição Preparar ato de comunicação. Esta tarefa permite à serventia a criação de expedientes (Mandados, Citações e Intimações).

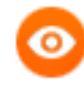

OBSERVAÇÃO: Caso a transição não seja habilitada a partir da tarefa onde o processo se encontra. Envie o processo para a tarefa Processamento e a partir desta tarefa, encaminhe o processo para a tarefa Preparar Comunicação, através da transição Preparar Ato de Comunicação.

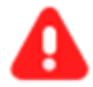

ATENÇÃO: Sempre confira o cadastro do Ministério Público quando for parte processual conforme descrito no tópico 3 deste manual.

E verifique se a **promotoria atuante no processo** está devidamente cadastrada no processo, caso saiba qual seja, antes de confeccionar um expediente.

Ao entrar na tarefa, selecione o número do processo em que deseja criar o expediente.

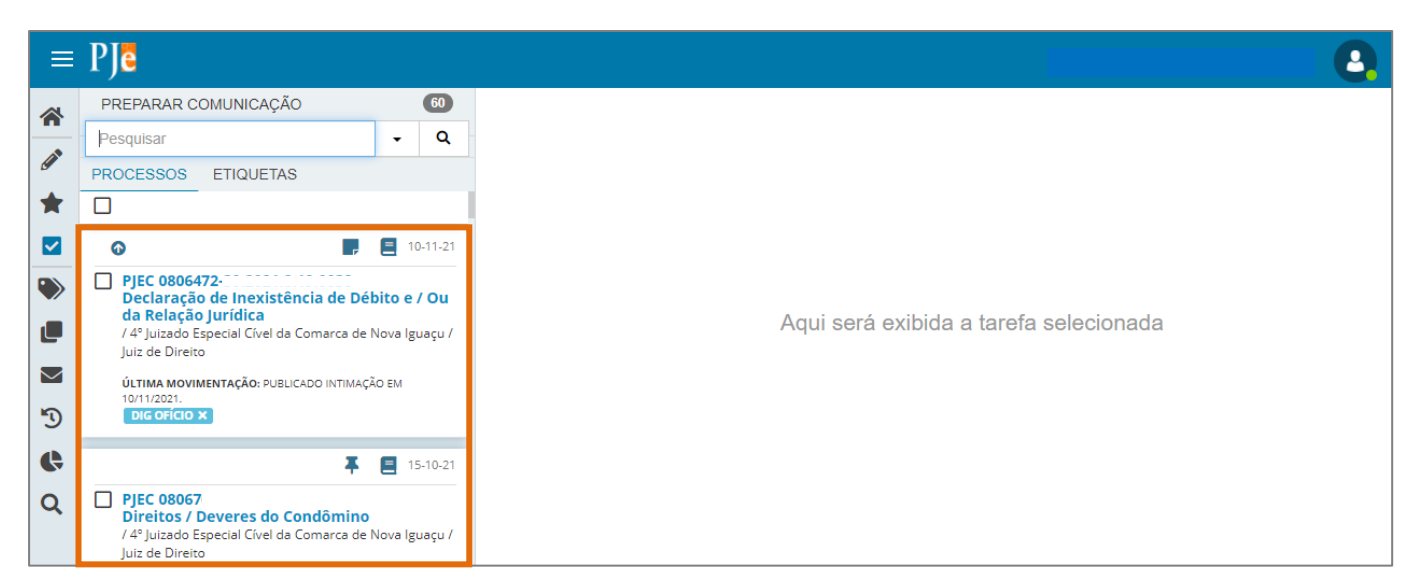

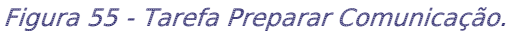

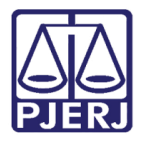

O 1° Passo é habilitado, onde o usuário deverá escolher o Destinatário do expediente que será criado.

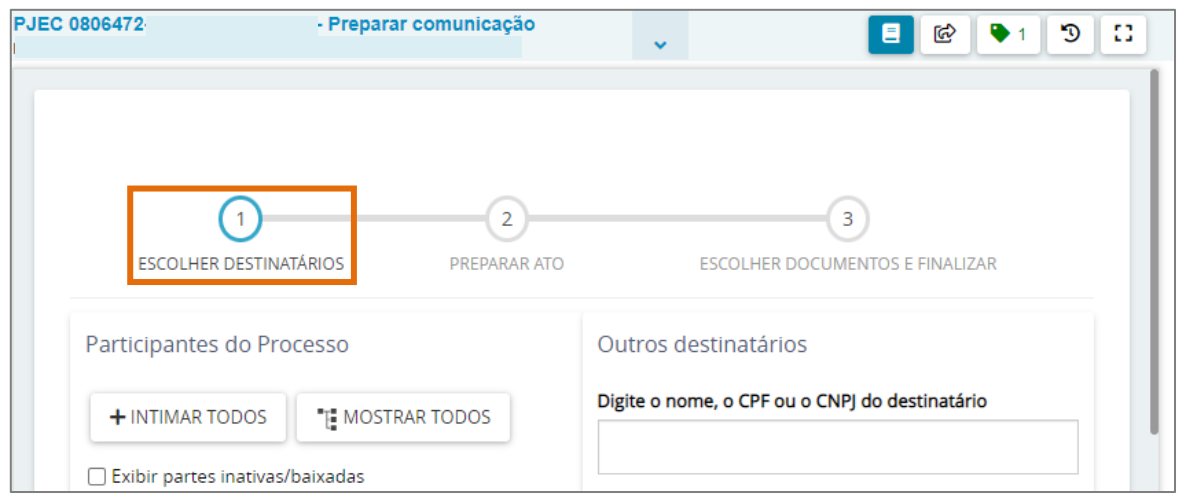

Figura 56 - Escolha do destinatário.

## Escolha do Destinatário - MP é Parte do Processo

<span id="page-32-0"></span>No caso do expediente onde o destinatário seja o Ministério Público e ele seja parte do processo, o usuário deverá selecionar o órgão 'Ministério Público do Estado do Rio de Janeiro' na lista de Participantes do Processo para que seja incluído na lista de Destinatários.

Em Participantes do Processo, selecione a setinha na frente do Polo em que o Ministério Público for parte e, em seguida, selecione o Ministério Público.

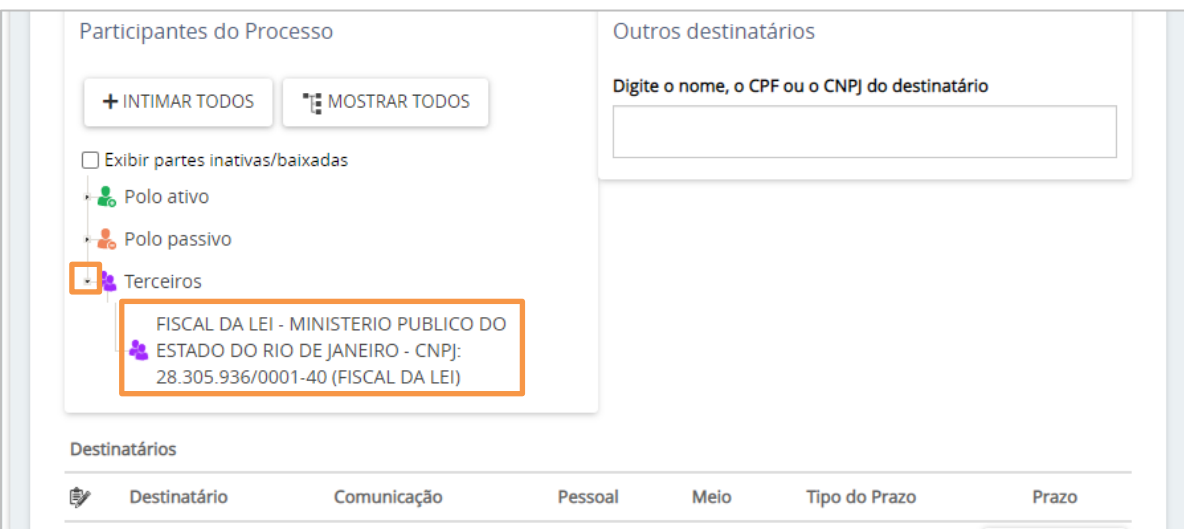

Figura 57 – MP como Participante do Processo

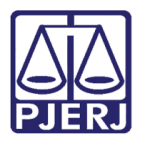

Após ser selecionado, ele será exibido na listagem Destinatários, sendo o Meio pelo qual o documento vai ser enviado preenchido automaticamente como Sistema. O usuário deve preencher os demais campos e seguir com a confecção da comunicação.

| Destinatários |                                                                                             |                             |         |                               |
|---------------|---------------------------------------------------------------------------------------------|-----------------------------|---------|-------------------------------|
| ₿             | Destinatário                                                                                | Pessoal Meio<br>Comunicação |         | <b>Tipo do Prazo</b><br>Prazo |
| êgă<br>血      | <b>MINISTERIO PUBLICO DO ESTADO</b><br><b>DO RIO DE JANEIRO</b><br>CNPJ: 28.305.936/0001-40 | Selecion<br>$\checkmark$    | Sistema | dias                          |

Figura 58 - Destinatário listado.

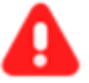

ATENÇÃO: Ao criar a comunicação, a promotoria específica cadastrada como Interessado em Outros Participantes, NÃO DEVE SER SELECIONADA como destinatário, pois não existirá a opção de enviar a citação/intimação via Sistema. O cadastro da promotoria como Interessado em Outros Participantes será utilizado internamente pelo Órgão para direcionar o processo à promotoria responsável por atuar no processo.

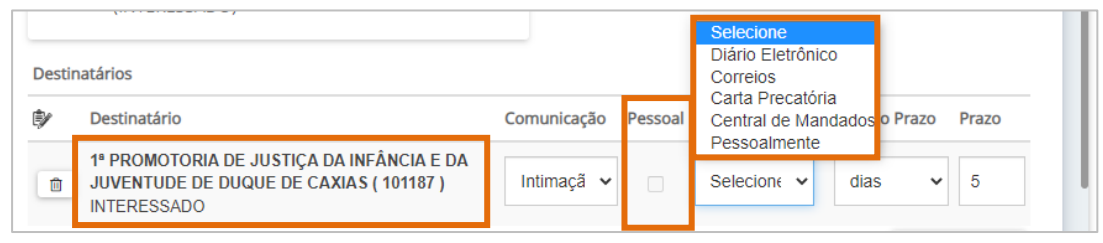

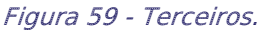

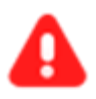

ATENÇÃO: Quando o check Pessoal é marcado, o sistema entende que a comunicação criada é exclusiva para o destinatário, direcionando neste caso ao Órgão, impedindo os Promotores de tomar ciência do expediente e respondê-lo.

Apenas o destinatário (Órgão) poderia registrar a ciência e responder ao expediente pessoal. Porém o acesso dos Promotores como representantes somente poderá visualizar a comunicação após ciência do destinatário e não conseguirá responder ao expediente encaminhado no processo após a ciência.

Então NÃO MARQUE O CHECK PESSOAL ao enviar uma citação/intimação ao MP.

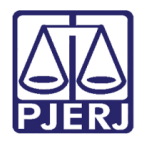

## Escolha do Destinatário - MP não é Parte do Processo

<span id="page-34-0"></span>No caso do expediente onde o destinatário seja o Ministério Público e ele não é parte do processo, em Outros Destinatários, digite Ministério Público no campo de pesquisa.

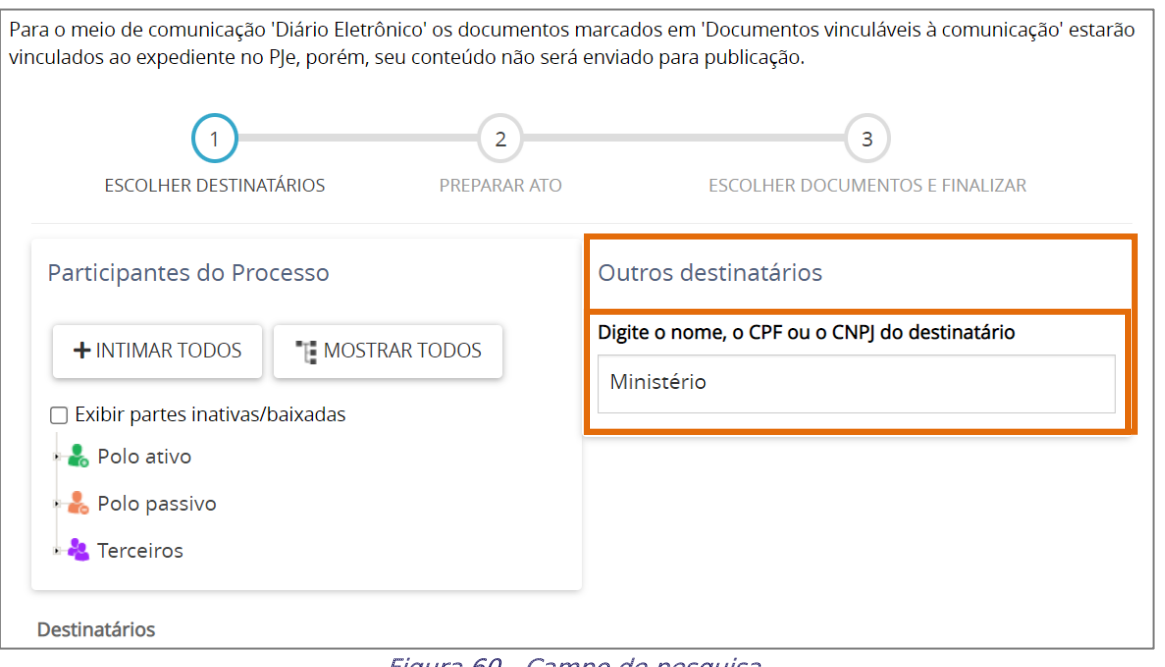

Figura 60 - Campo de pesquisa.

O sistema faz uma pesquisa interna conforme o termo inserido para pesquisa, selecione a opção Ministério Público do Estado do Rio de Janeiro que estiver exibindo o CNPJ do Órgão, pois o meio de envio via Sistema será habilitado.

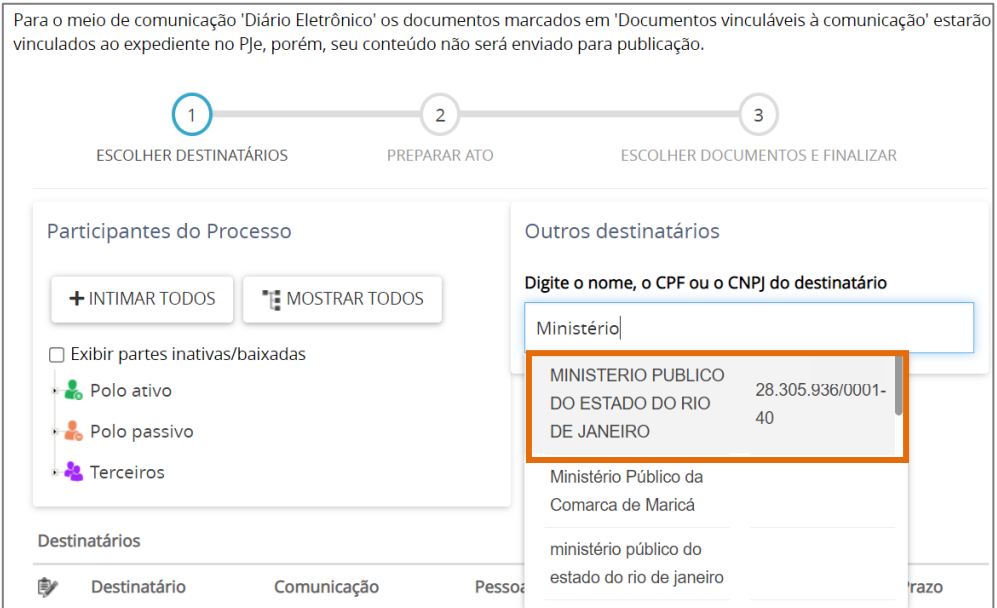

Figura 61 - Selecionar a opção.

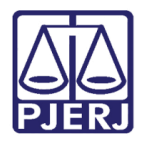

## 5.2.3 Preenchimento das Demais Etapas do PAC

Ao finalizar o preenchimento clique em PRÓXIMO.

<span id="page-35-0"></span>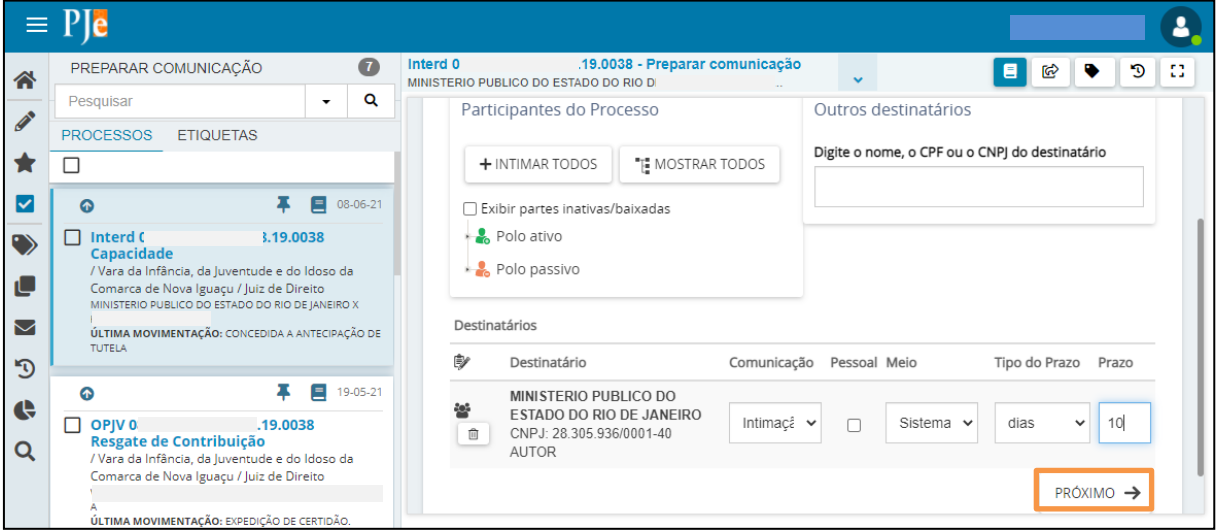

#### Figura 62 – Botão Próximo.

O sistema vai para a segunda etapa da confecção do expediente, onde é preparado o documento a ser enviado. Clique no botão Editar ao lado da parte para criar o documento.

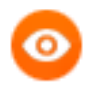

OBSERVAÇÃO: Caso tenha mais de uma parte no documento, é possível criar um documento para cada uma delas, seguindo este mesmo procedimento.

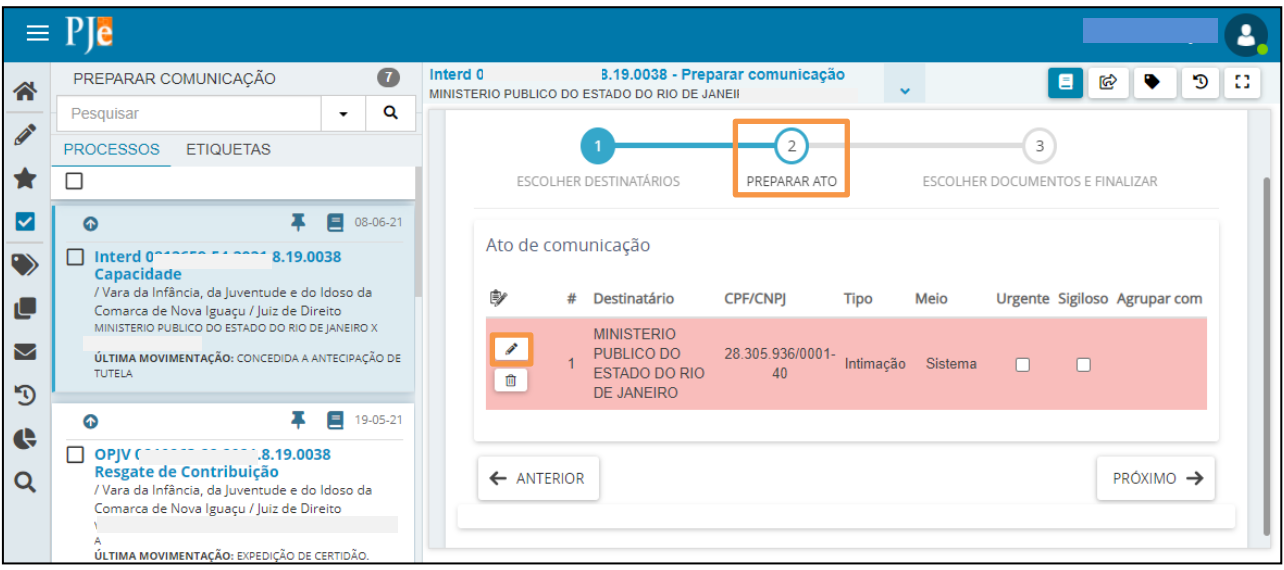

Figura 63 – Botão lápis – Editar.

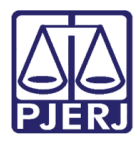

Em Instrumento de comunicação, para criar um novo documento, clique na opção Documento Novo.

Caso selecione a opção Documento do processo é possível selecionar um documento que já consta na árvore do processo como o documento de comunicação (citação/intimação), por exemplo uma decisão do juiz.

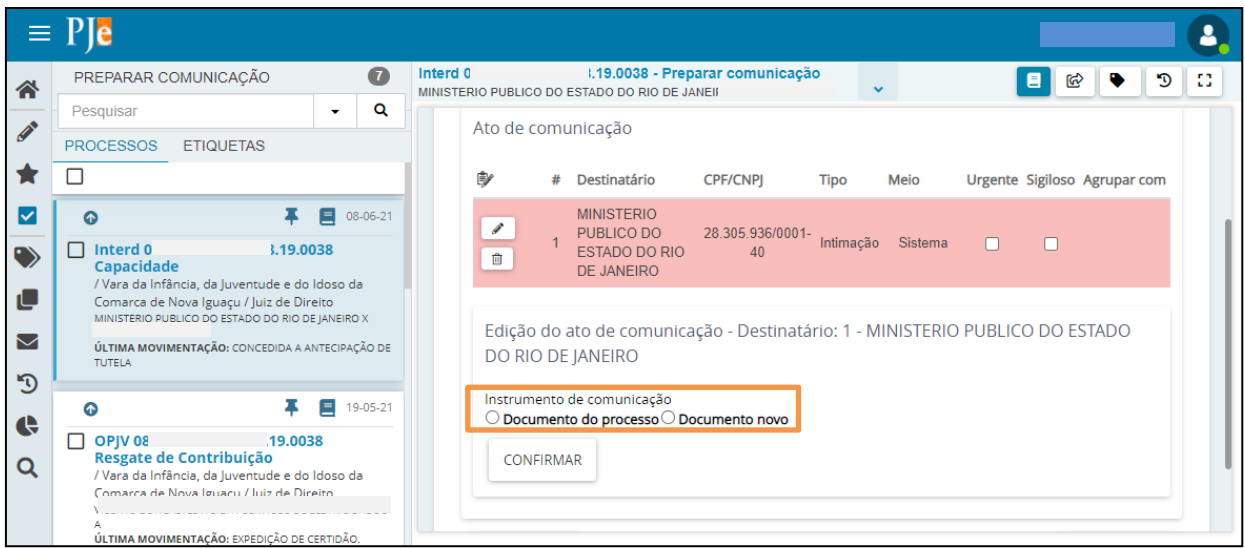

Figura 64 – Documento Novo.

Ao optar por confeccionar um novo documento, selecione um Modelo pré-existente ou digite o documento da comunicação.

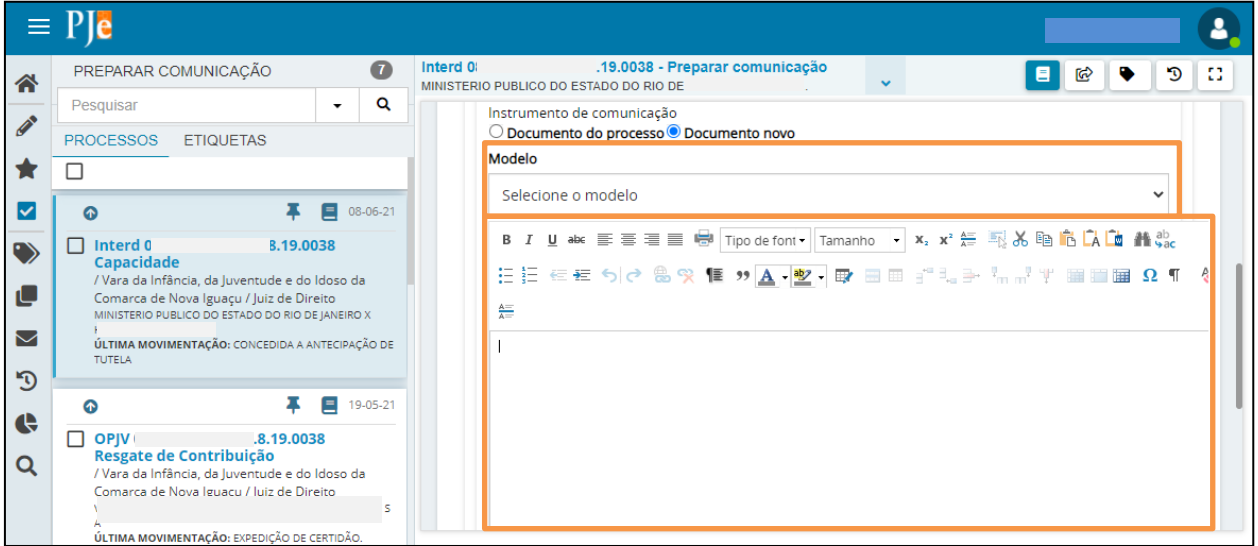

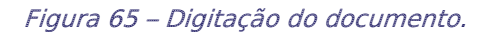

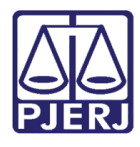

Ao finalizar a digitação, clique em CONFIRMAR.

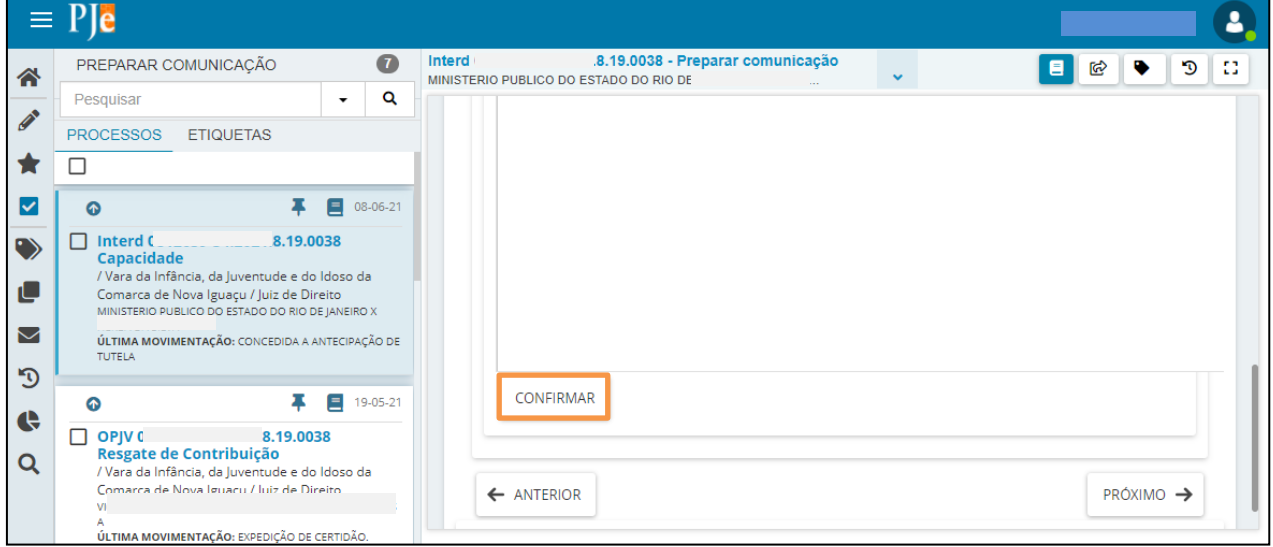

Figura 66 – botão Confirmar.

OBSERVAÇÃO: Após a confirmação do documento, o destinatário que estava destacado por uma tarja vermelha, passa a constar em uma tarja e o check verde, sinalizando que a etapa 2 foi concluída.

Quando tiver mais de um destinatário, todos eles devem constar com a tarja verde sinalizando a conclusão de todos os documentos.

|                                                         |                                                                                                    |          | 2                                                                                                    |
|---------------------------------------------------------|----------------------------------------------------------------------------------------------------|----------|----------------------------------------------------------------------------------------------------|
| 谷                                                       | PREPARAR COMUNICAÇÃO                                                                                                    | $\tau$   | 8.19.0038 - Preparar comunicação<br>Interd C<br>83<br>О<br>ଢ<br>MINISTERIO PUBLICO DO ESTADO DO RIO DE JAN                                                                                                    |
| <b>P</b>                                                | Pesquisar<br>$\cdot$                                                                                                    | Q        |                                                                                                    |
|                                                         | <b>PROCESSOS</b><br><b>ETIQUETAS</b>                                                                                                    |          | 3                                                                                                    |
|                                                         | П                                                                                                    |          | ESCOLHER DESTINATÁRIOS<br>PREPARAR ATO<br>ESCOLHER DOCUMENTOS E FINALIZAR                                                                                                    |
| ∣✓                                                      | 目<br>ൈ                                                                                                    | 08-06-21 |                                                                                                    |
| $\mathbf{P}$<br>L<br>$\triangleright$<br>$\mathfrak{D}$ | Interd <sub>0</sub><br>8.19.0038<br>П<br>Capacidade<br>/ Vara da Infância, da Juventude e do Idoso da<br>Comarca de Nova Iguaçu / Juiz de Direito<br>MINISTERIO PLIRI ICO DO ESTADO DO RIO DE JANEIRO X<br>ÚLTIMA MOVIMENTAÇÃO: CONCEDIDA A ANTECIPAÇÃO DE<br><b>TUTELA</b> |          | Ato de comunicação<br>₿<br>Destinatário<br><b>CPF/CNPI</b><br>Urgente Sigiloso Agrupar com<br>Meio<br>#<br><b>Tipo</b><br><b>MINISTERIO</b><br>PUBLICO DO<br>28.305.936/0001-<br>Intimação<br>Sistema<br><b>ESTADO DO RIO</b><br>40<br><b>DE JANEIRO</b> |
| ¢<br>Q                                                  | Ξ<br>ൈ<br>OPIV <sub>C</sub><br>.8.19.0038<br>П<br>Resgate de Contribuição<br>/ Vara da Infância, da Juventude e do Idoso da<br>Comarca de Nova Iguacu / luiz de Direito<br>ÚLTIMA MOVIMENTAÇÃO: EXPEDIÇÃO DE CERTIDÃO                                                       | 19-05-21 | Edição do ato de comunicação - Destinatário: 1 - MINISTERIO PUBLICO DO ESTADO<br>DO RIO DE JANEIRO<br>Instrumento de comunicação<br>O Documento do processo O Documento novo                                                                             |

Figura 67 – Tarja e check verdes

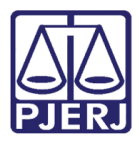

Ao finalizar, clique em PRÓXIMO.

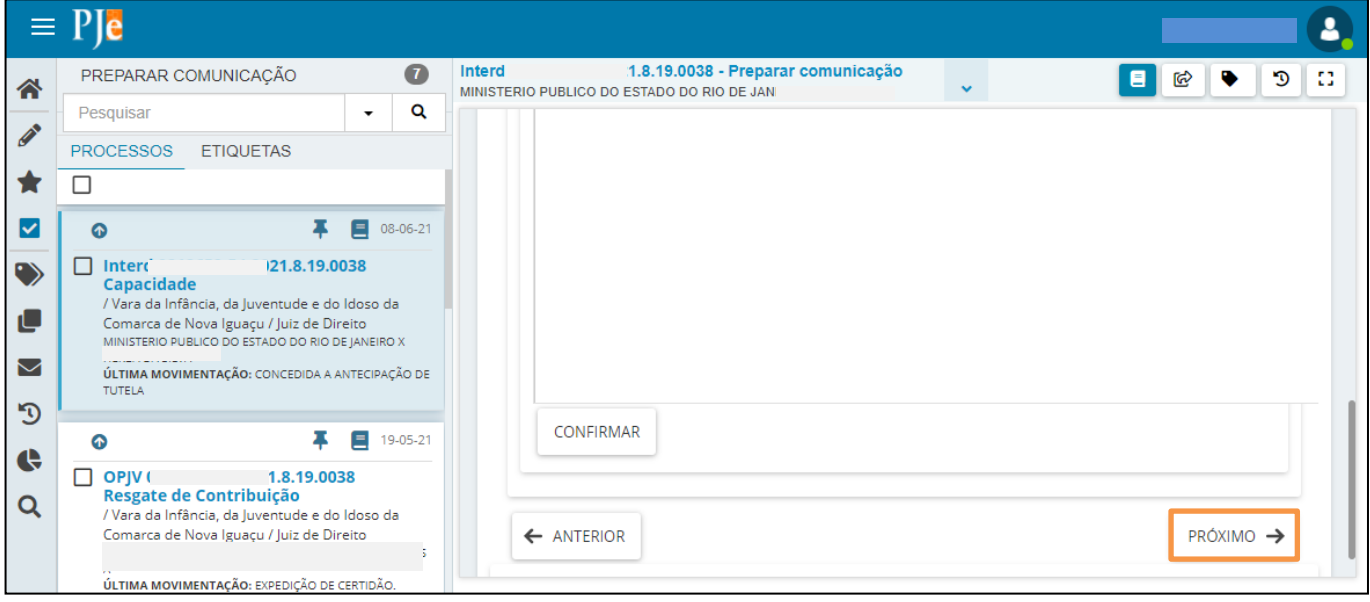

Figura 68 – Botão Próximo.

O sistema vai para a terceira etapa da confecção do expediente. Nesta última fase, é possível escolher um documento já existente na árvore do processo para anexar ao documento principal, selecionando os que desejar dentre os listados.

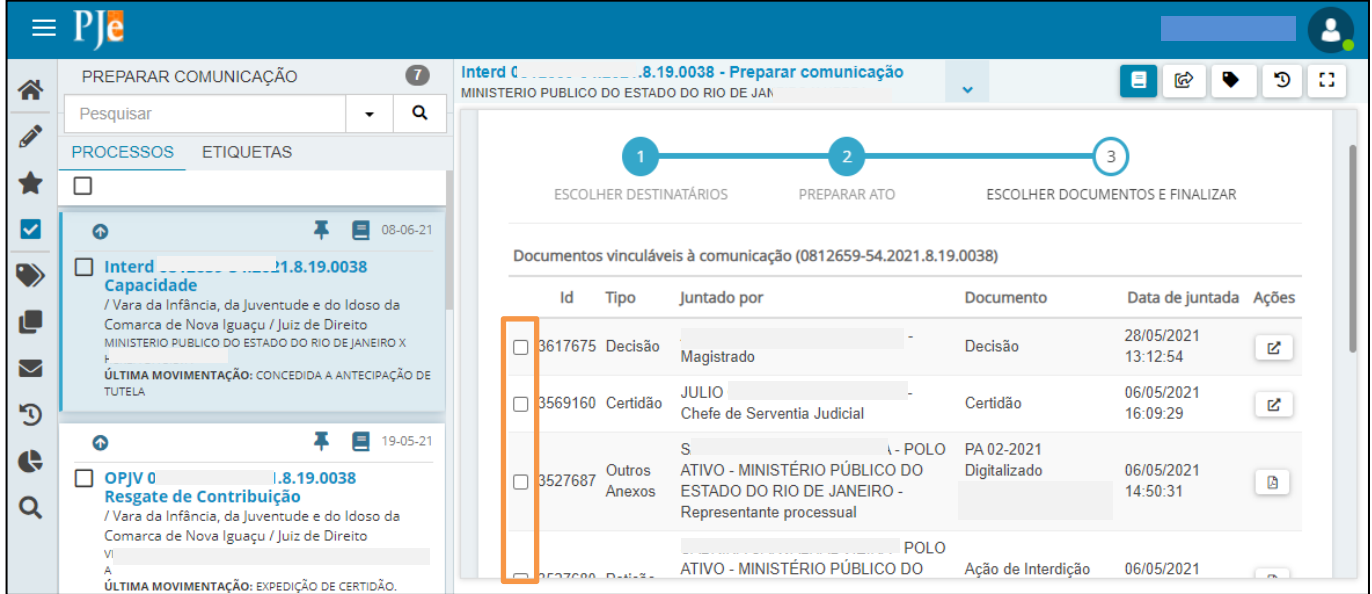

Figura 69 – seleção dos anexos.

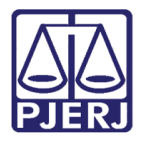

Se desejar juntar um anexo, após a seleção não esqueça de clicar no botão VINCULAR DOCUMENTOS A EXPEDIENTE, caso contrário, o anexo não é selecionado.

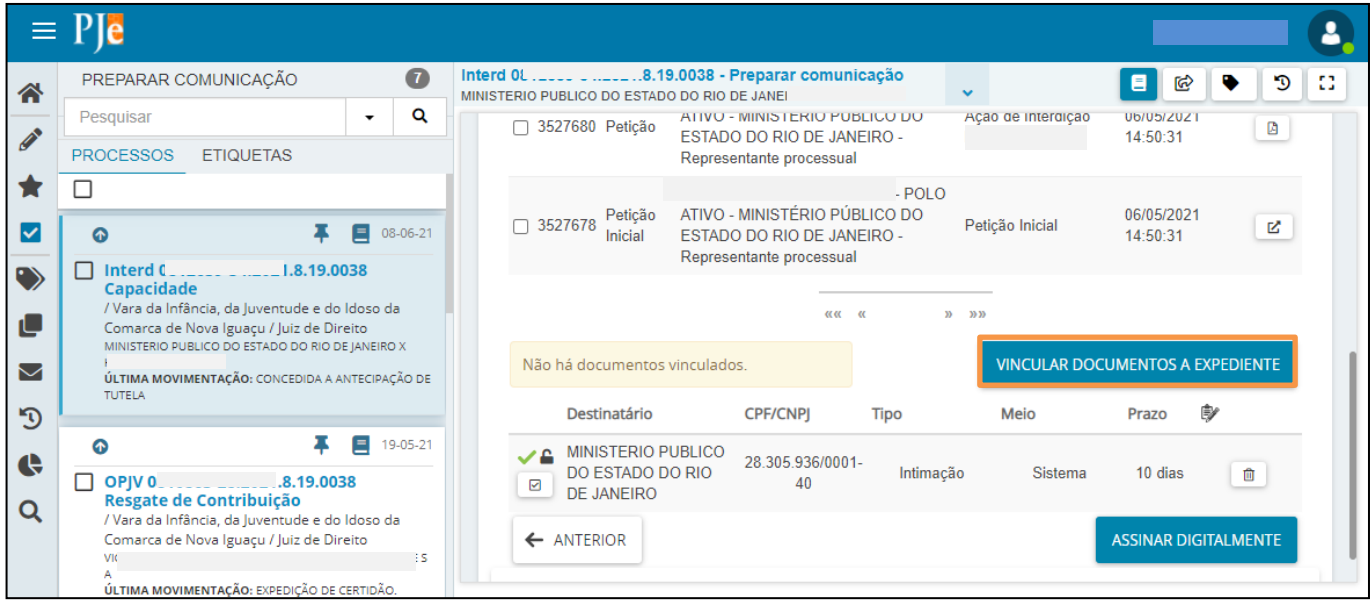

Figura 70 – Botão Vincular Documentos a expediente.

Quando terminar toda a confecção do expediente, clique em ASSINAR DIGITALMENTE, ou ASSINAR DOCUMENTO(S) MOBILE, dependendo do método de assinatura que esteja utilizando.

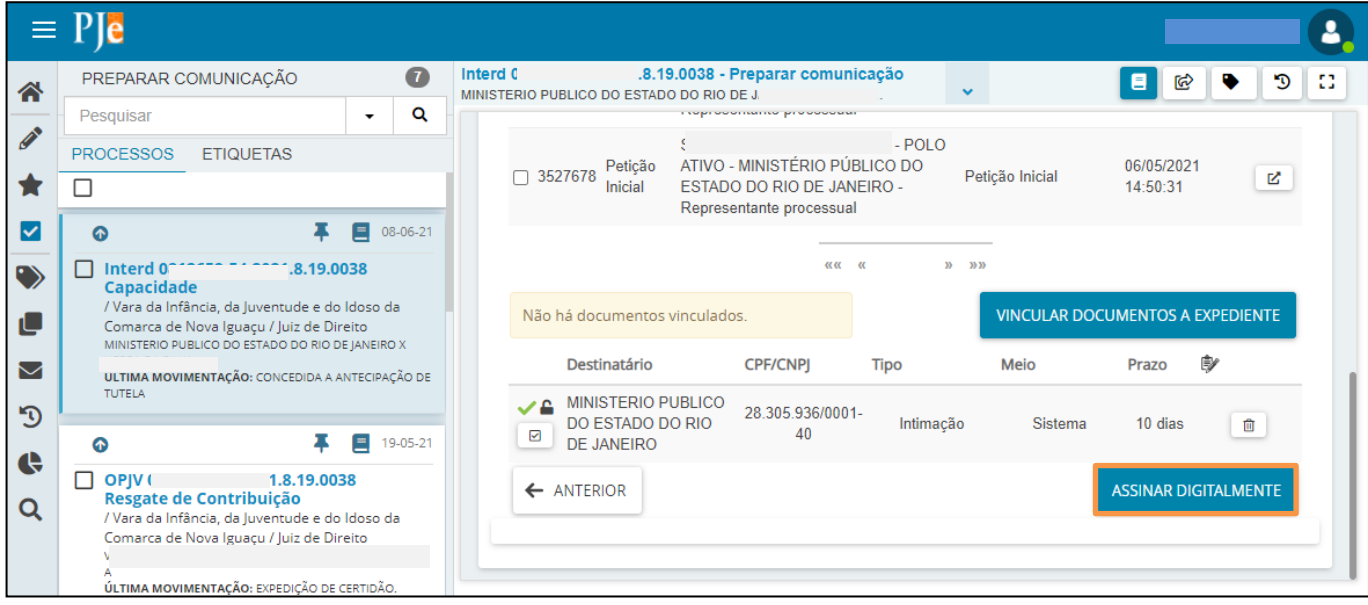

Figura 71 – Opte por um método de assinatura.

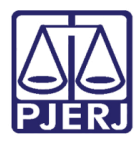

O processo é encaminhado para a tarefa de Processamento, se enviado via Sistema.

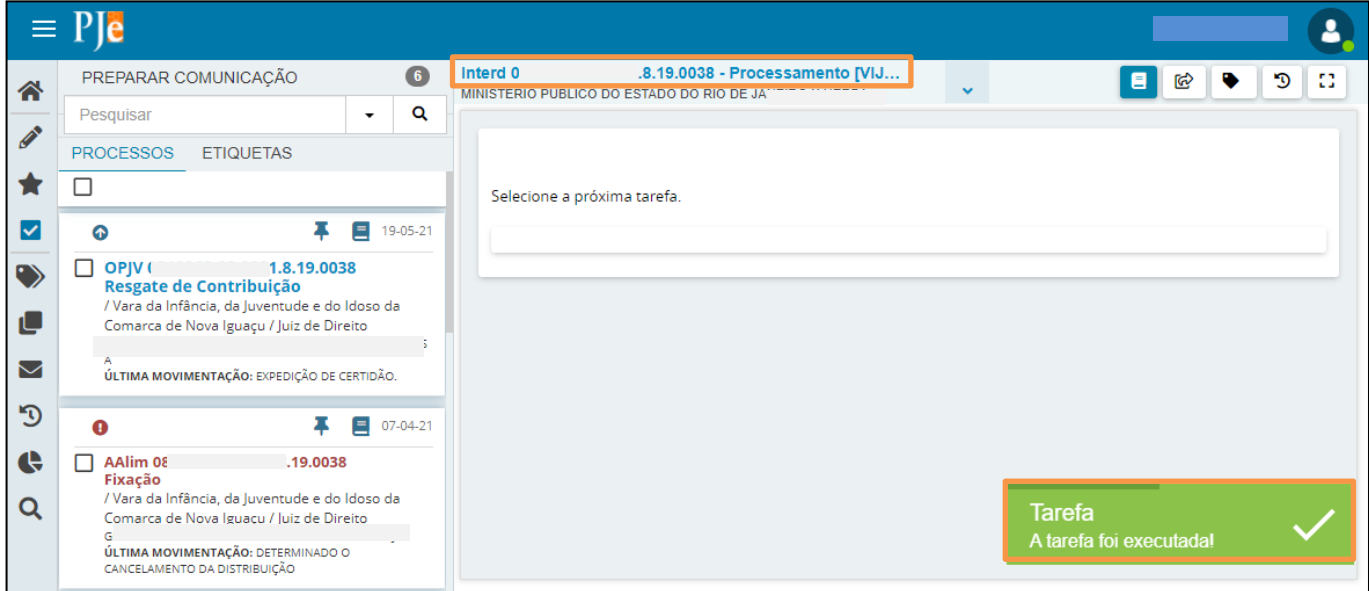

Figura 72 – Mensagem do Sistema

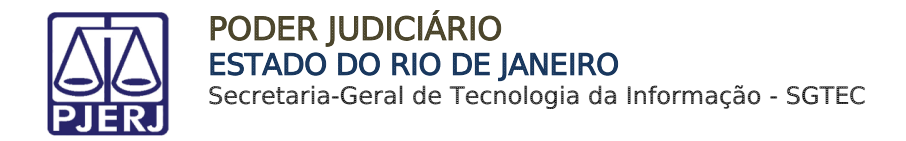

## <span id="page-41-0"></span>5.3 Verificação de Expediente

Ao abrir os Autos Digitais, o documento criado passa a ser exibido.

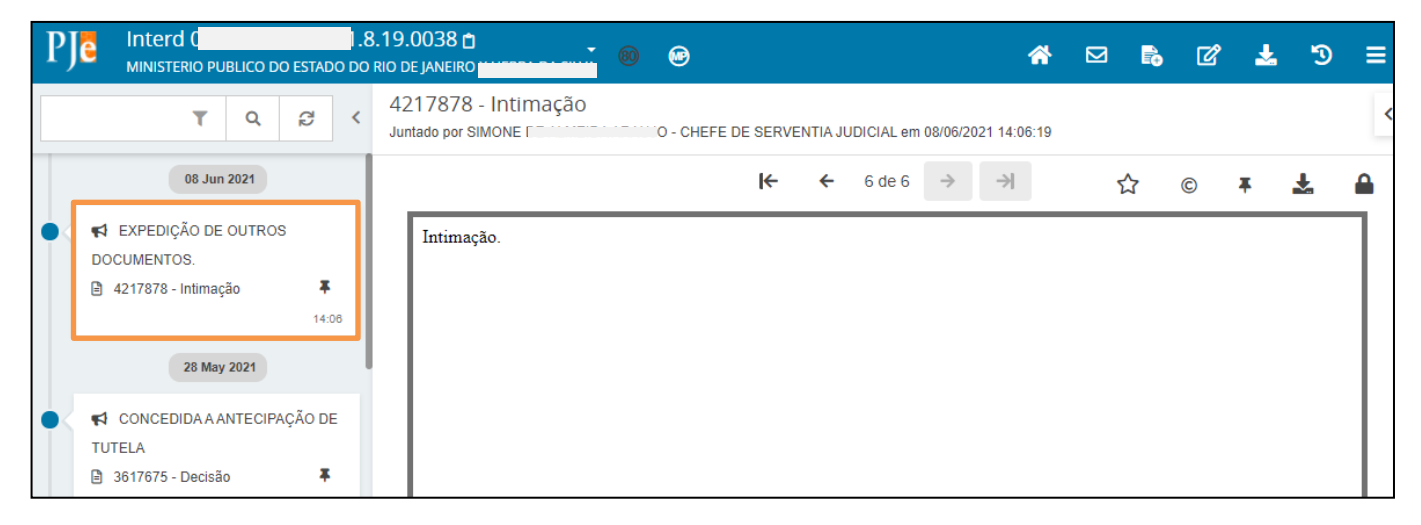

Figura 73 – Exibição do documento nos Autos Digitais.

Também é possível visualizar maiores informações da comunicação através da tela de Expedientes, que é acessada com o clique no botão envelope.

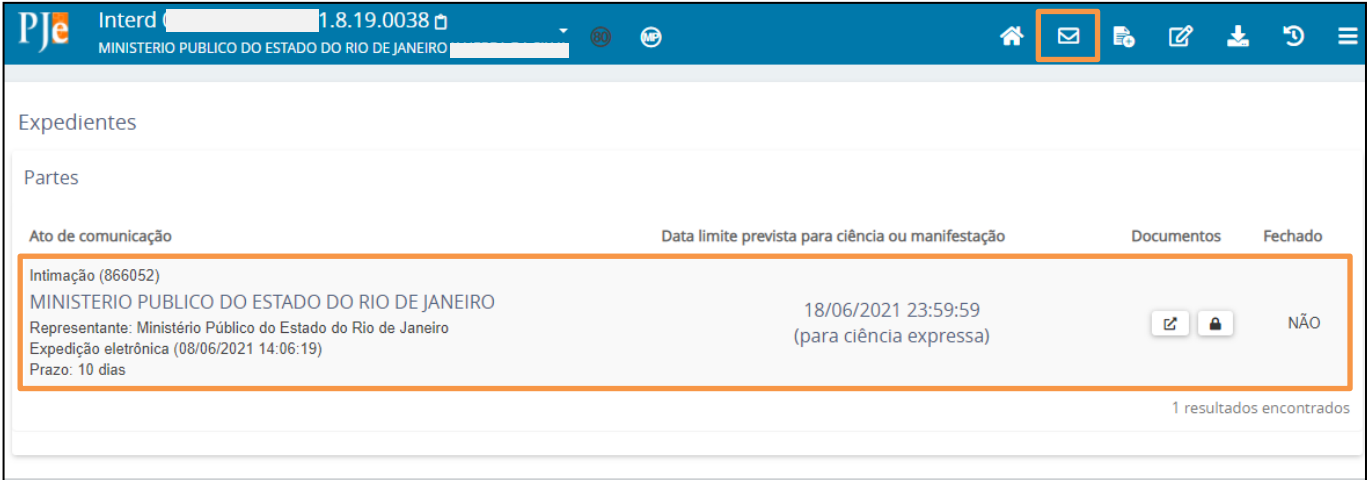

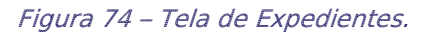

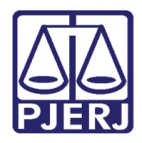

# <span id="page-42-0"></span>6. Anexo - Códigos de Promotoria

Listagem de promotorias para vinculação no processo como ente/autoridade.

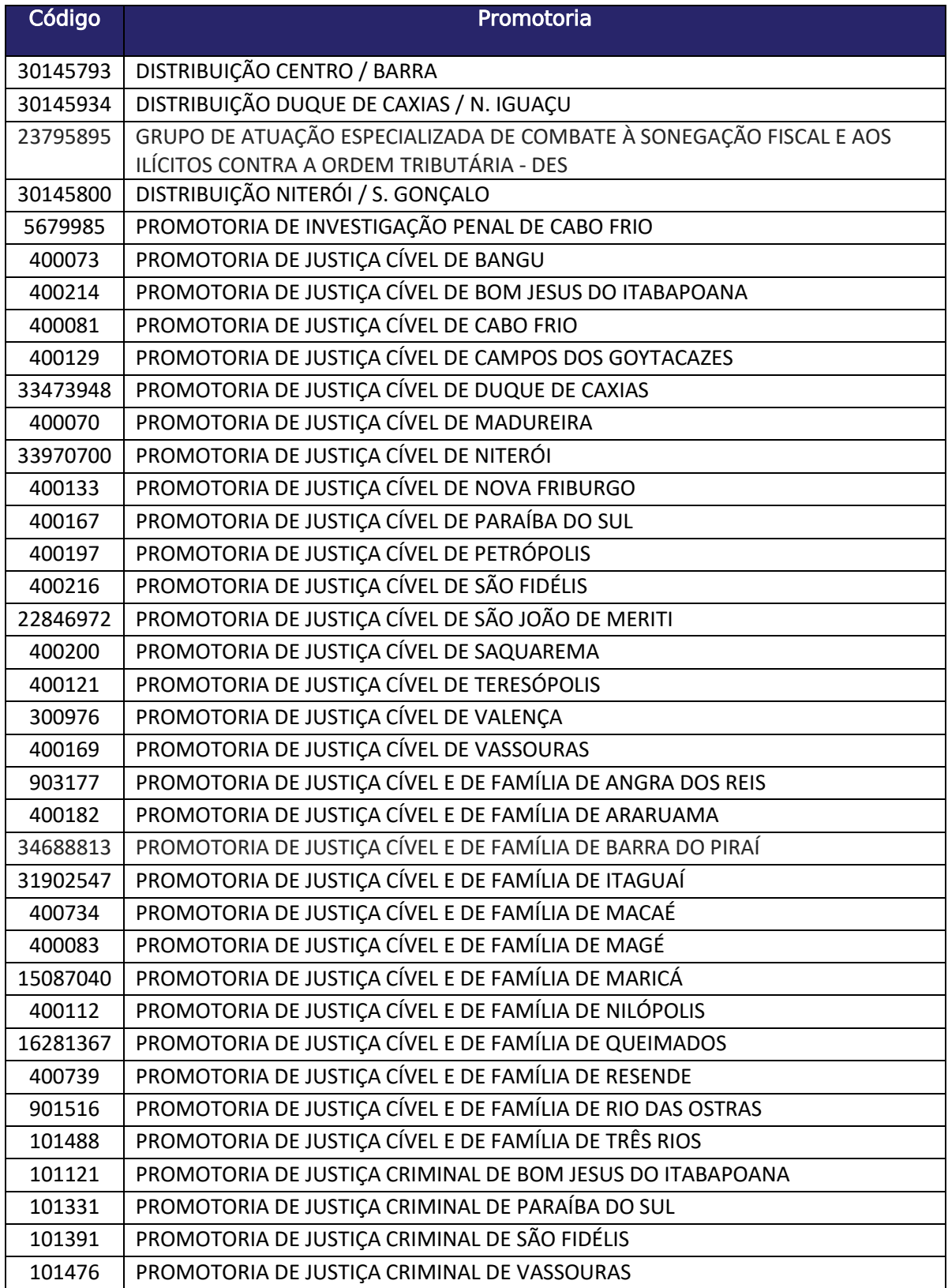

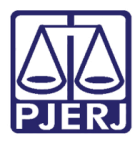

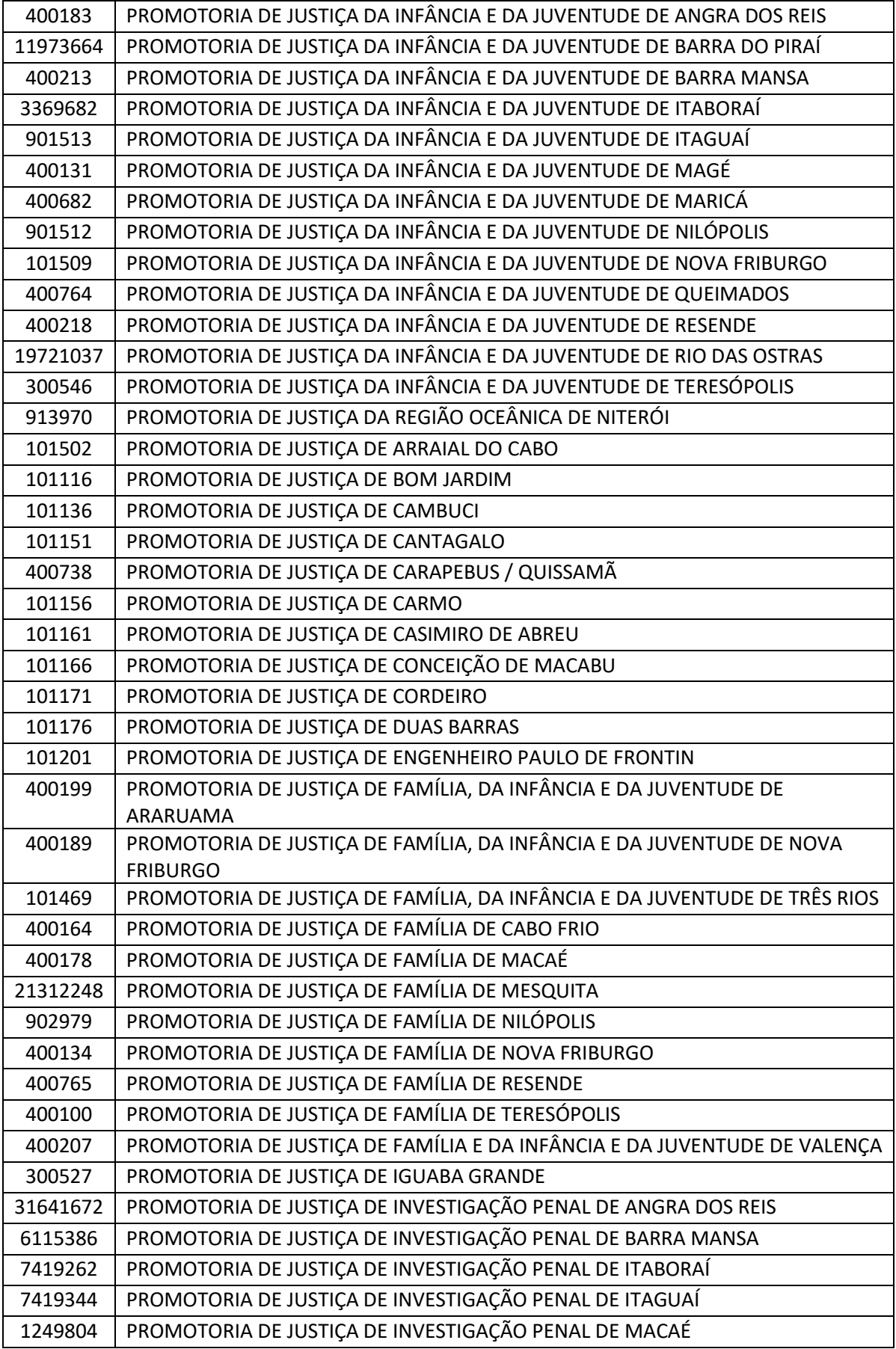

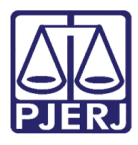

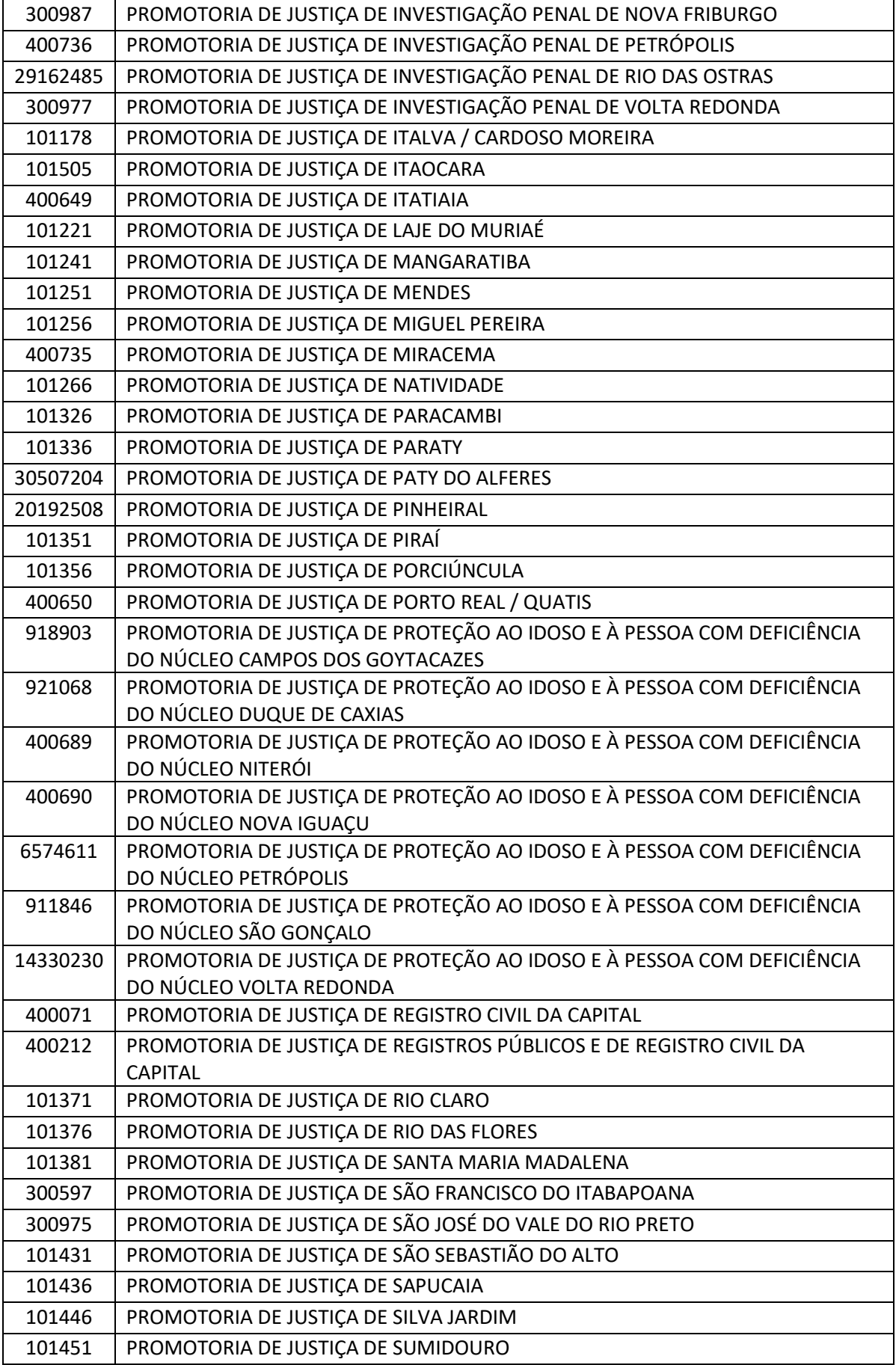

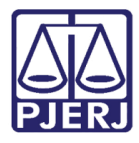

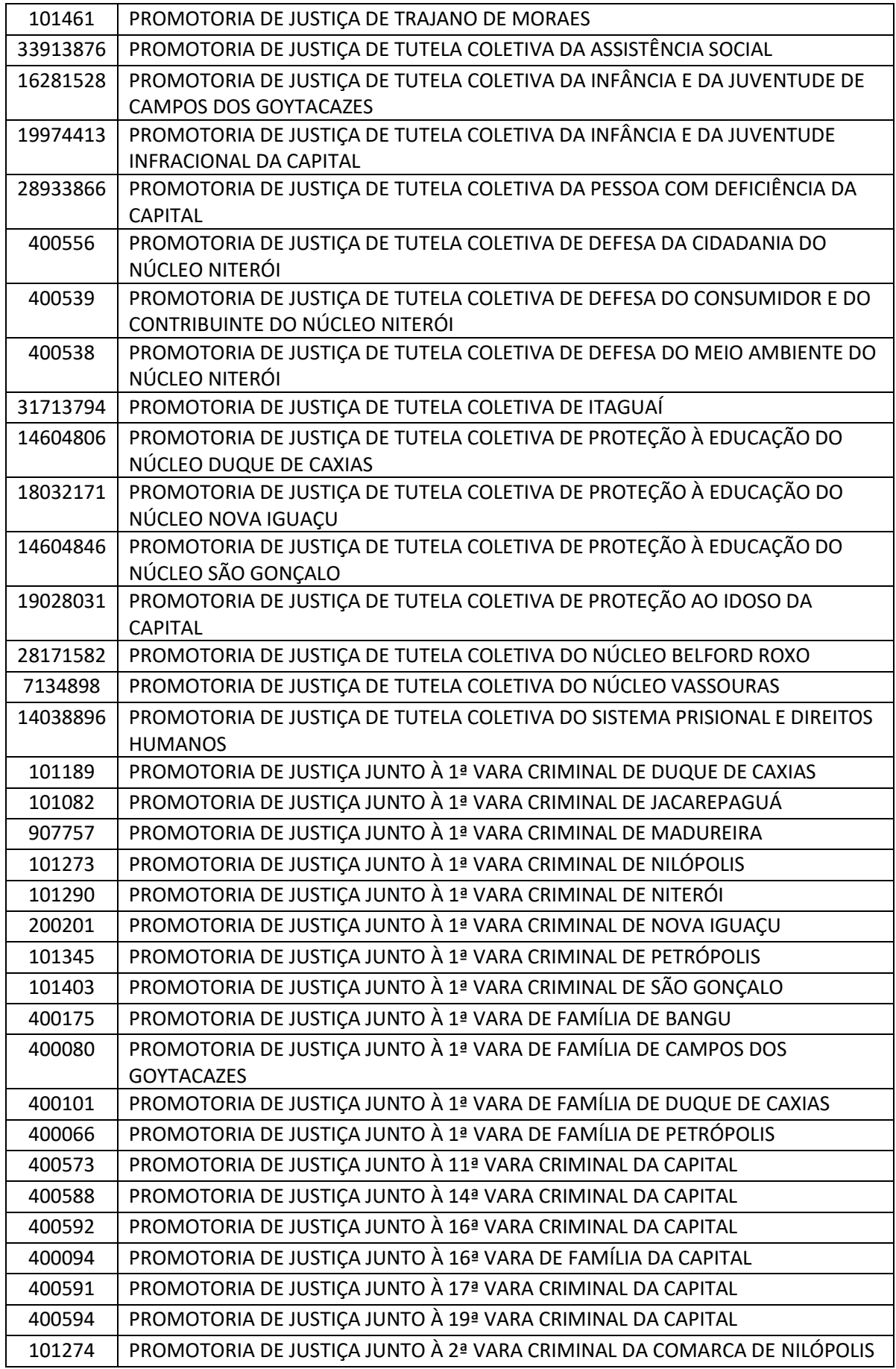

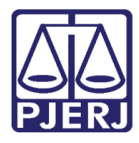

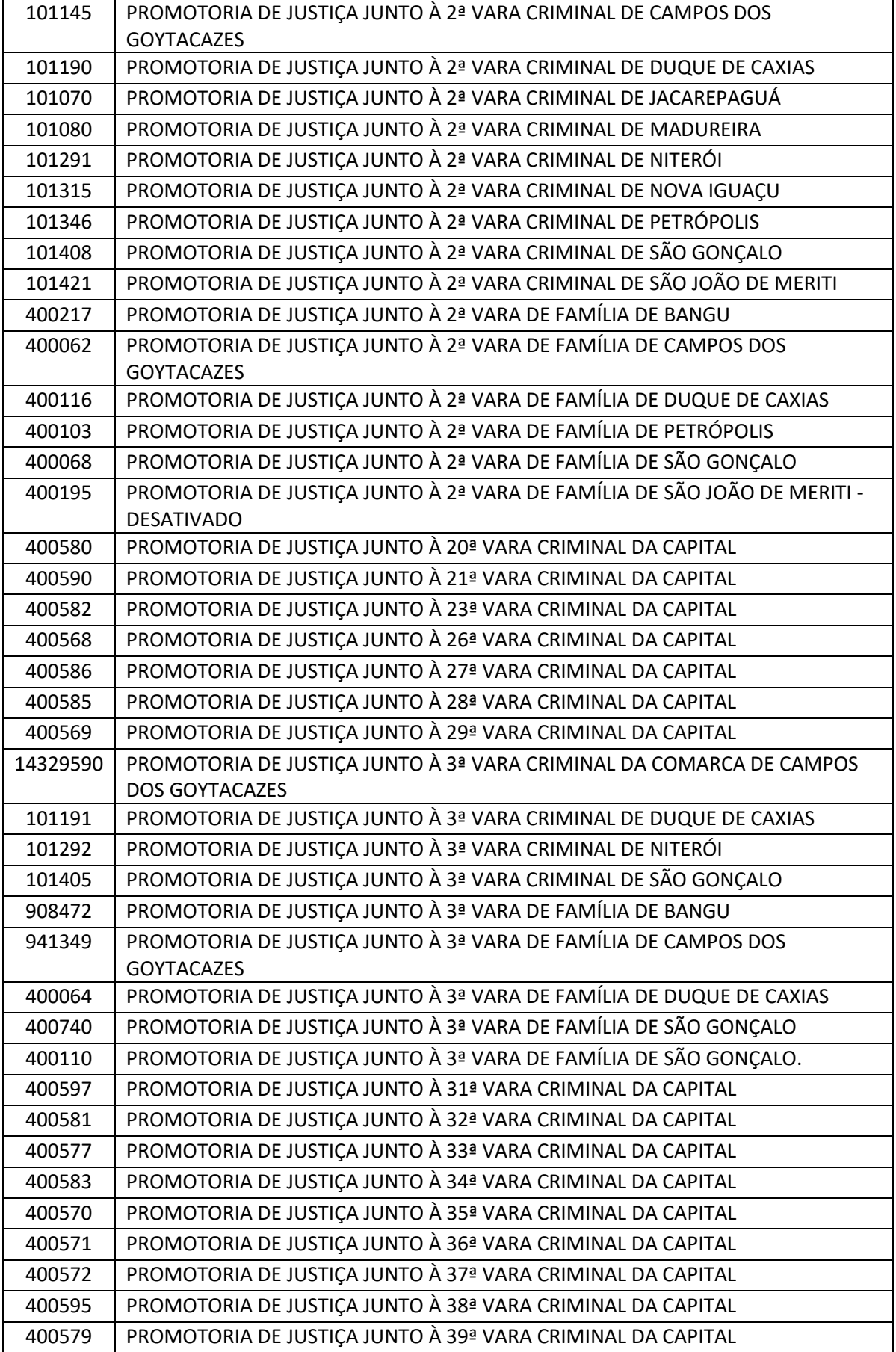

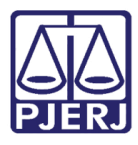

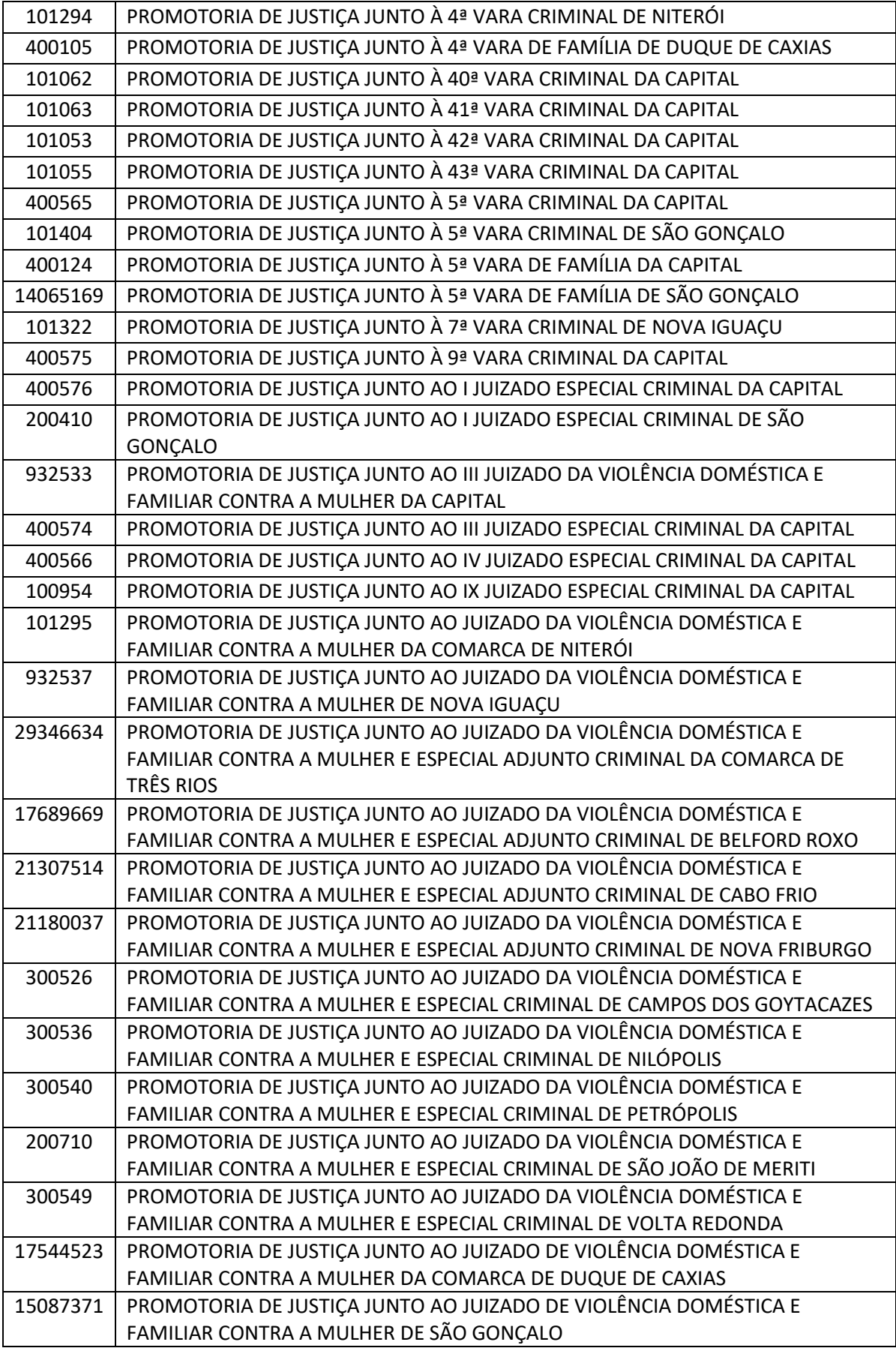

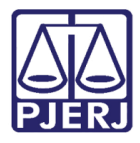

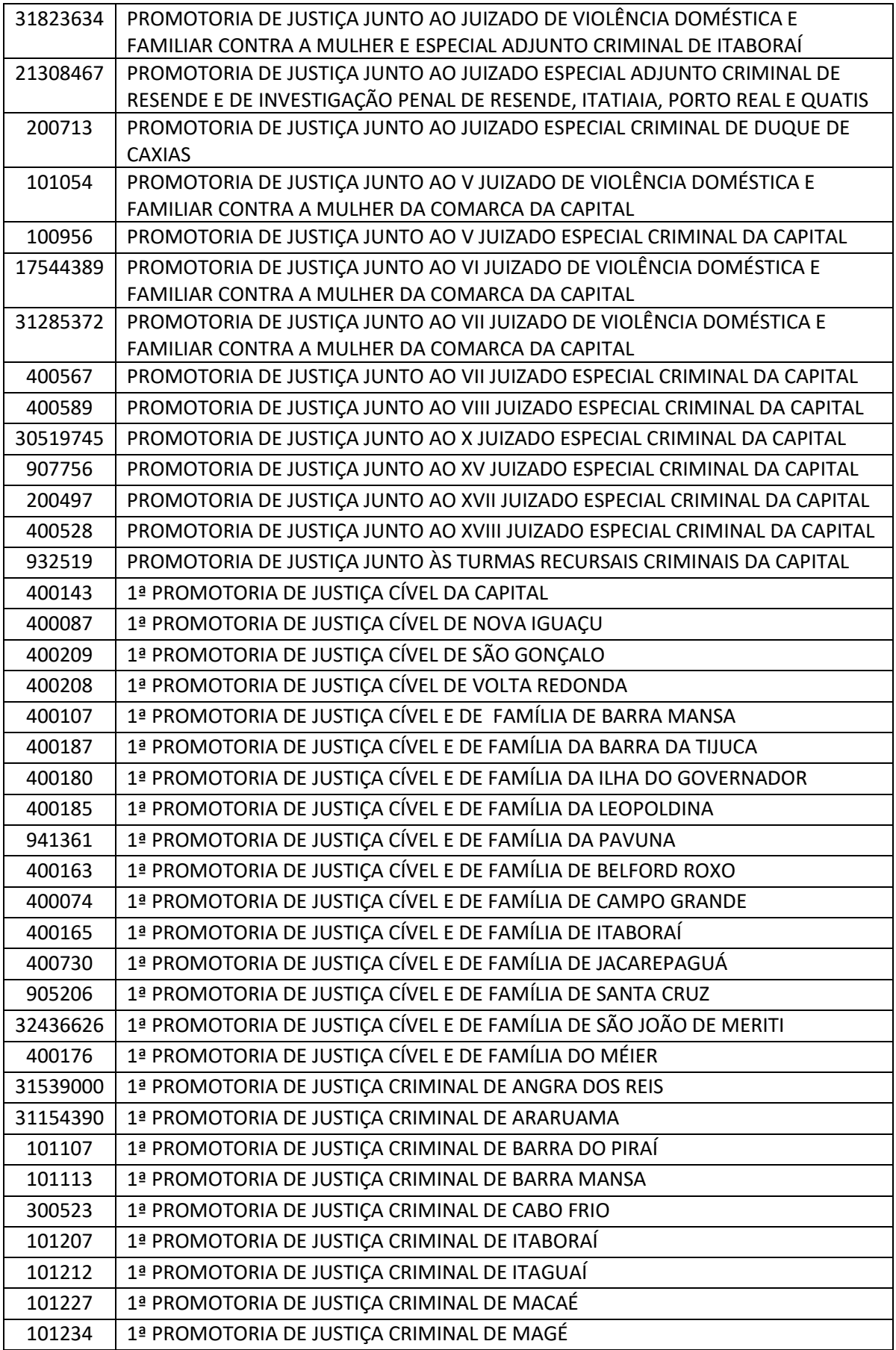

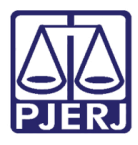

1ª PROMOTORIA DE JUSTIÇA CRIMINAL DE MARICÁ

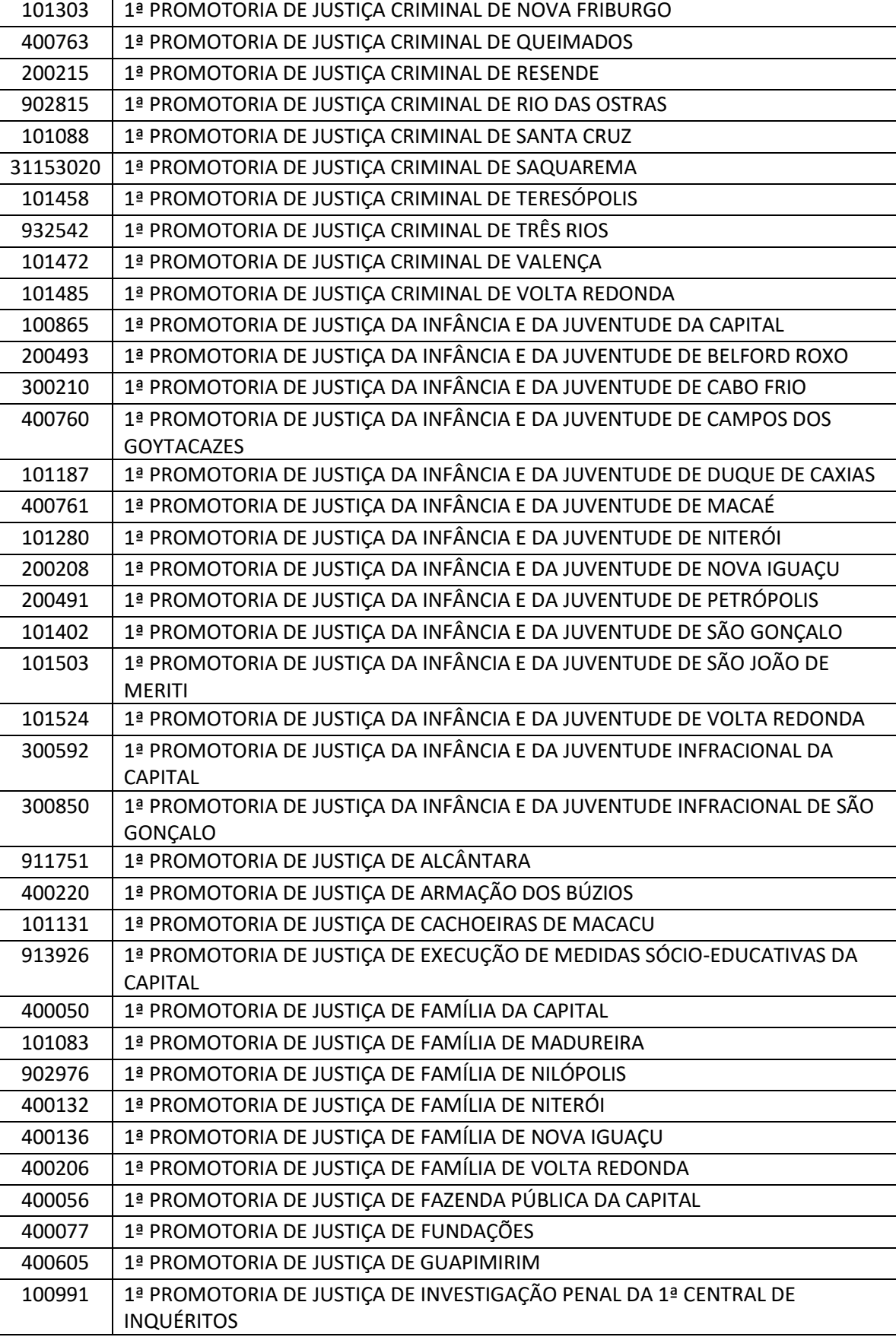

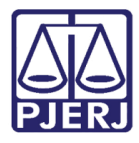

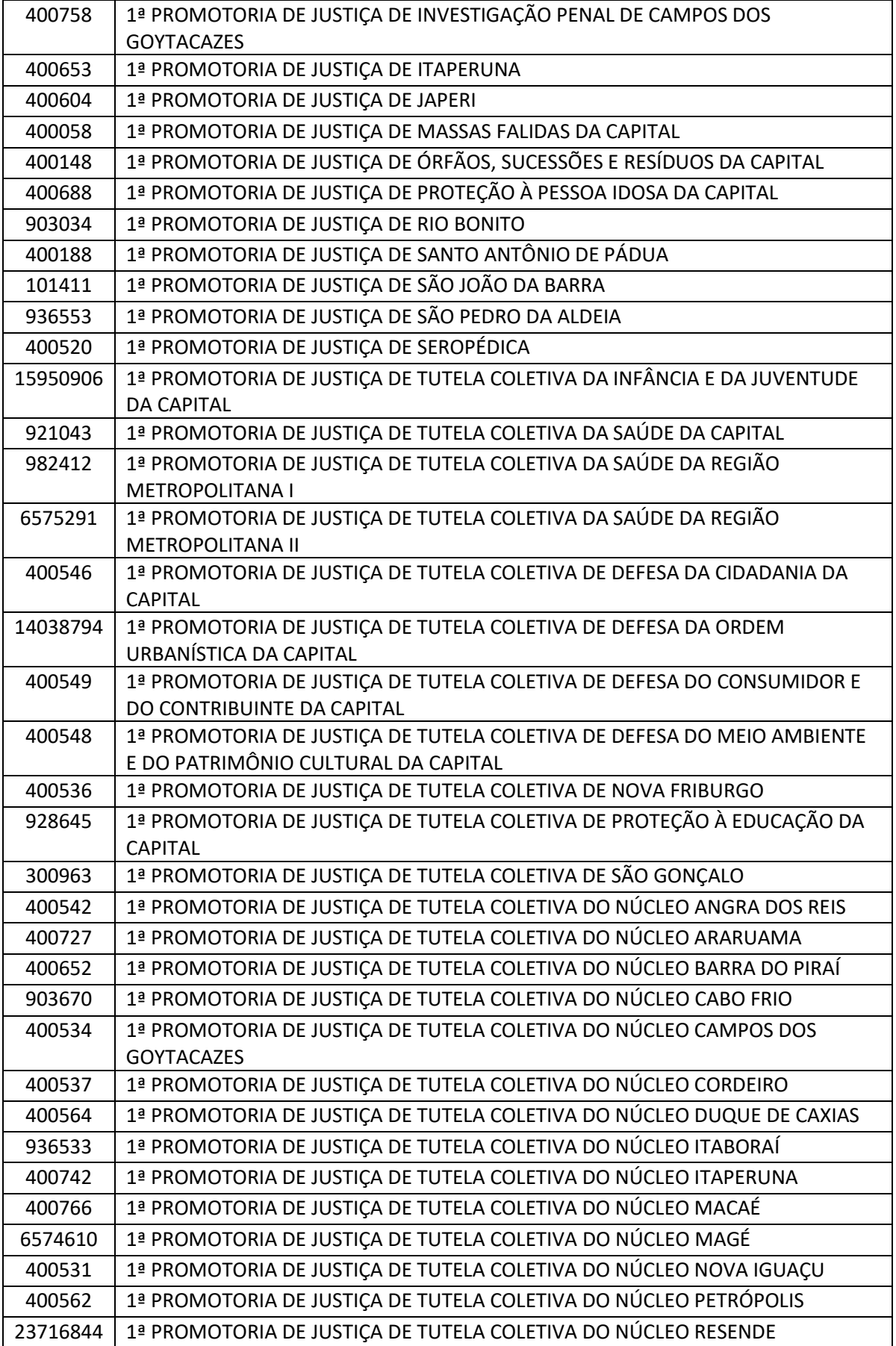

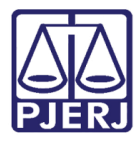

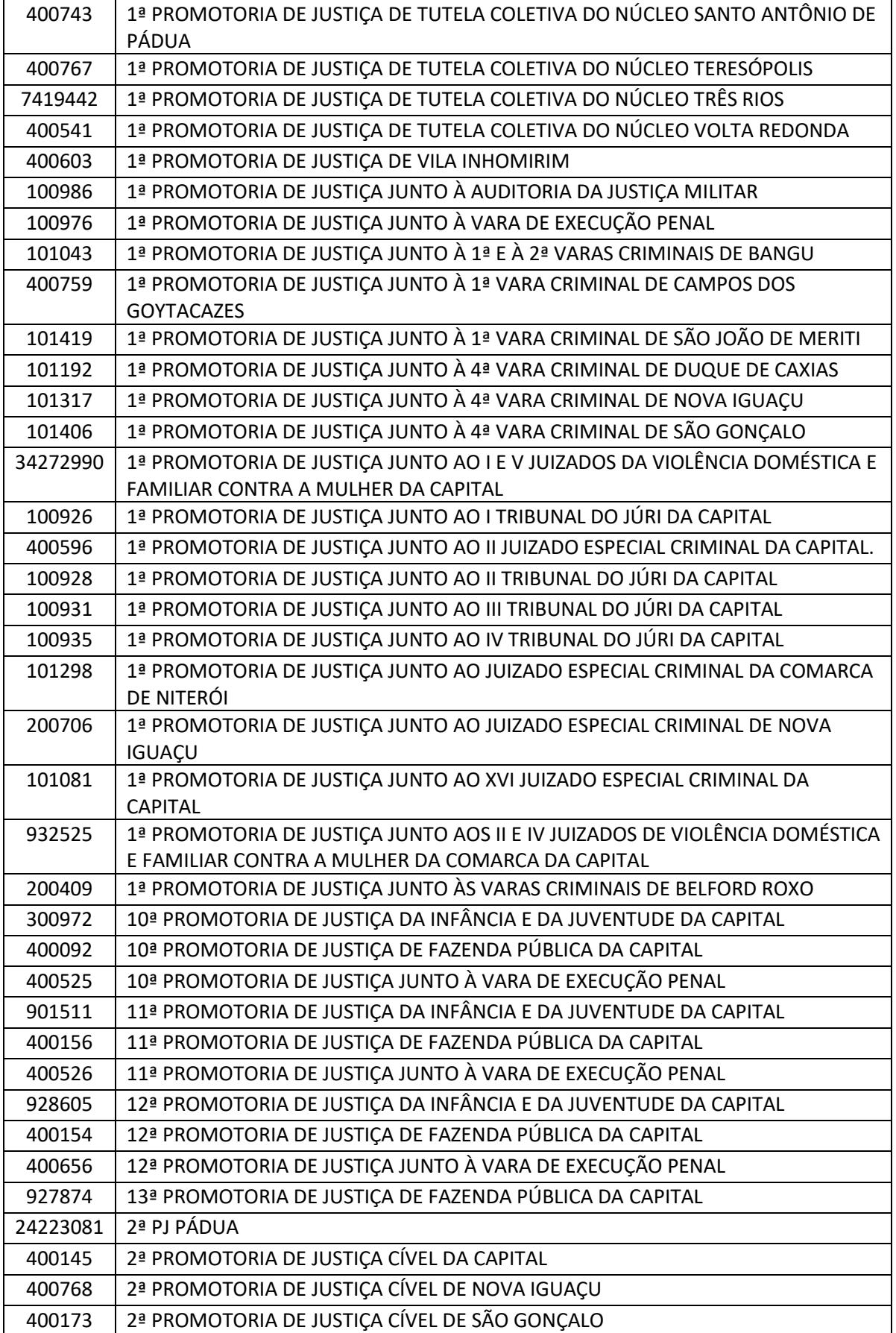

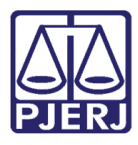

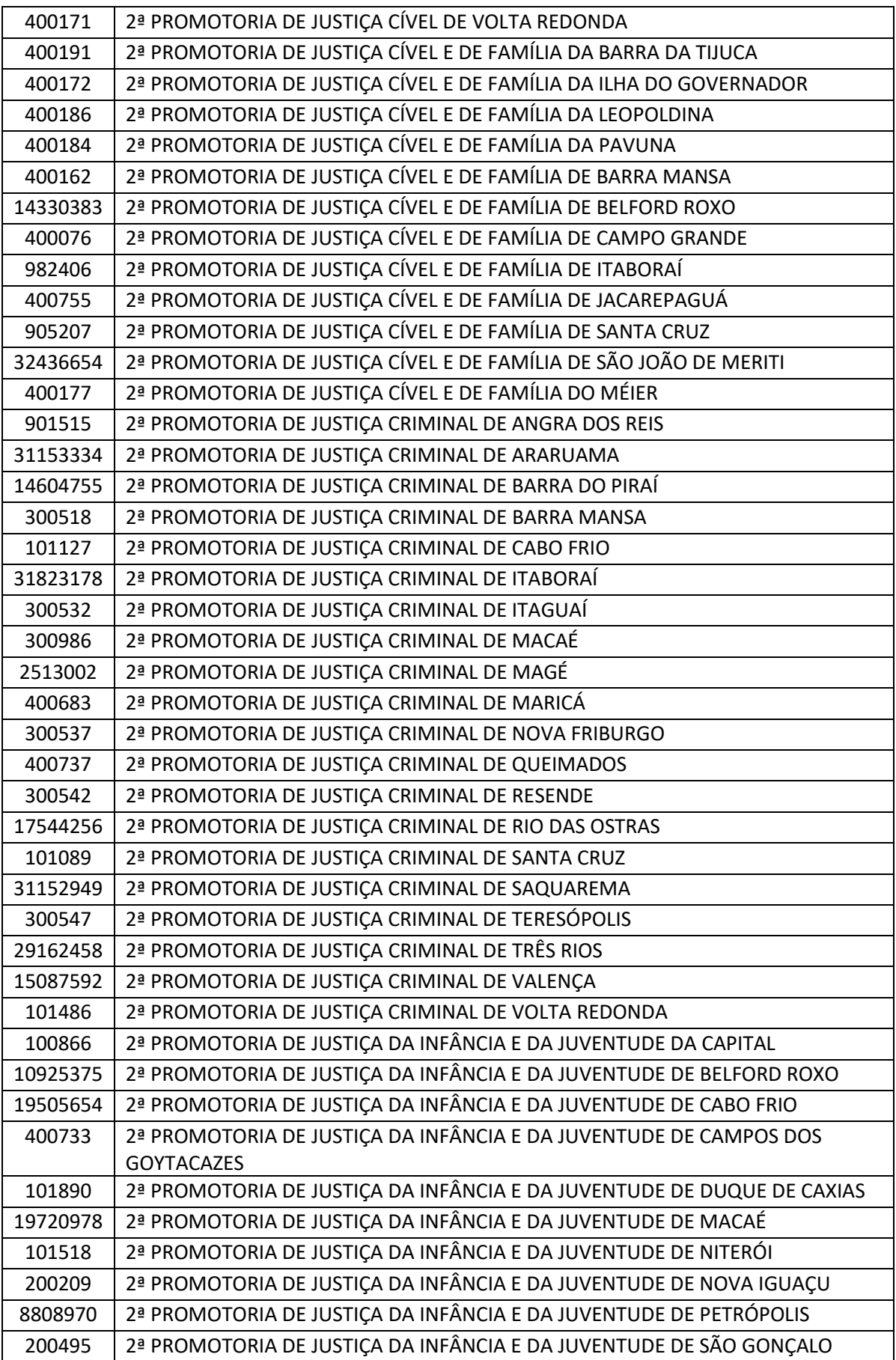

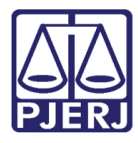

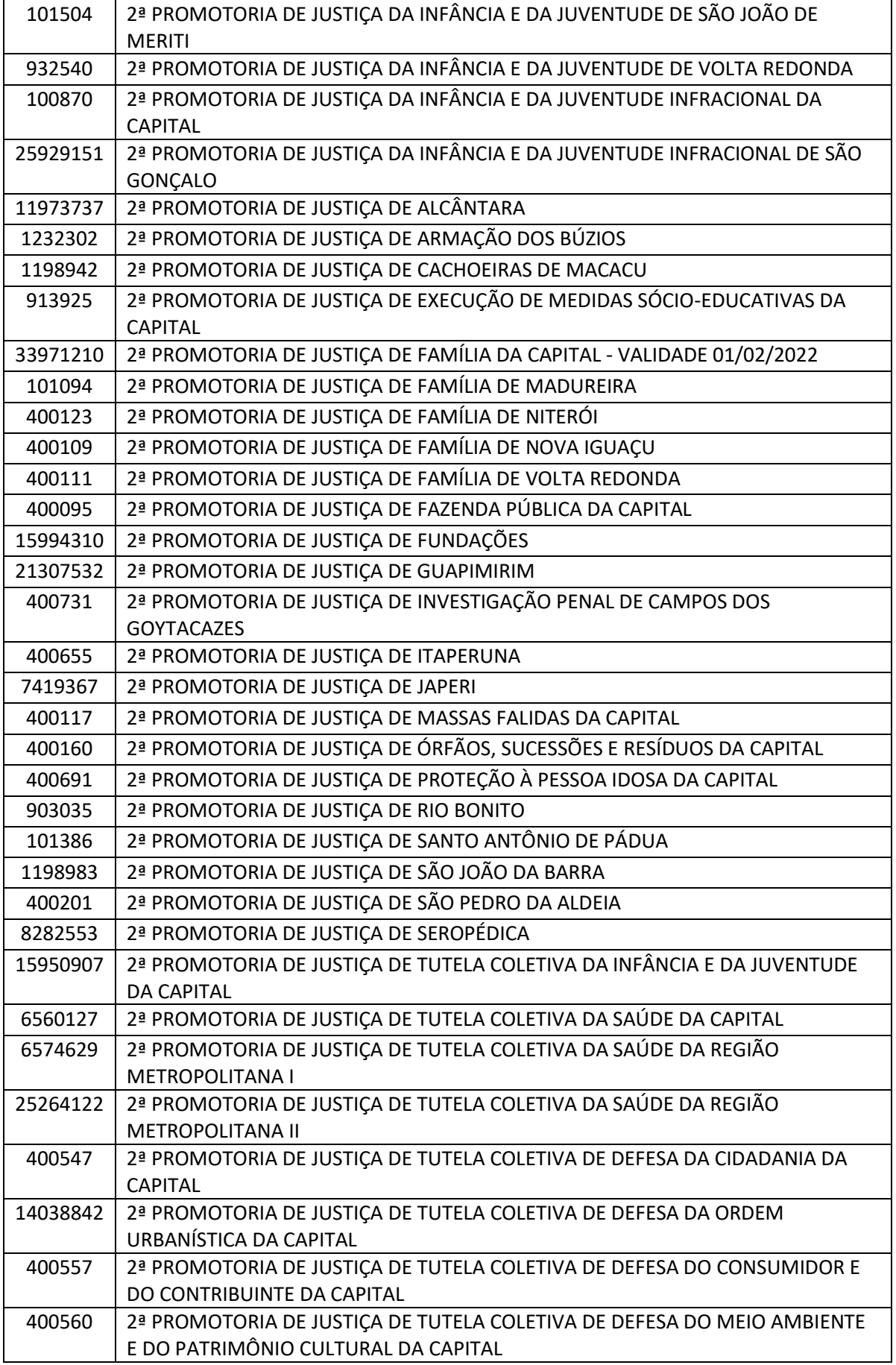

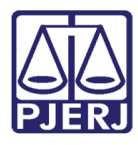

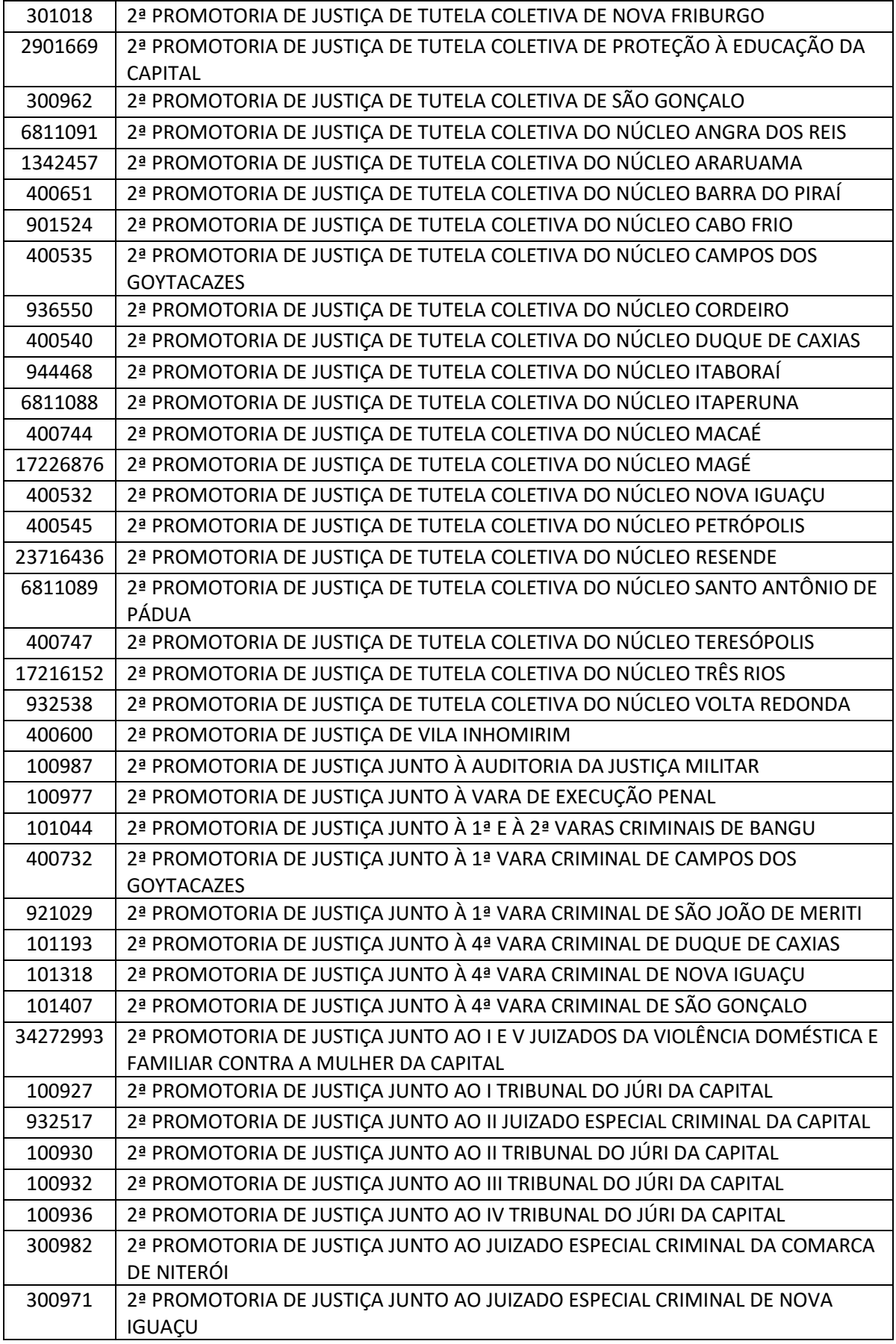

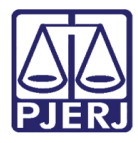

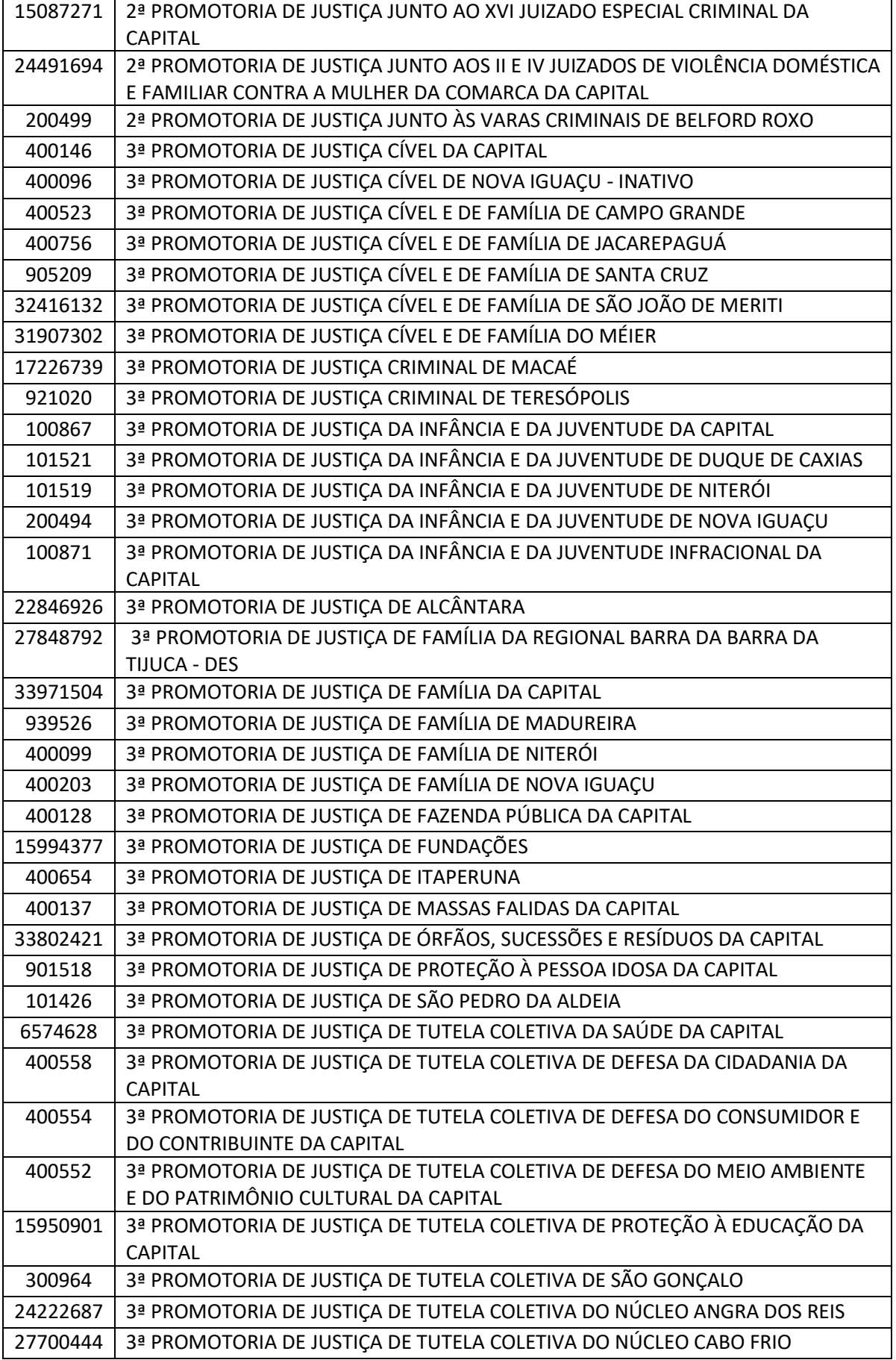

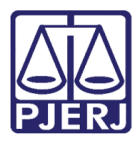

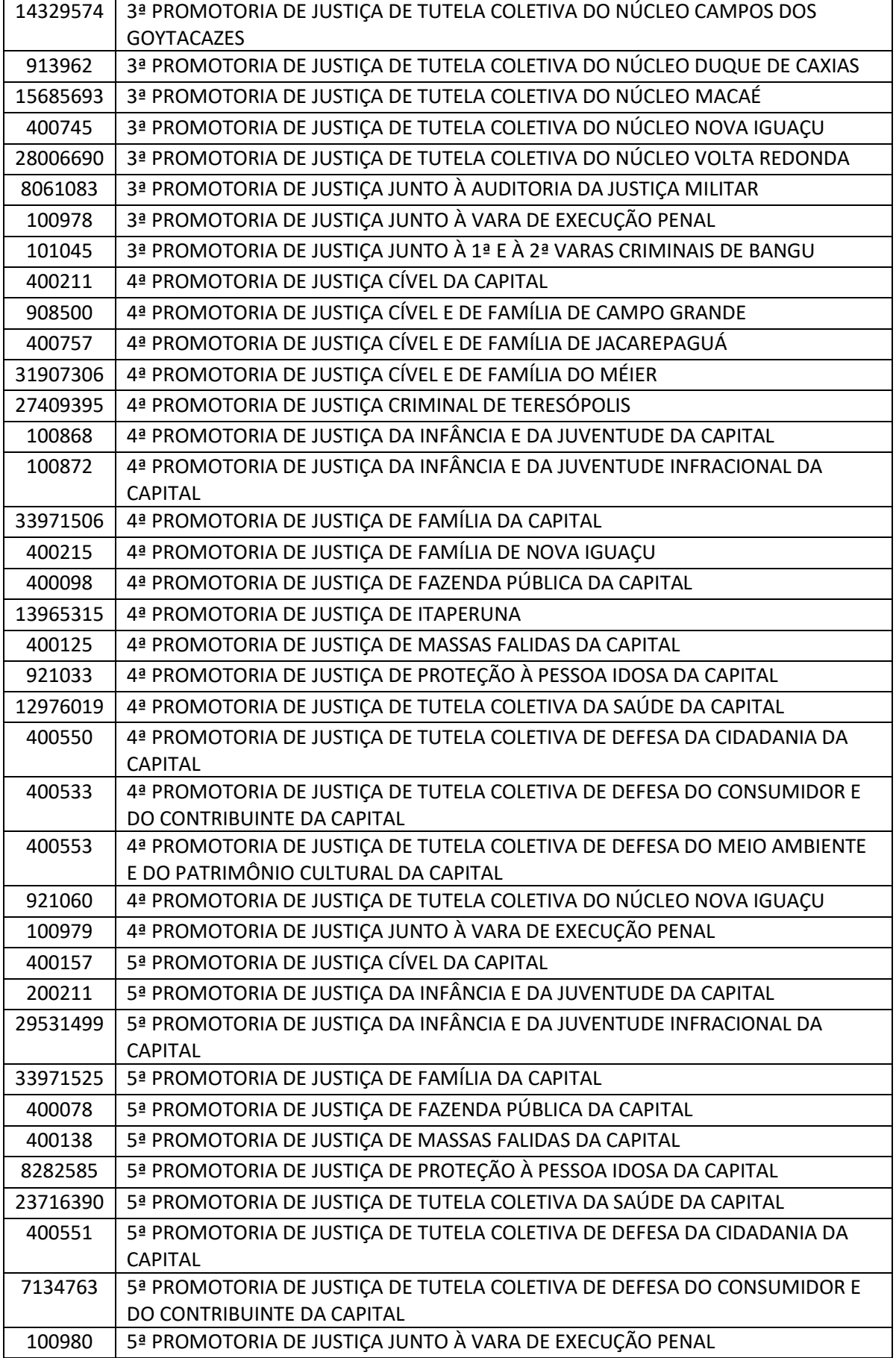

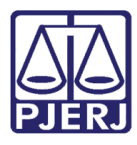

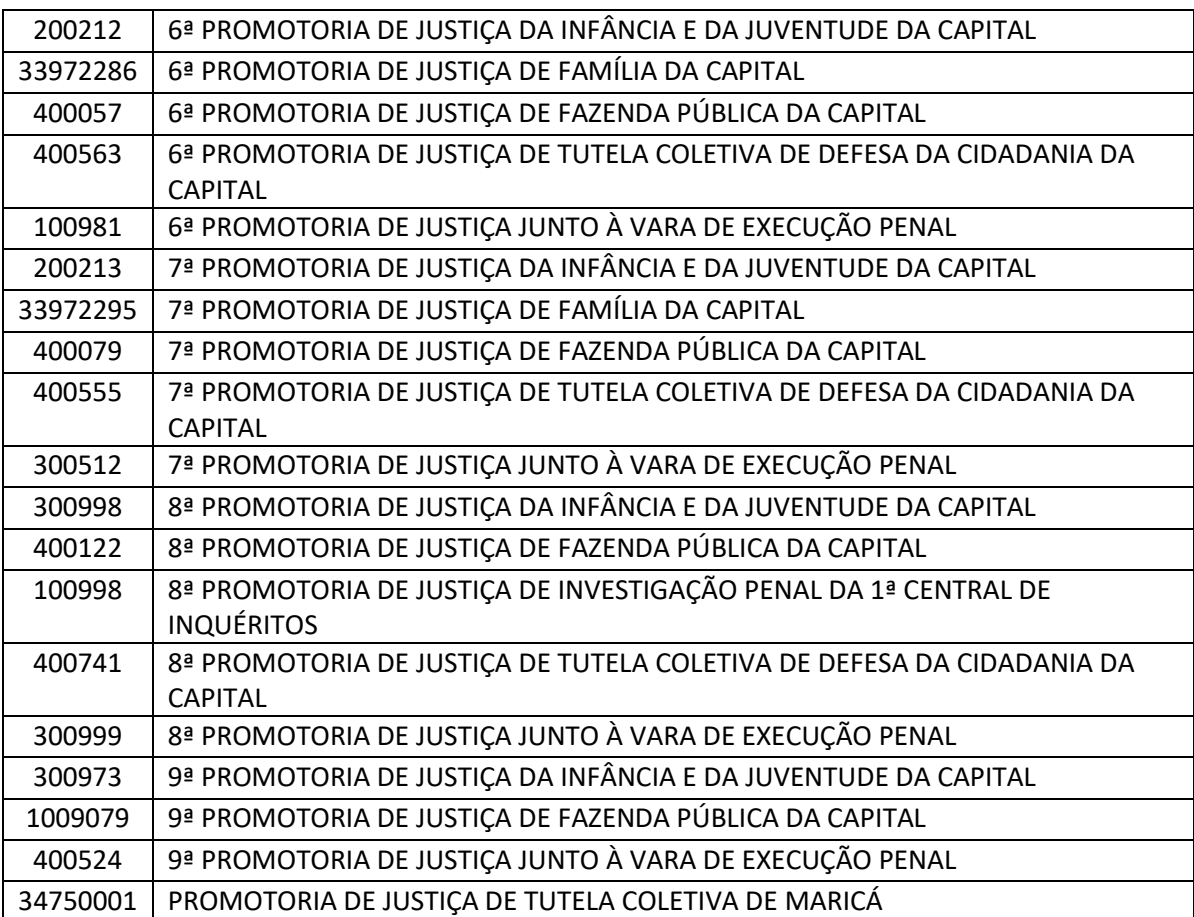

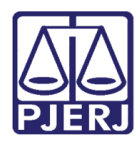

# 7. Histórico de Versões

<span id="page-58-0"></span>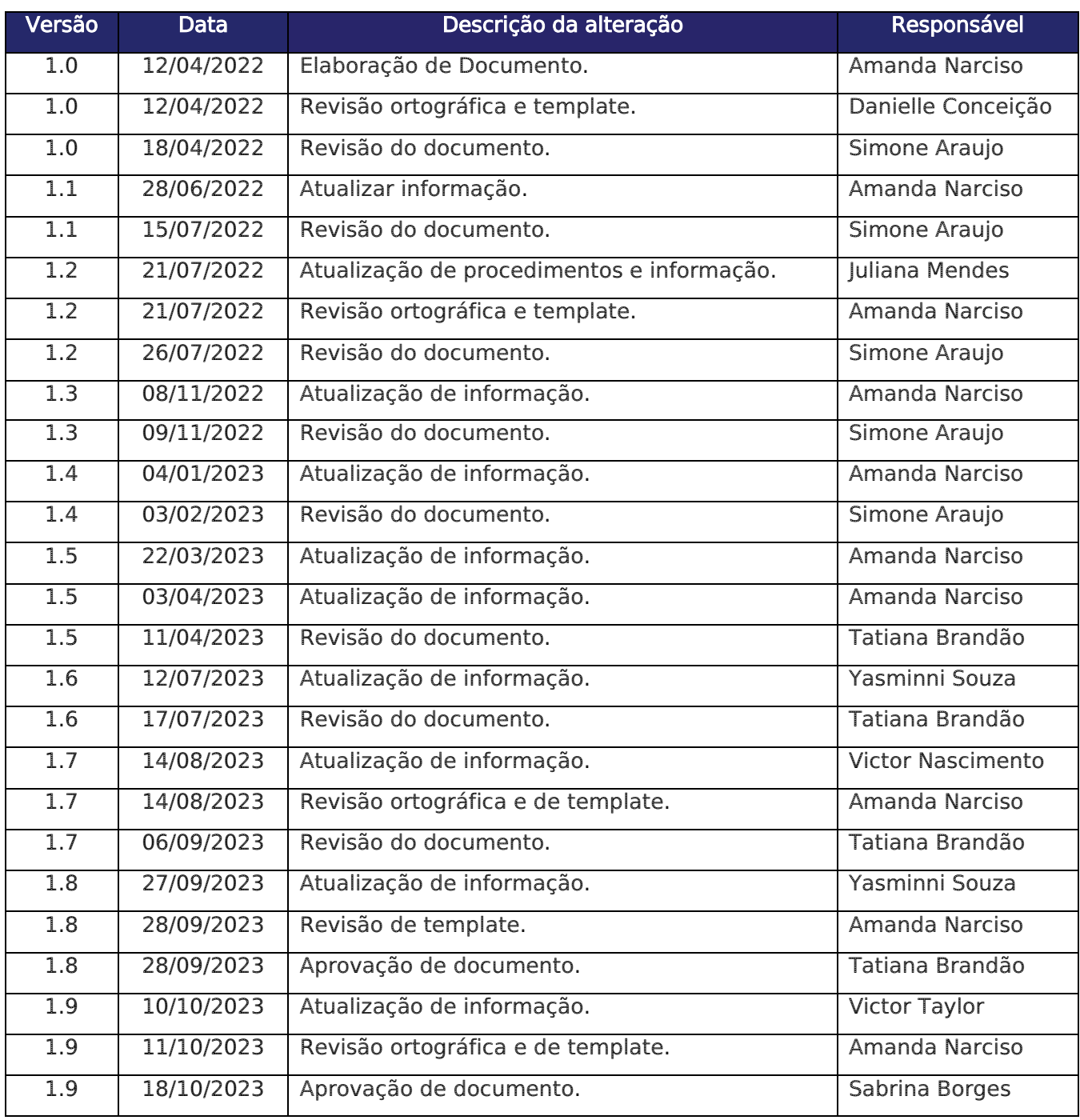